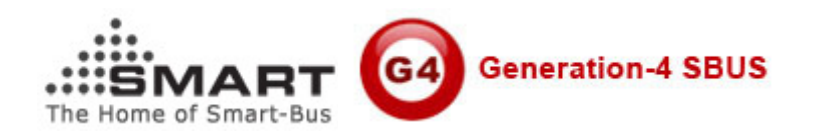

# **Manual for SMART-BUS IPHONE App PRO**

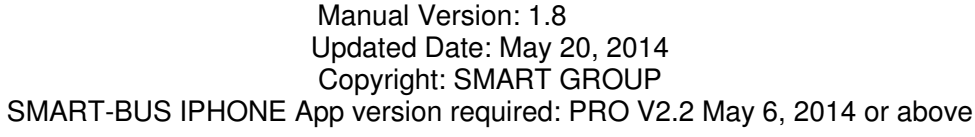

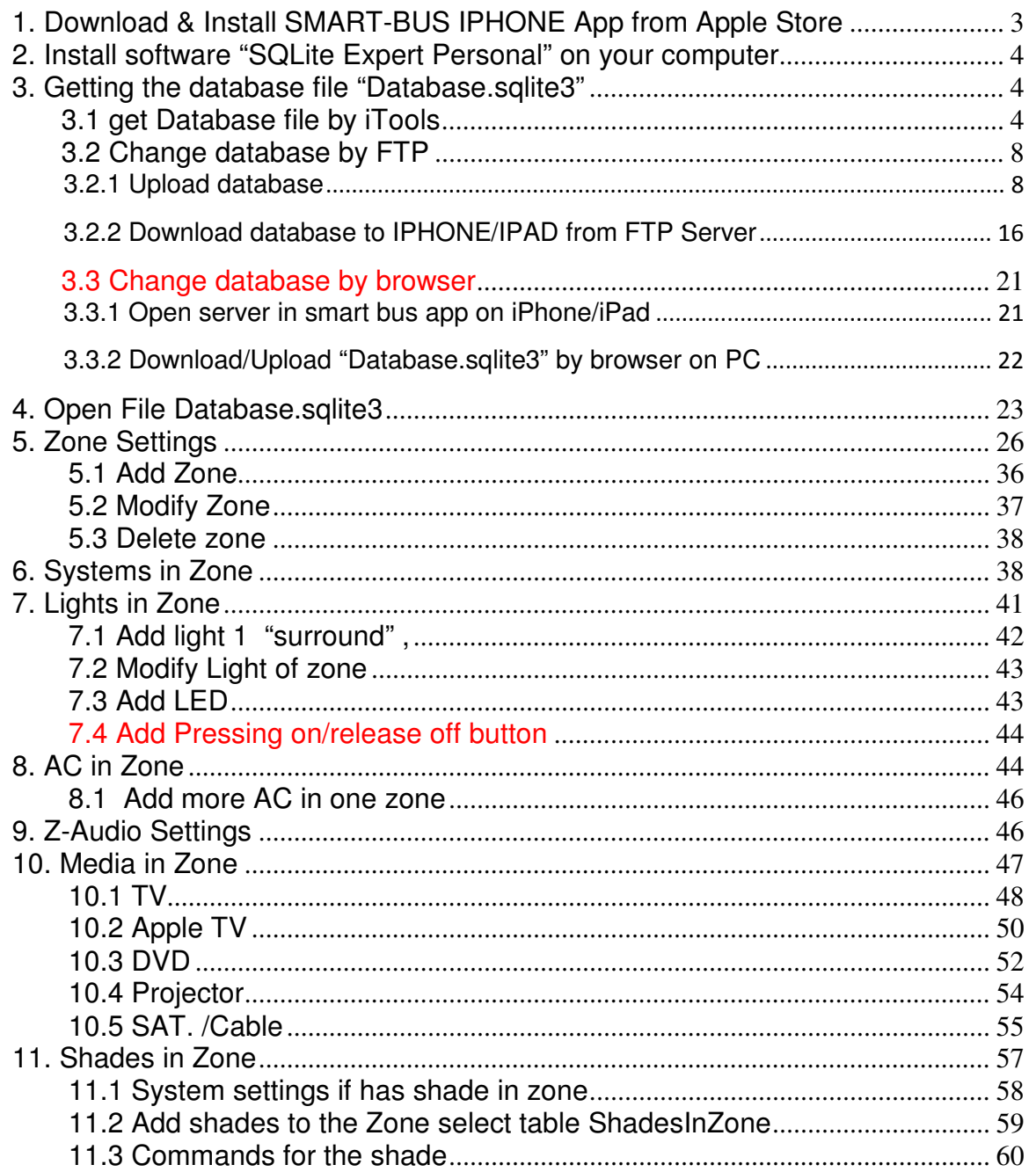

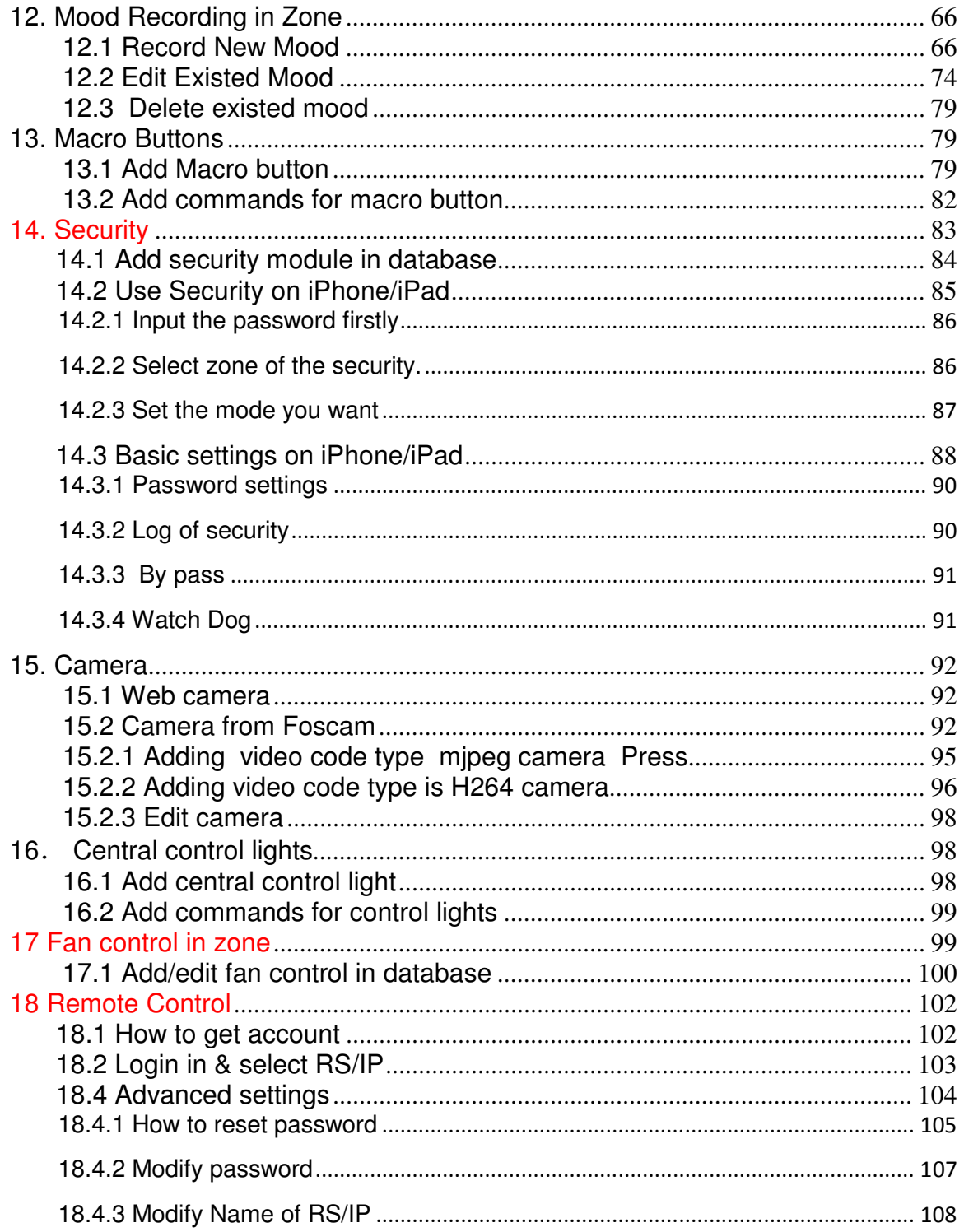

1. Download & Install SMART-BUS IPHONE App from Apple Store

SMART-BUS IPHONE App is available on Apple Store, Click Apple Store Icon on IPAD/IPHONE,

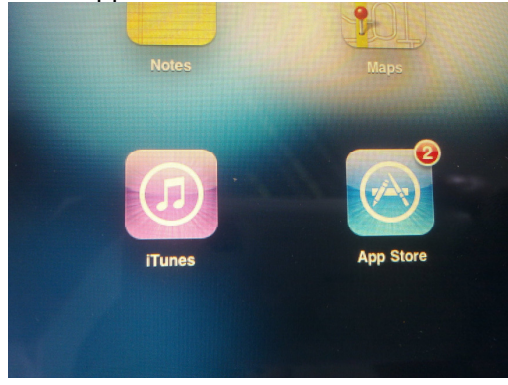

#### Search the keyword "smart G4"

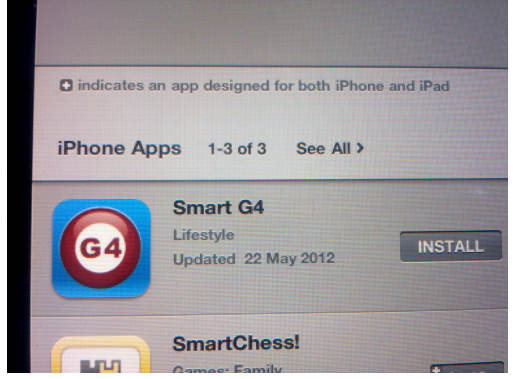

Click the button INSTALL above

2. Install software "SQLite Expert Personal" on your computer

If you don't have SQLite software, it is available on www.smarthomebus.com website, here is the link:

# http://smarthomebus.com/dealers/Softwares/SQLiteE xpertPersSetup%20for%20windows.exe

Download and install it on your computer

3. Getting the database file "Database.sqlite3"

if you are first time program the Smart-BUS IPHONE app or don't have the database for smart-bus IPHONE app, you can take the database from Smart-BUS IPHONE app,

### 3.1 **get Database file by iTools**

- **3.1.1** Download itunes from Apple http://www.apple.com.cn/itunes/download/
- **3.1.2** Installing itunes on computer Double click iTunesSetup.exe

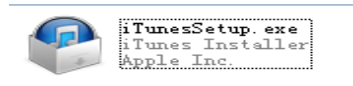

When finished you will see the Icon of iTunes on your PC desktop

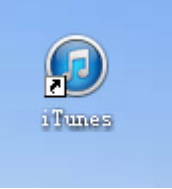

- **3.1.3** Download iTools http://itools.hk/
- 3.1.4 Installing iTools on computer

Double click iToolsSetup0509.exe

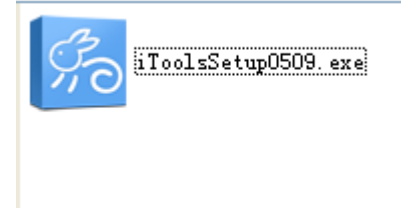

**3.1.5** Change database with iTools

 Connecting your iPhone/iPad to your Computer with line Your iTools will be starting and you will see the view like the image below

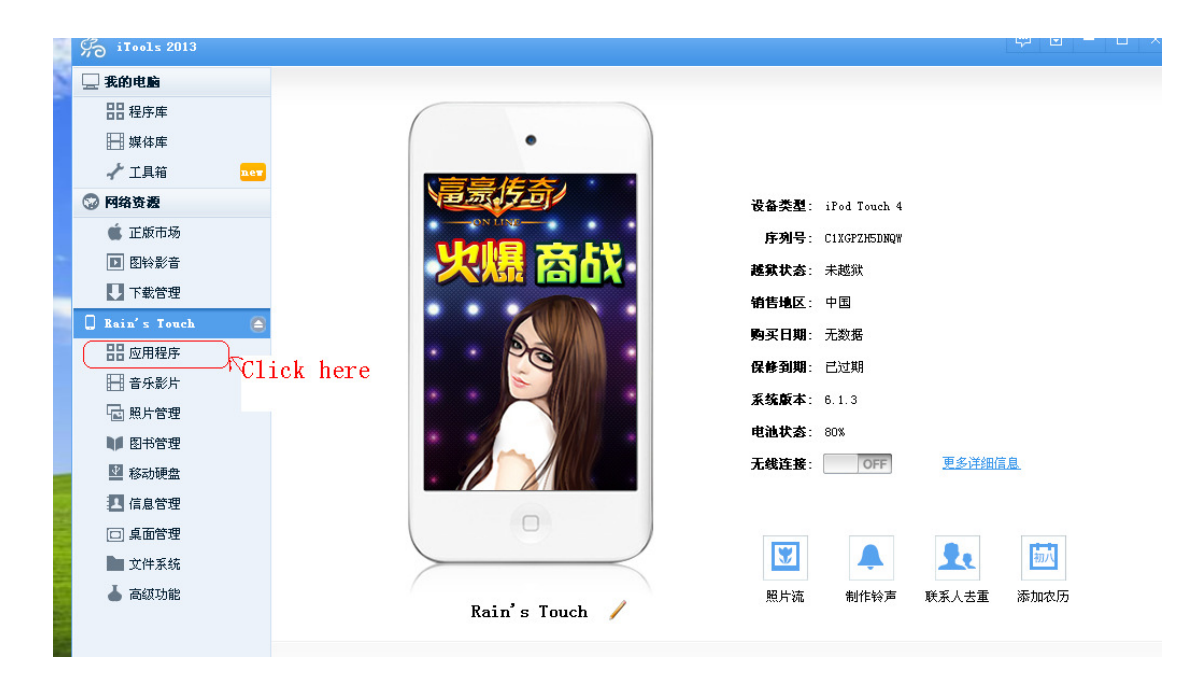

Click the apps as the image show, then your will see the view as the image below

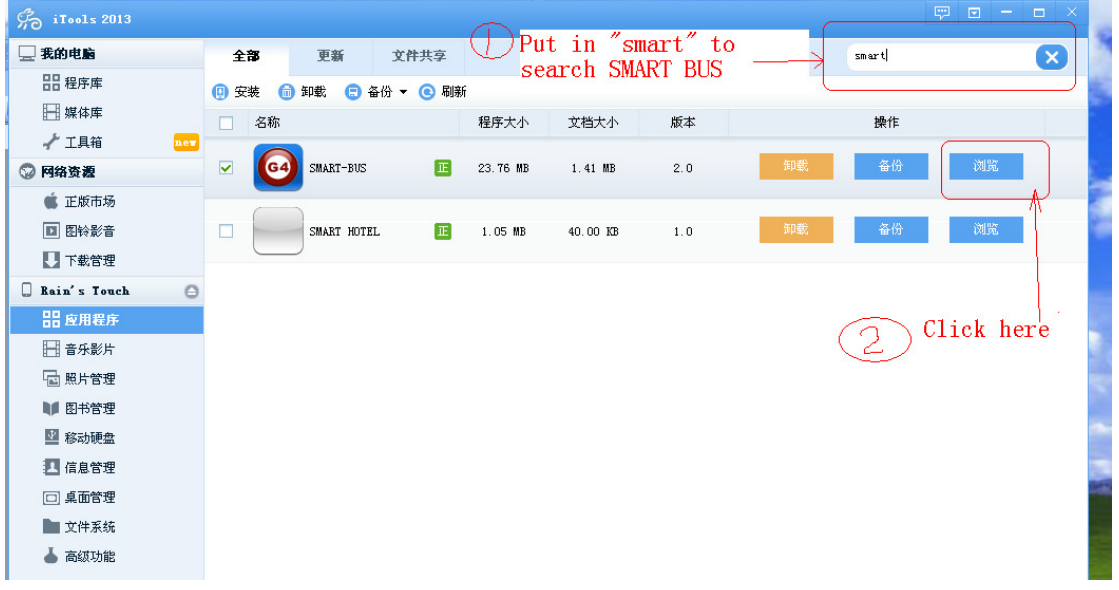

Input "smart " in the search bar Click the last button as the above image show step 2

You will see the view as below

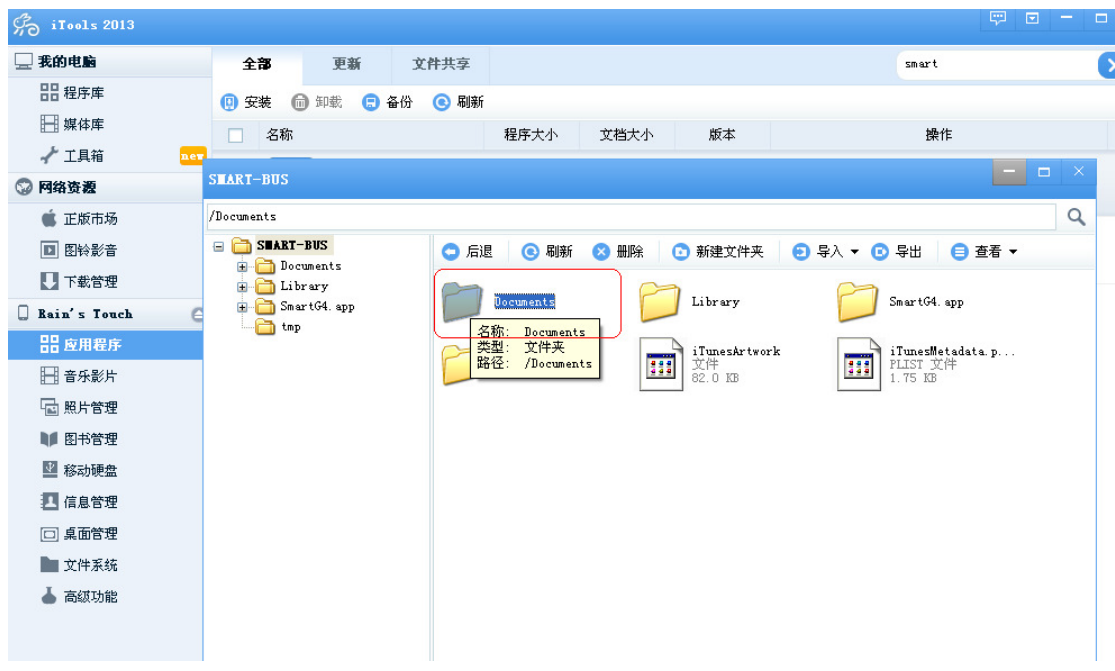

DoubleClick the folder"Documents", you will see the view as the image below:

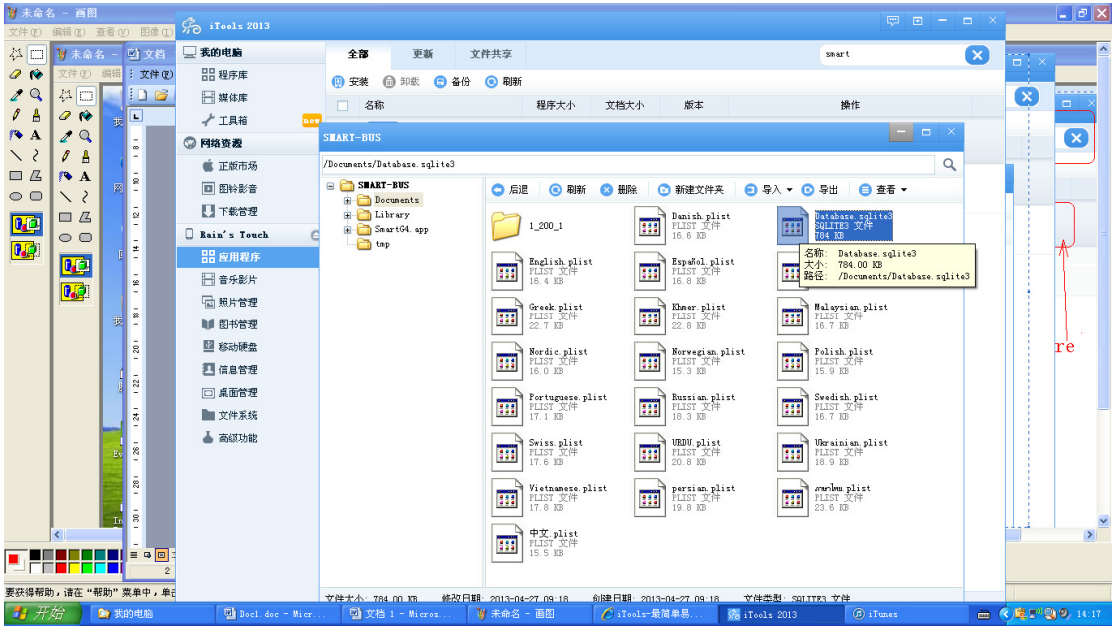

Then you will see the file "Database.sqlite3",

Now your can copy the Database.sqlite3 to your computer or copy it to your iPhone/iPad by draging.

Notice: The Database file'name should be "Database.sqlite3"

- 3.2 Change database by FTP
- 3.2.1 Upload database

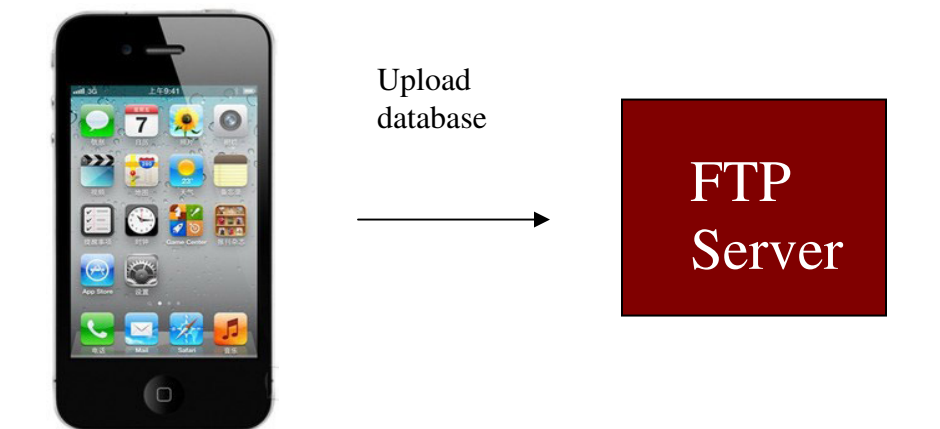

#### **Step 1: Install FTP software on your computer**

The FTP software is available from the link below: http://smarthomebus.com/dealers/Softwares/HomeFtpServerInstall.exe

After download just install it.

#### **Step 2: Setup FTP Server**

Run the FTP software on desktop

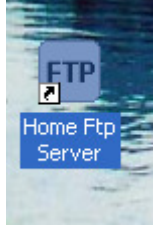

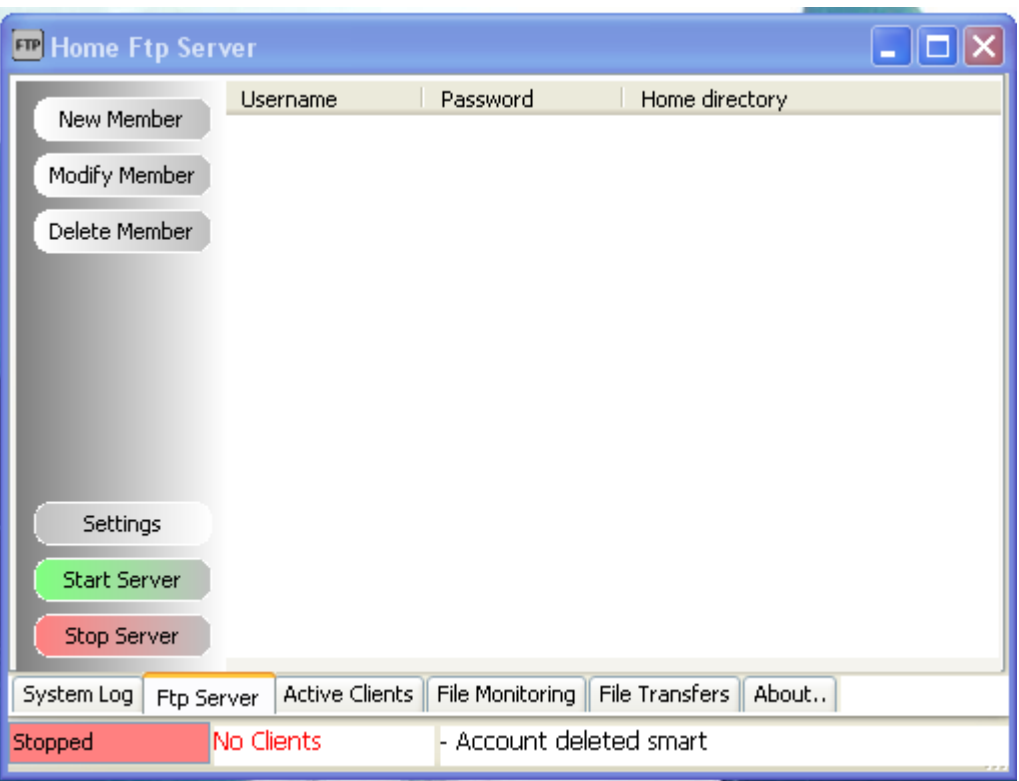

#### Click the button **New Member**

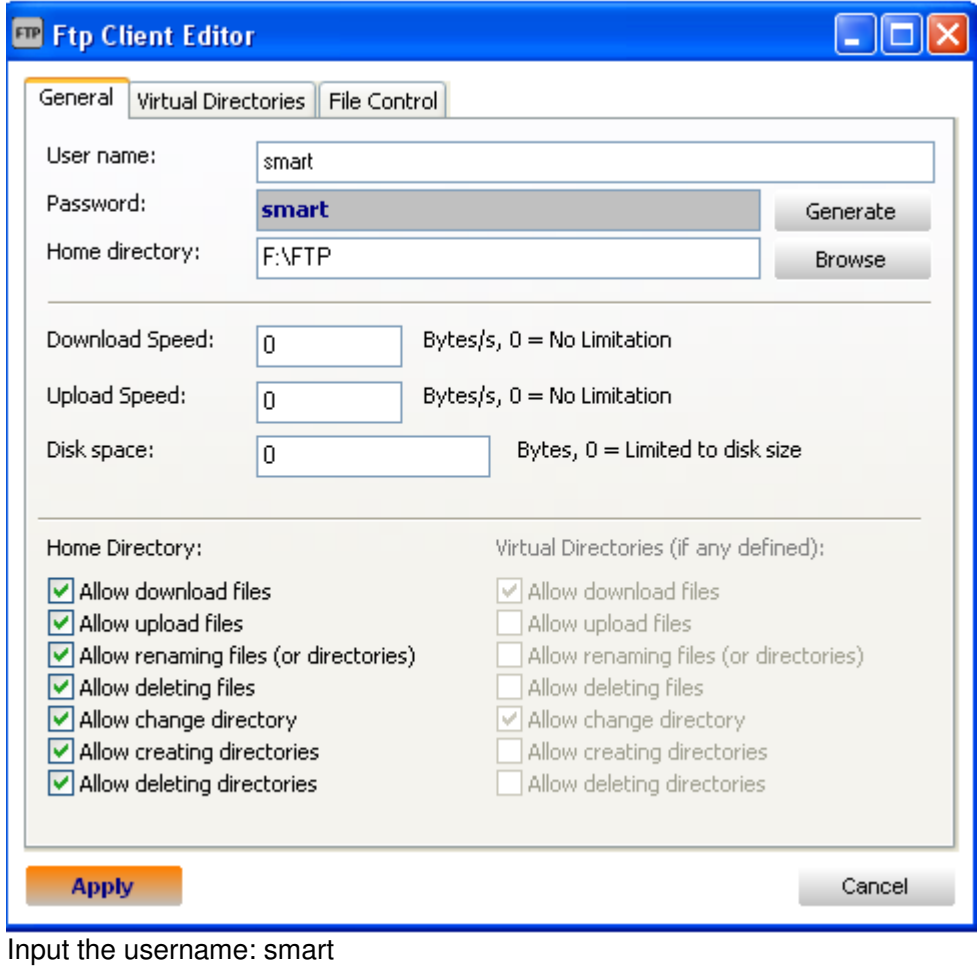

Password: smart Choose Home directory, Then click button **Apply**

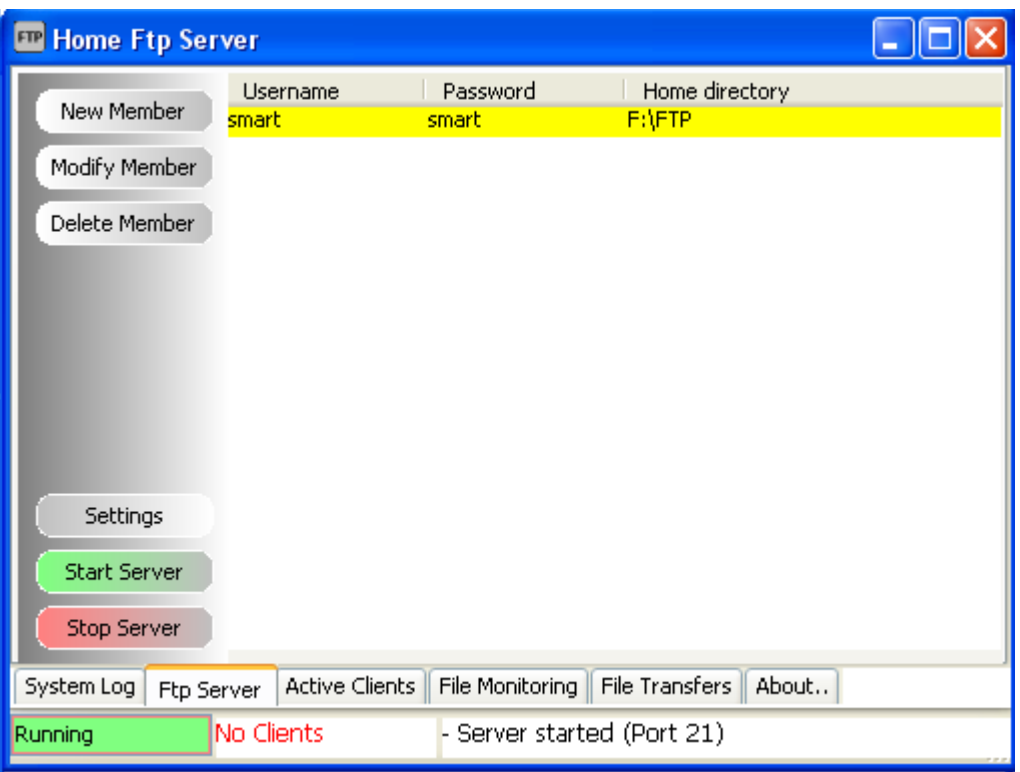

Click the button **Start Server**, if the server is started, the text **Running** is shown on the status bar.

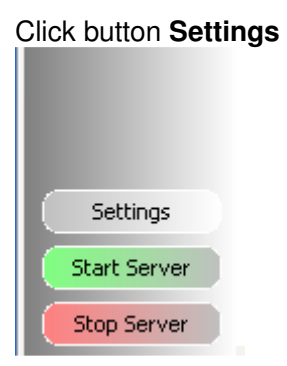

Select **Anonymous**

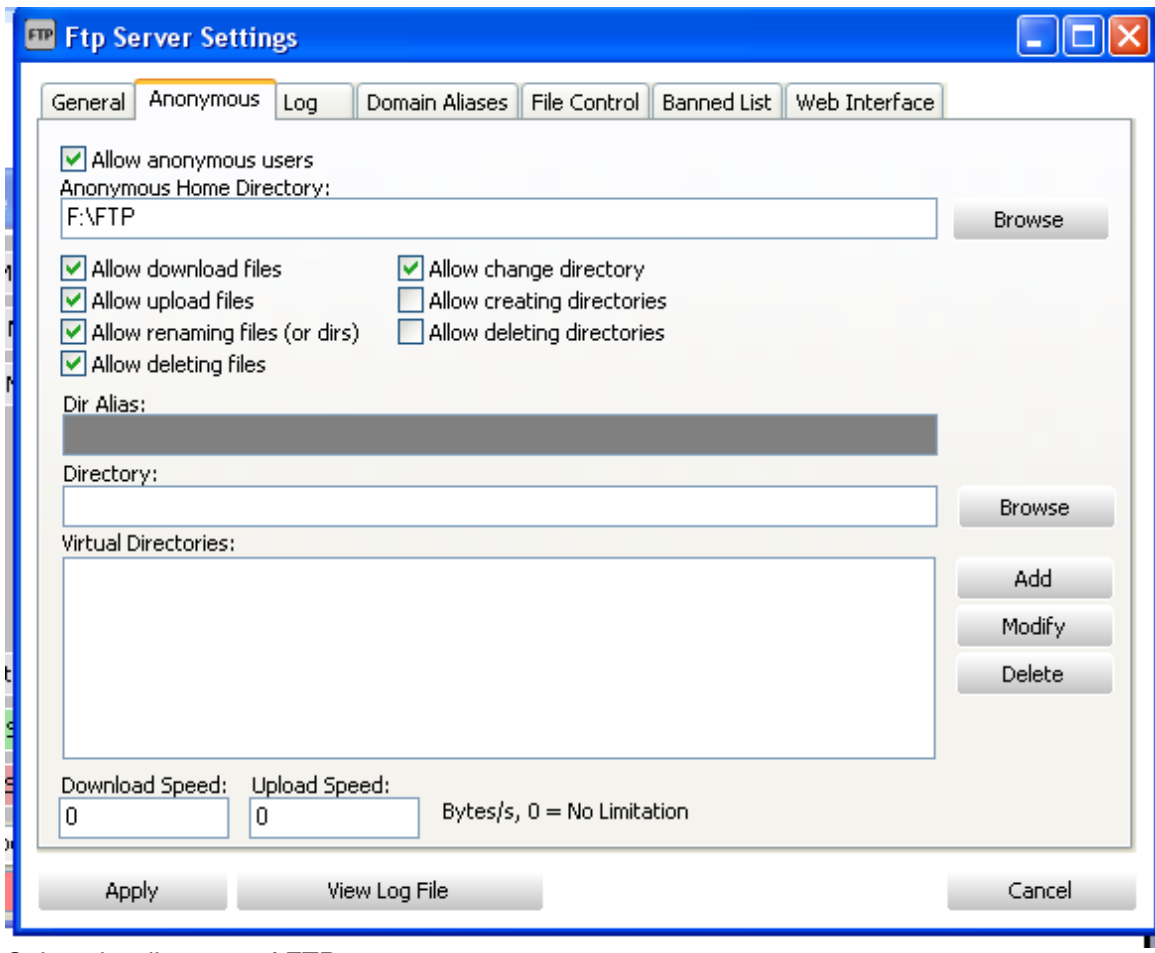

Select the directory of FTP, check Allow download files Check Allow deleting files and so on like above.

#### **Step 3: Upload database to FTP Server**

To go to settings page, click the G4 icon on top right corner on main page

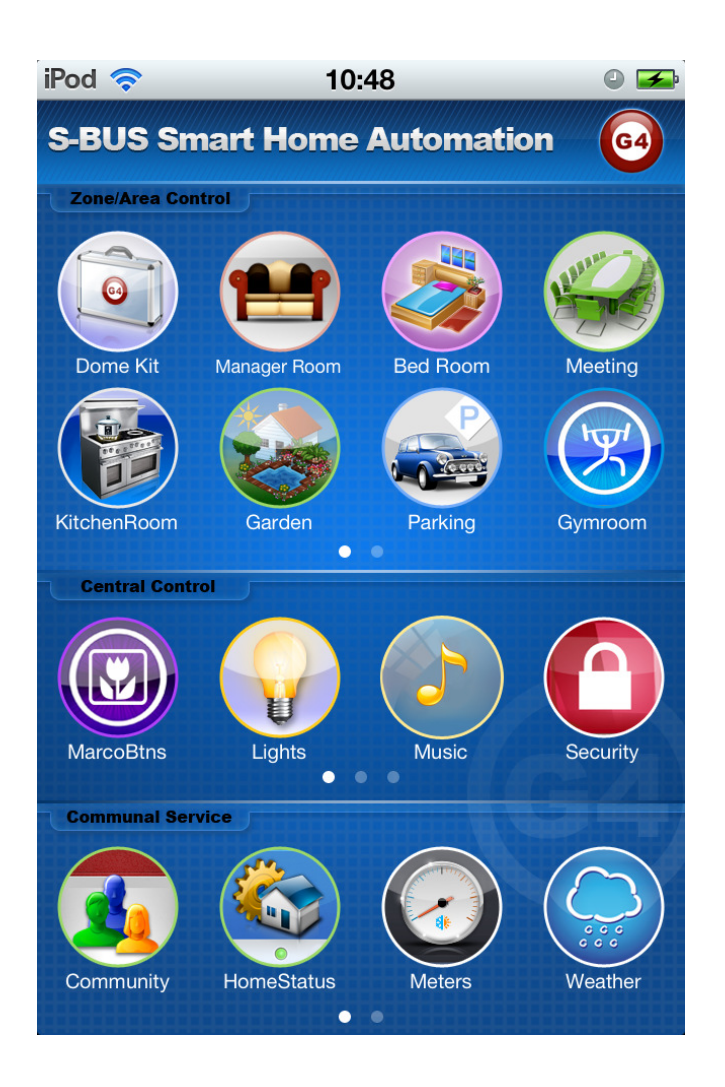

Click the button **Database Upload & Download** 

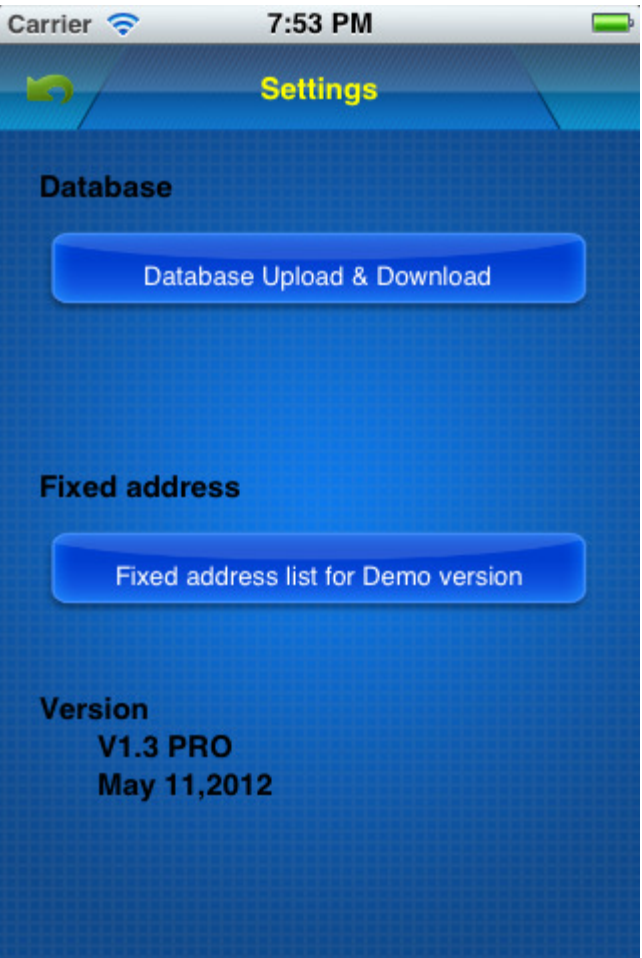

Input FTP Server Address and username and password like the below, then click button **Save**

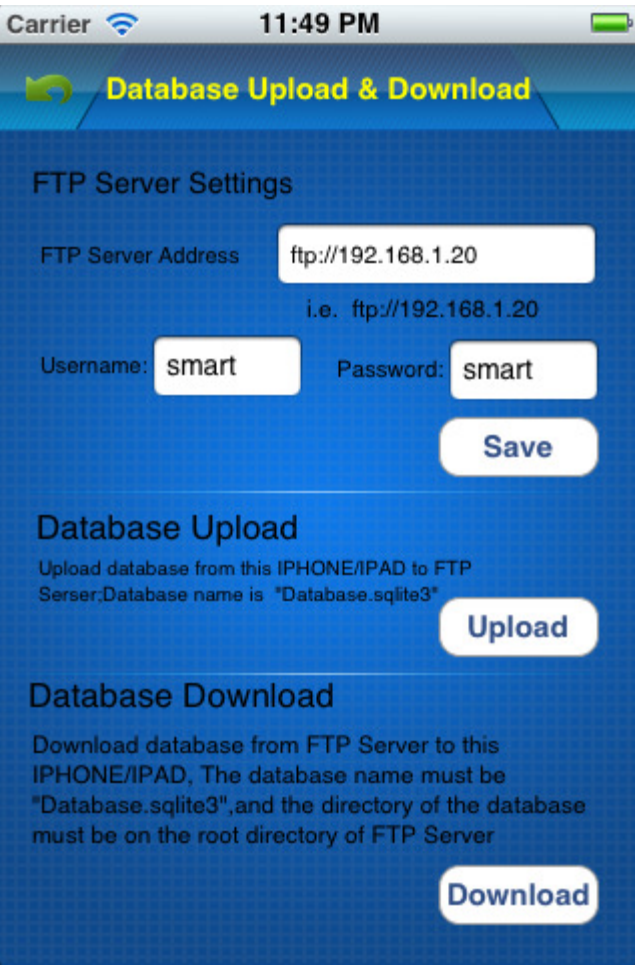

#### Click button **Upload** above

On FTP server, the file Database.sqlite3 is found when the uploading is done.

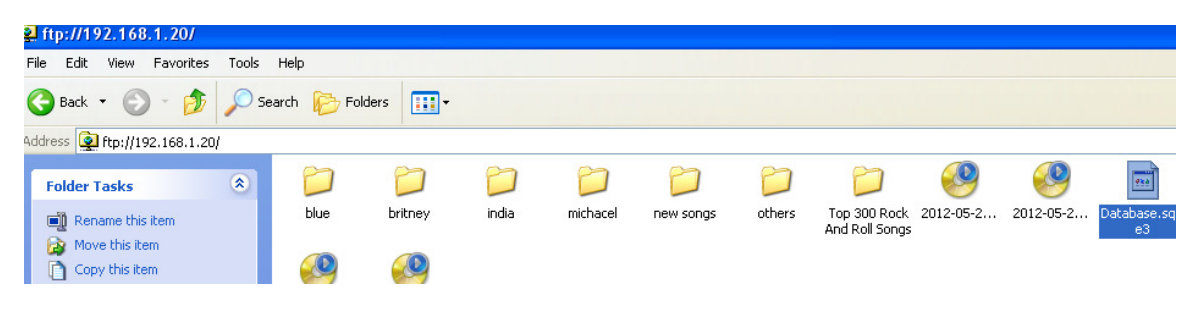

# 3.2.2 Download database to IPHONE/IPAD from FTP Server

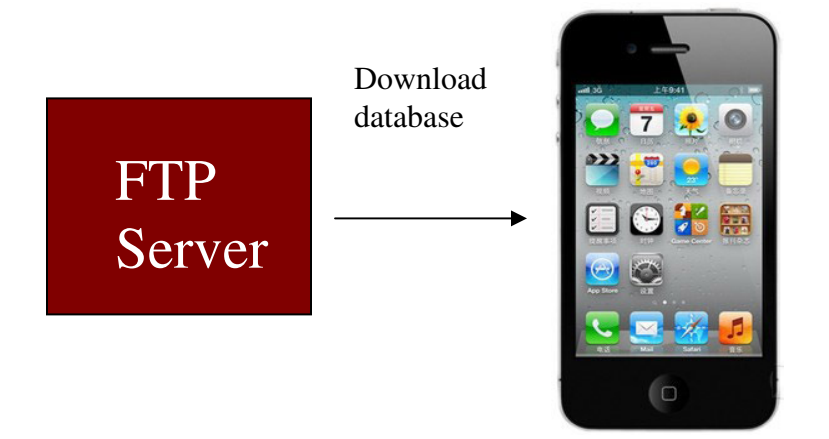

Step1: Copy the database **Database.sqlite3** that you have programmed to the FTP Server

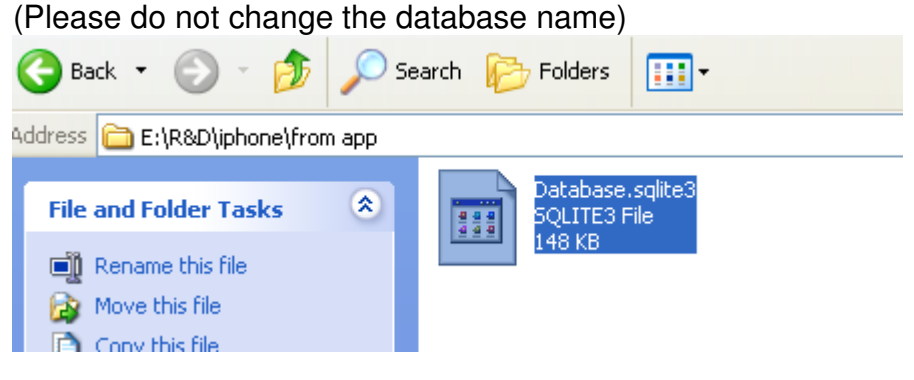

Step 2: paste the database file on the root directory of FTP server (Please do not change the database name)

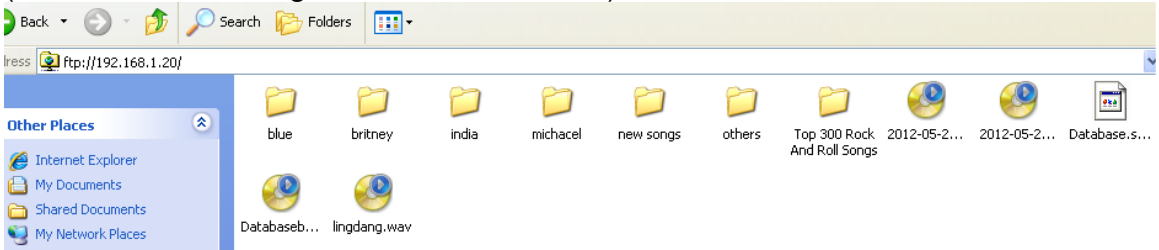

#### Step 3: Download database to IPHONE/IPAD from FTP Server

To go to settings page, click the G4 icon on top right corner on main page

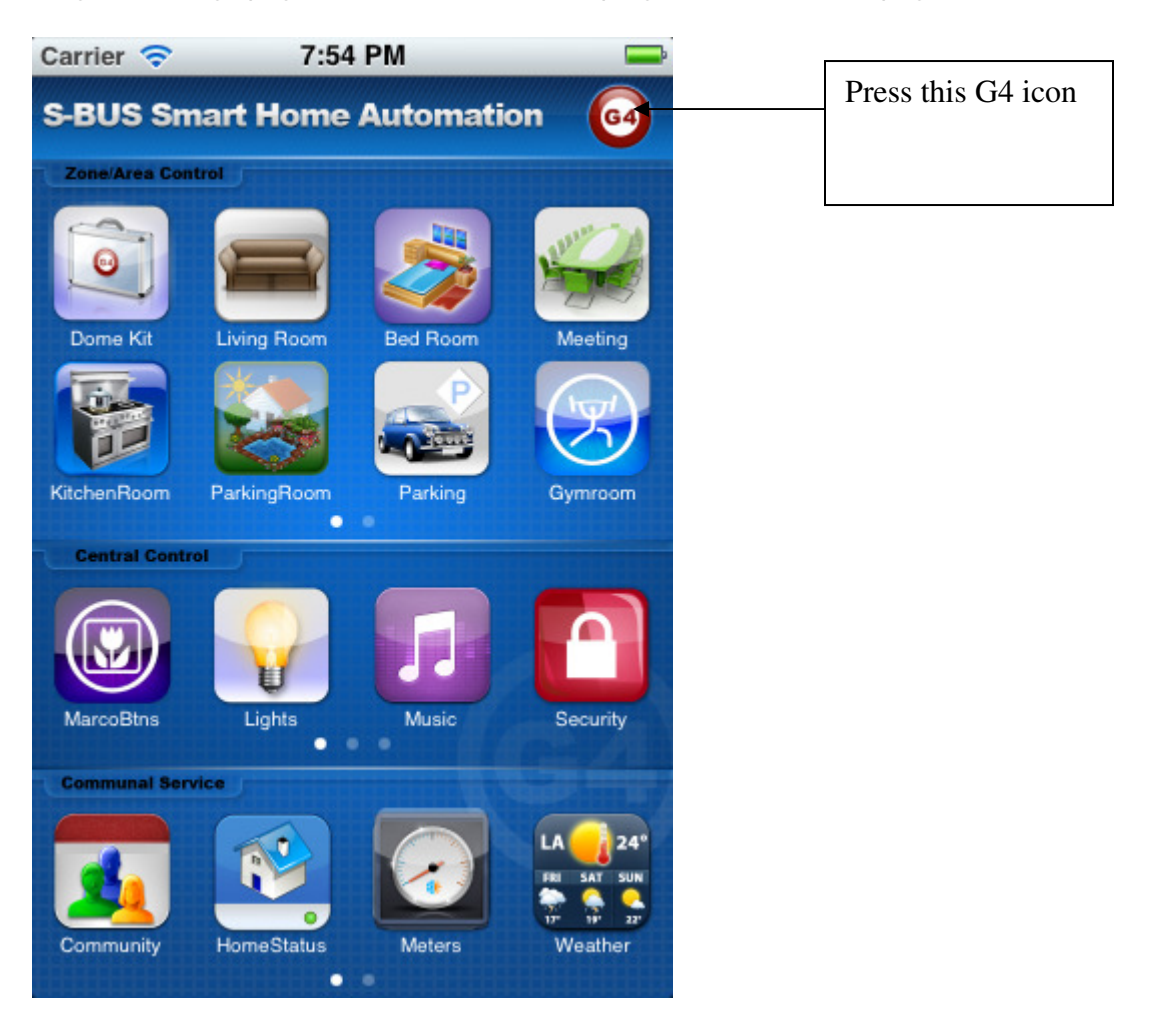

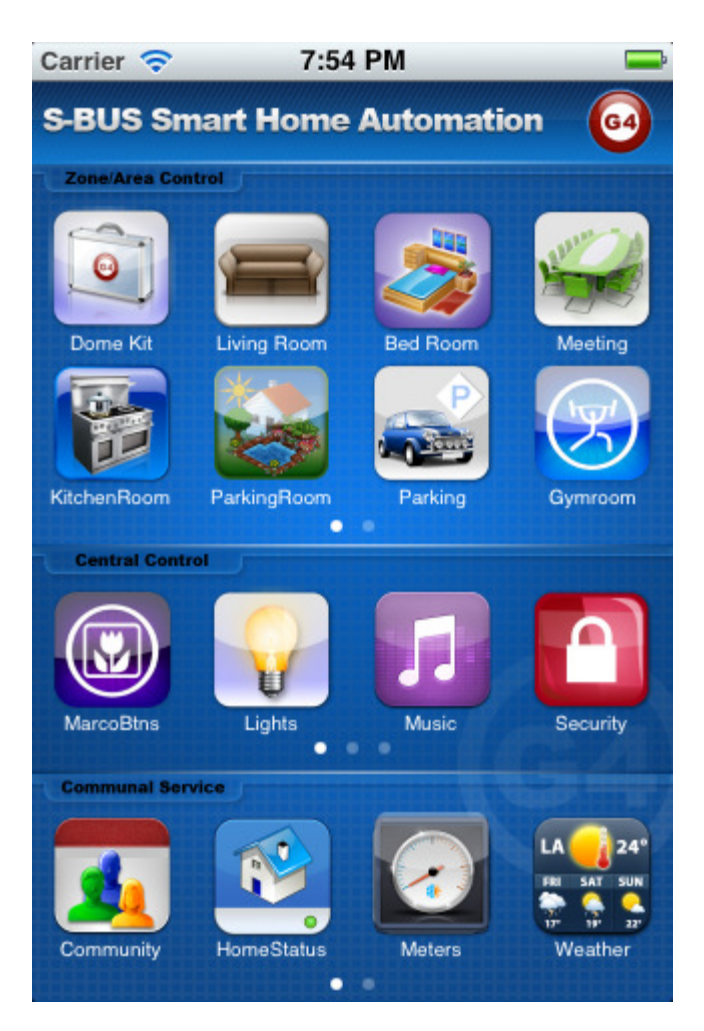

Click the button **Database Upload & Download** 

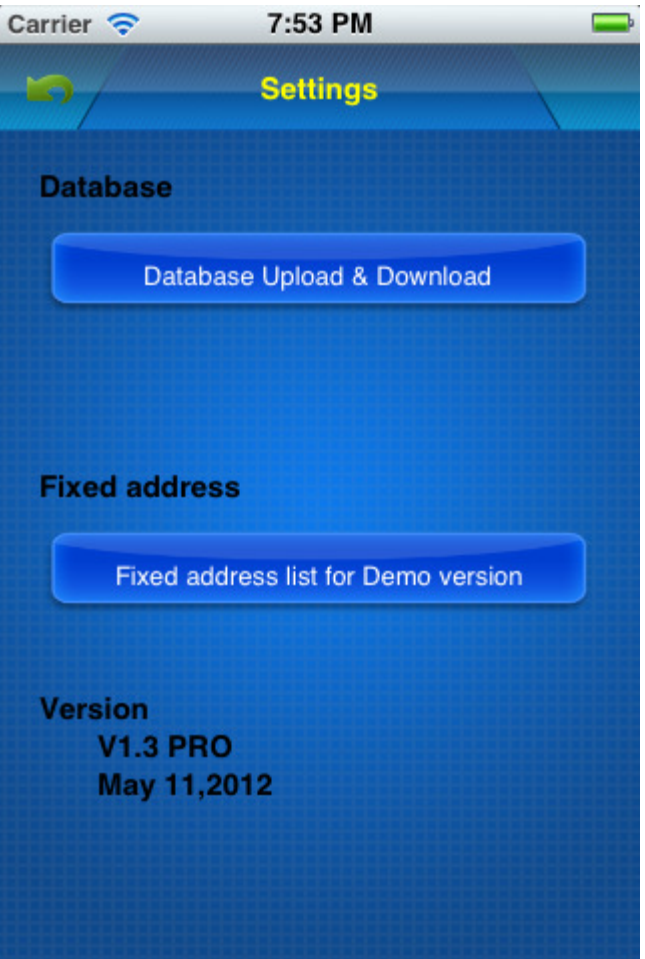

Make sure the FTP Server Address and username and password are accurate

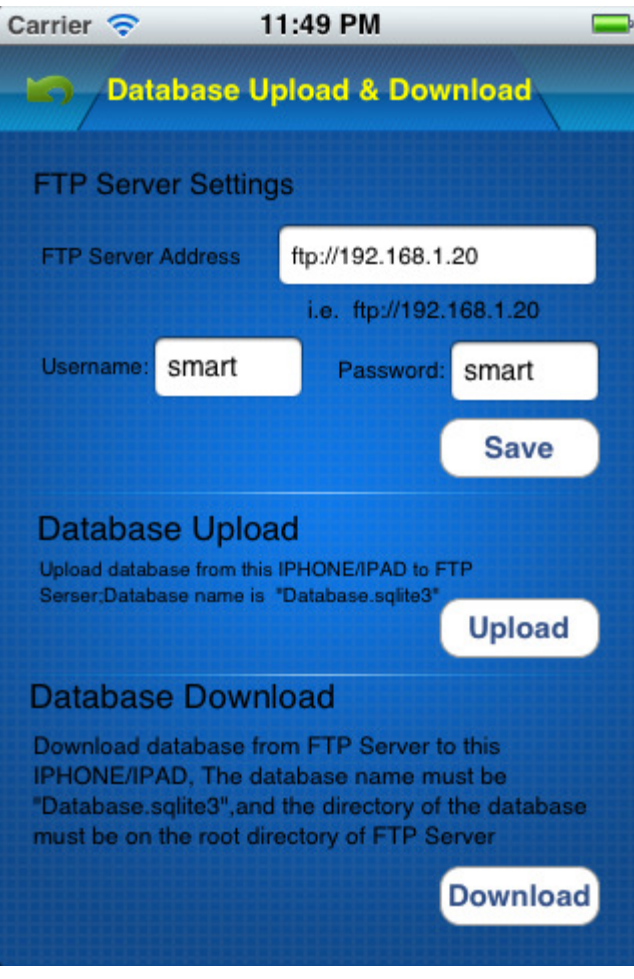

Click button **Download** above

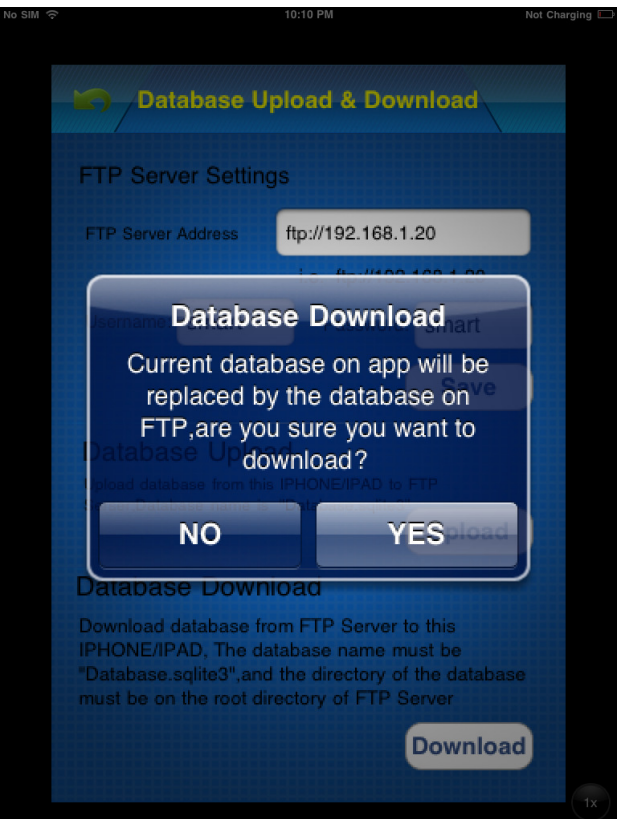

When the database is downloaded, the Smart-BUS IPHONE App needs to be restarted.

#### **3.3 Change database by browser**

#### **3.3.1 Open server in smart bus app on iPhone/iPad**

Step1:Go to the Database Upload & Download Page

Step2:Select By Browser Step3:Open the Service, this is run the "smart bus" as a server, so the browser can login in "smart bus"

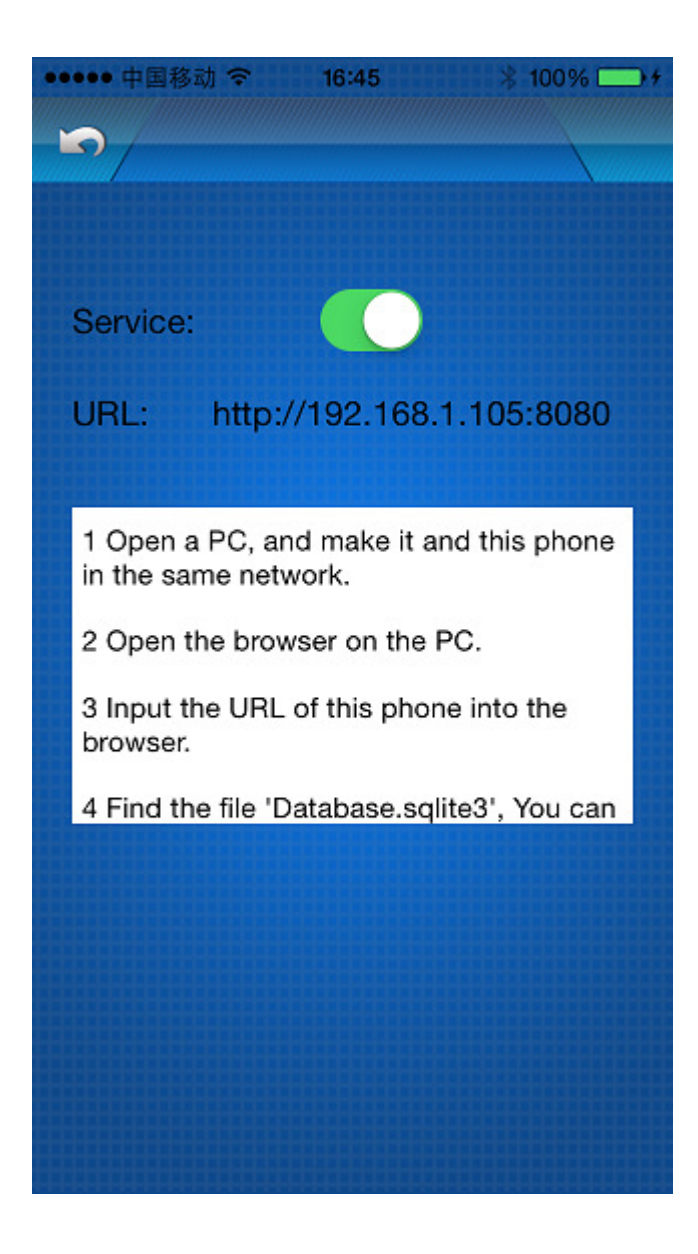

#### **3.3.2 Download/Upload "Database.sqlite3" by browser on PC**

Make sure your pc and iPhone/iPad are in the same network.

Step1:Input  $y$  which showed in the app in browser

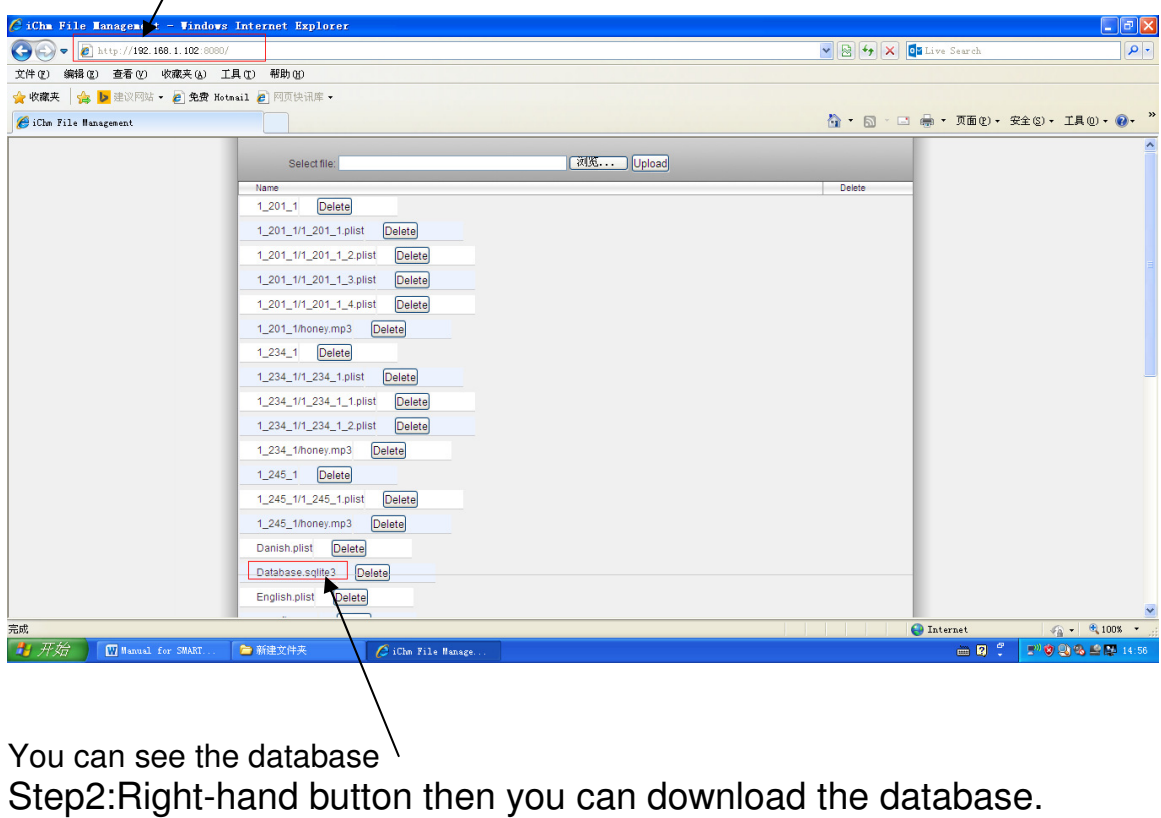

## Step3:Uplodate database

At the top of browser you can

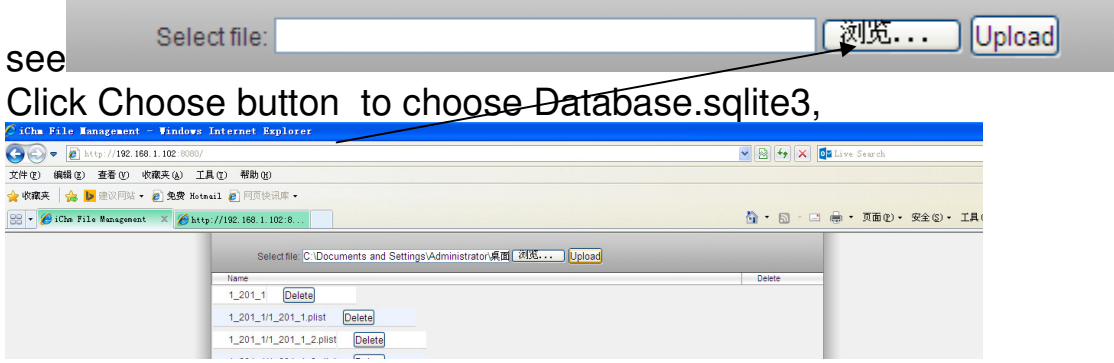

UploadClick the upload button,you can upload Database.sqlite3 to iPhone/iPad

4. Open File Database.sqlite3

## Before making any modification, Backup database is highly recommended

run SQLite software on your computer desktop

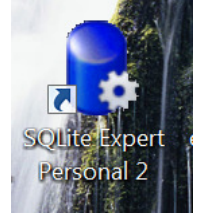

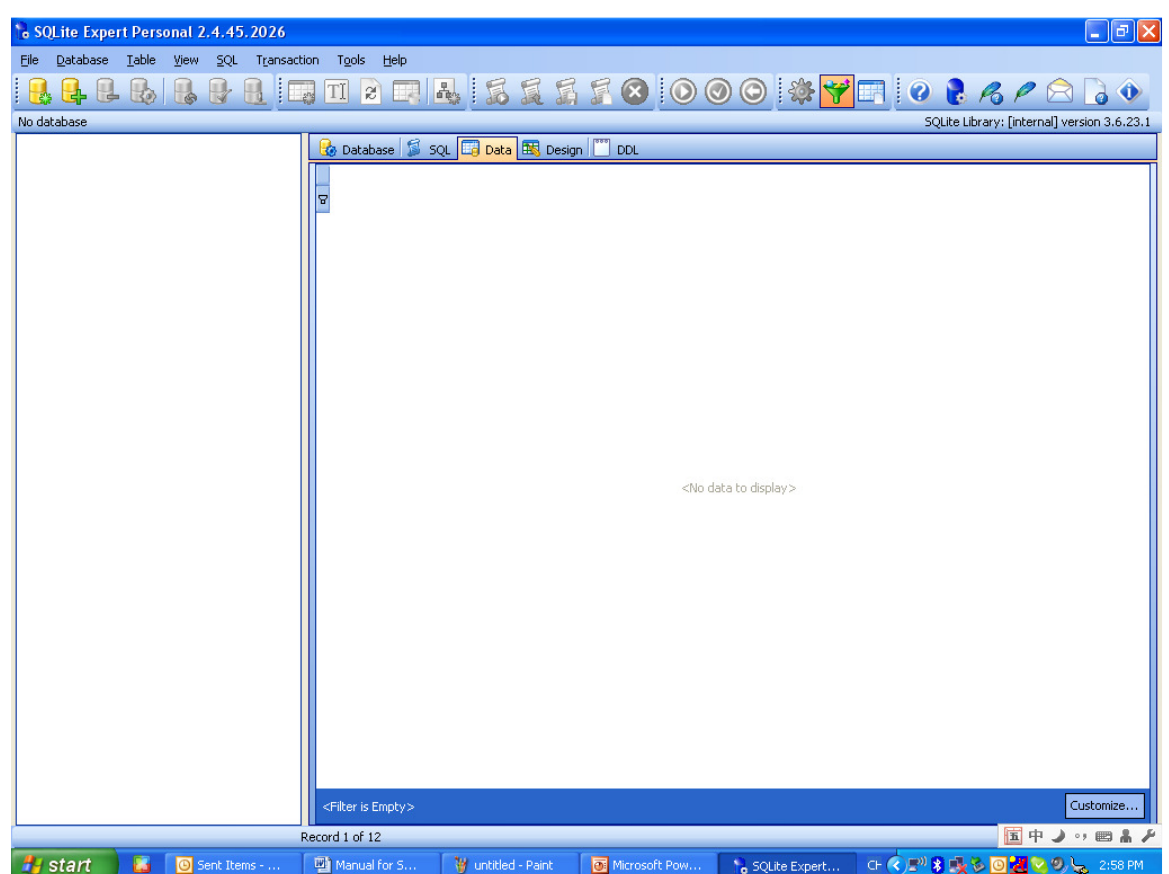

Click the button "Open Database" on the toolbar

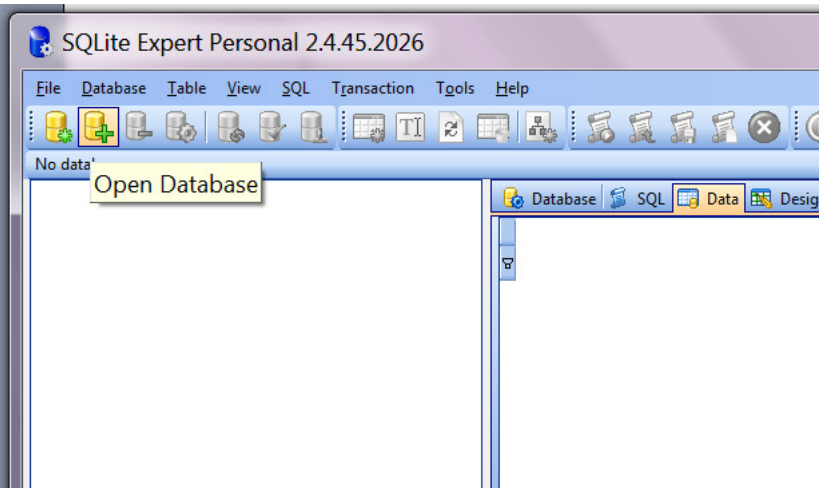

Select the **Files of Type** to be **Any File (\*.\*)**, then the database.sqlite3 is found

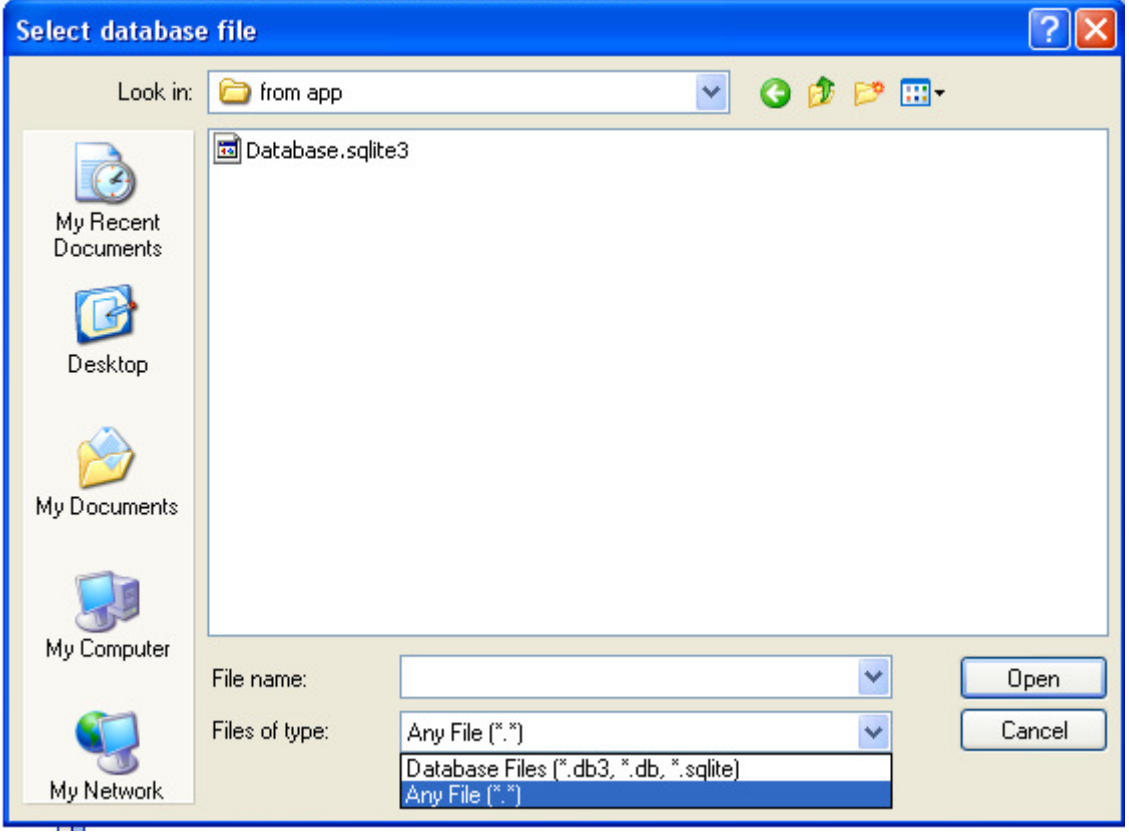

Open the file "Database.sqlite3"

The tables of this database is shown below:

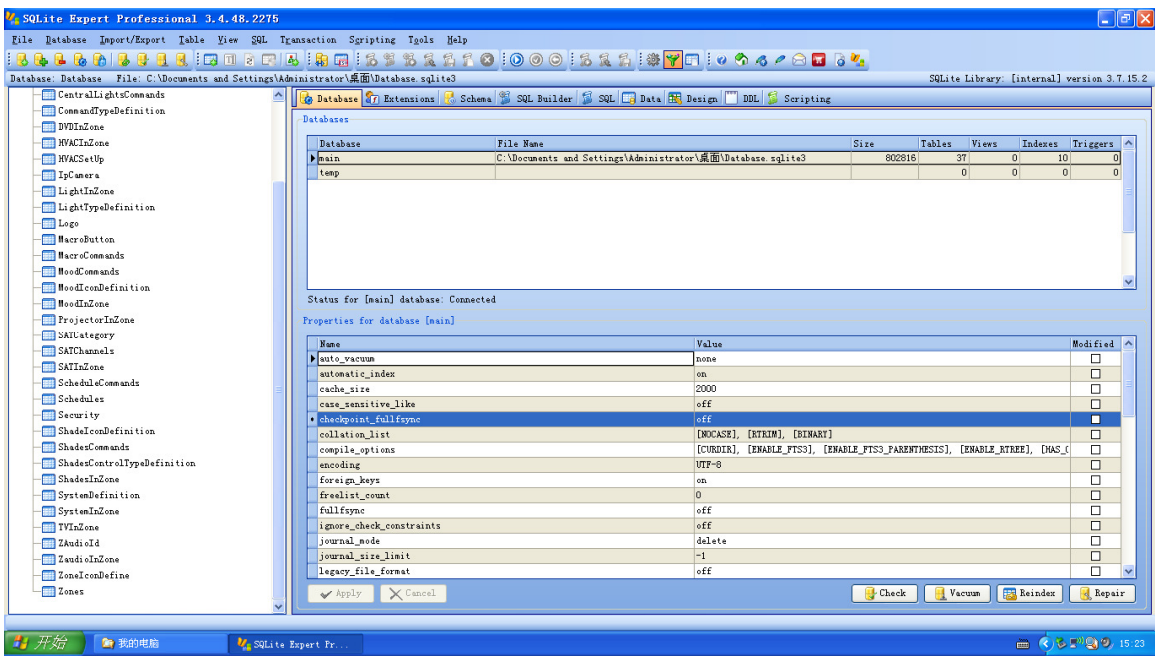

From now on, you can start to configure the SMART-BUS IPHONE App.

# 5. Zone Settings

# Important Note:

When you are configuring the database, please do not change the structure of database. For example:

 Do not delete any table Do not change any table name Do not add/change/delete any fields of tables **we just need to add/edit/delete data on the tables.**

Select the table "Zone"

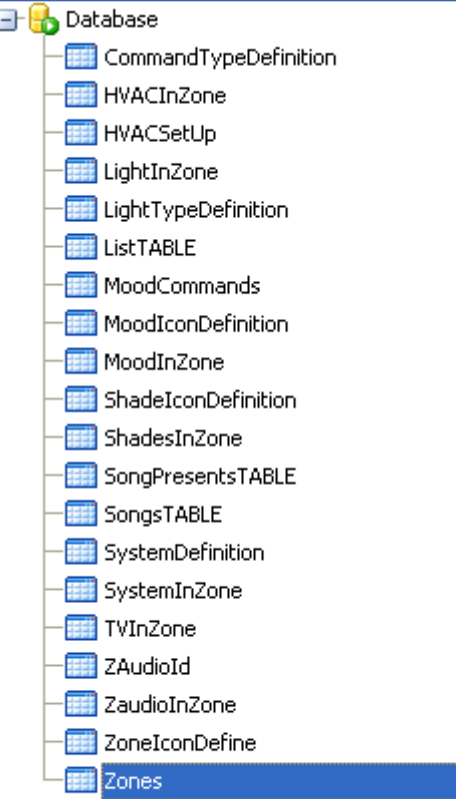

#### Click "+" on toolbar to insert record,

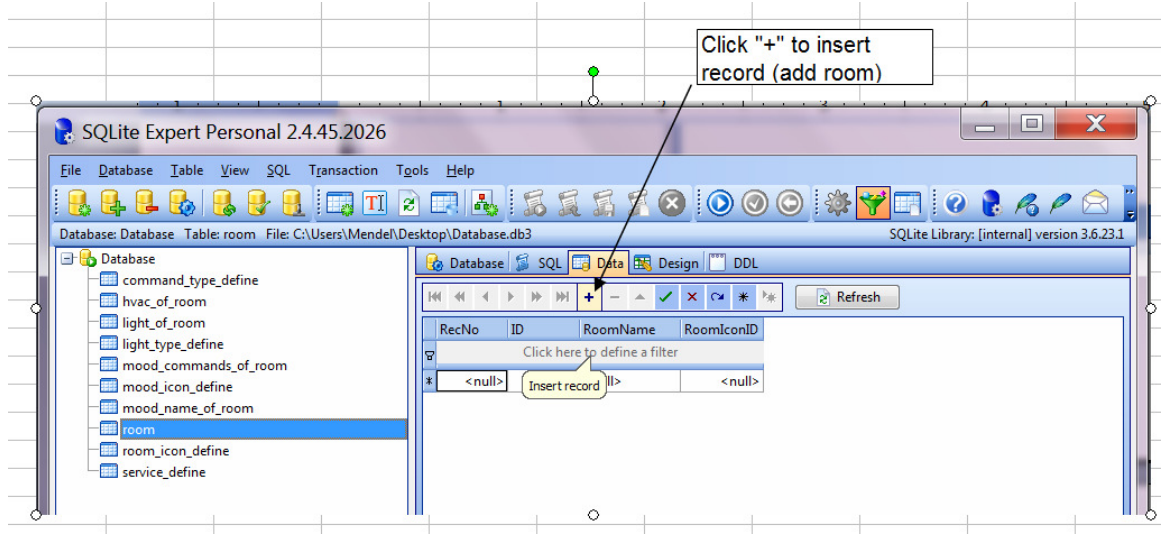

#### Here the fields of table Zone:

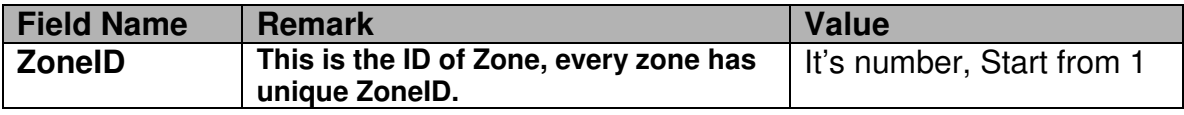

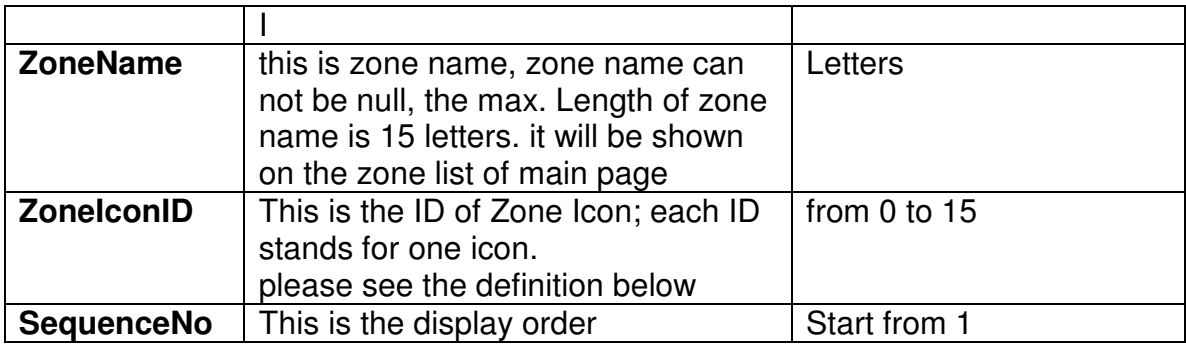

## **The definition of Zone Icon**

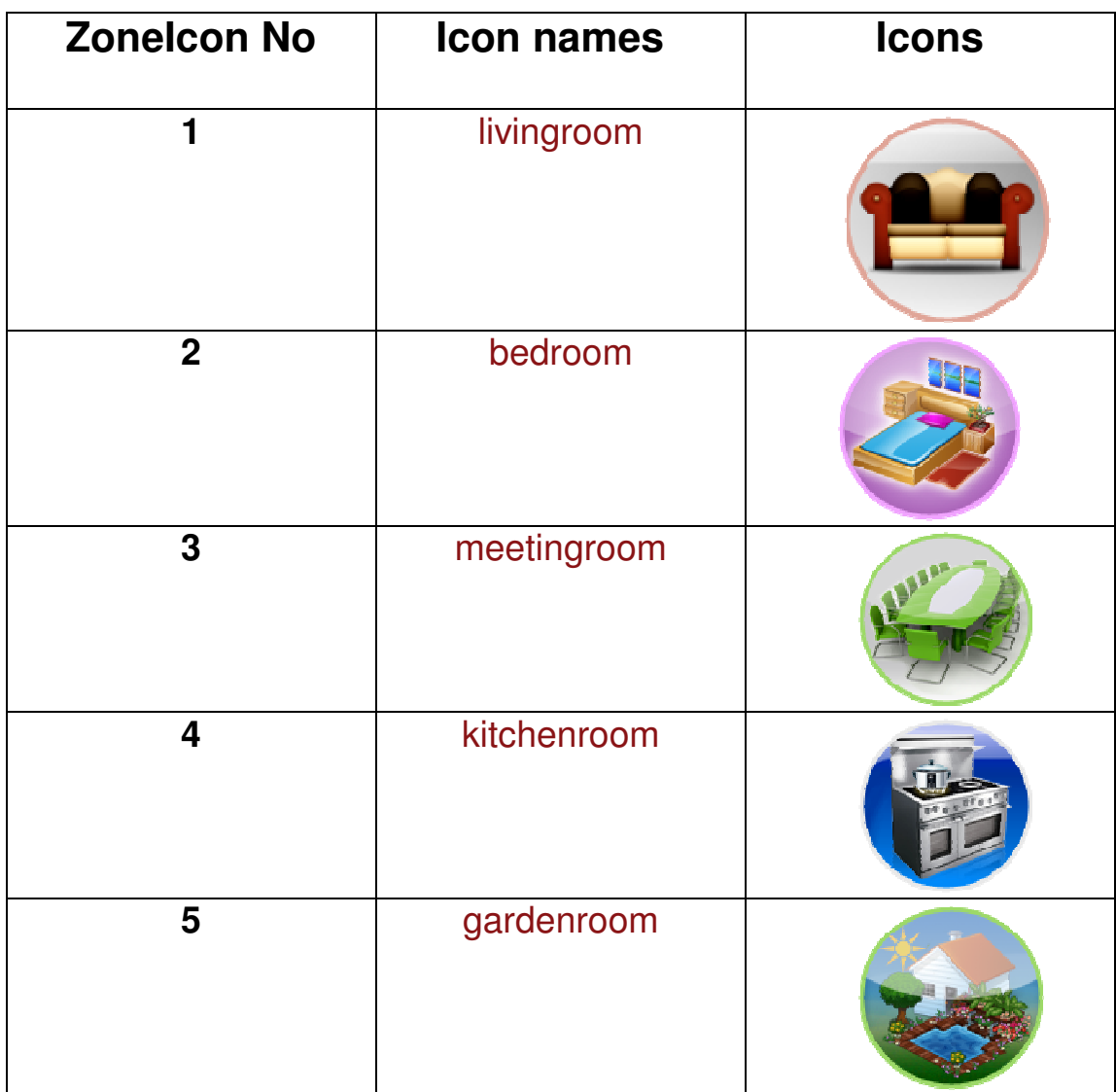

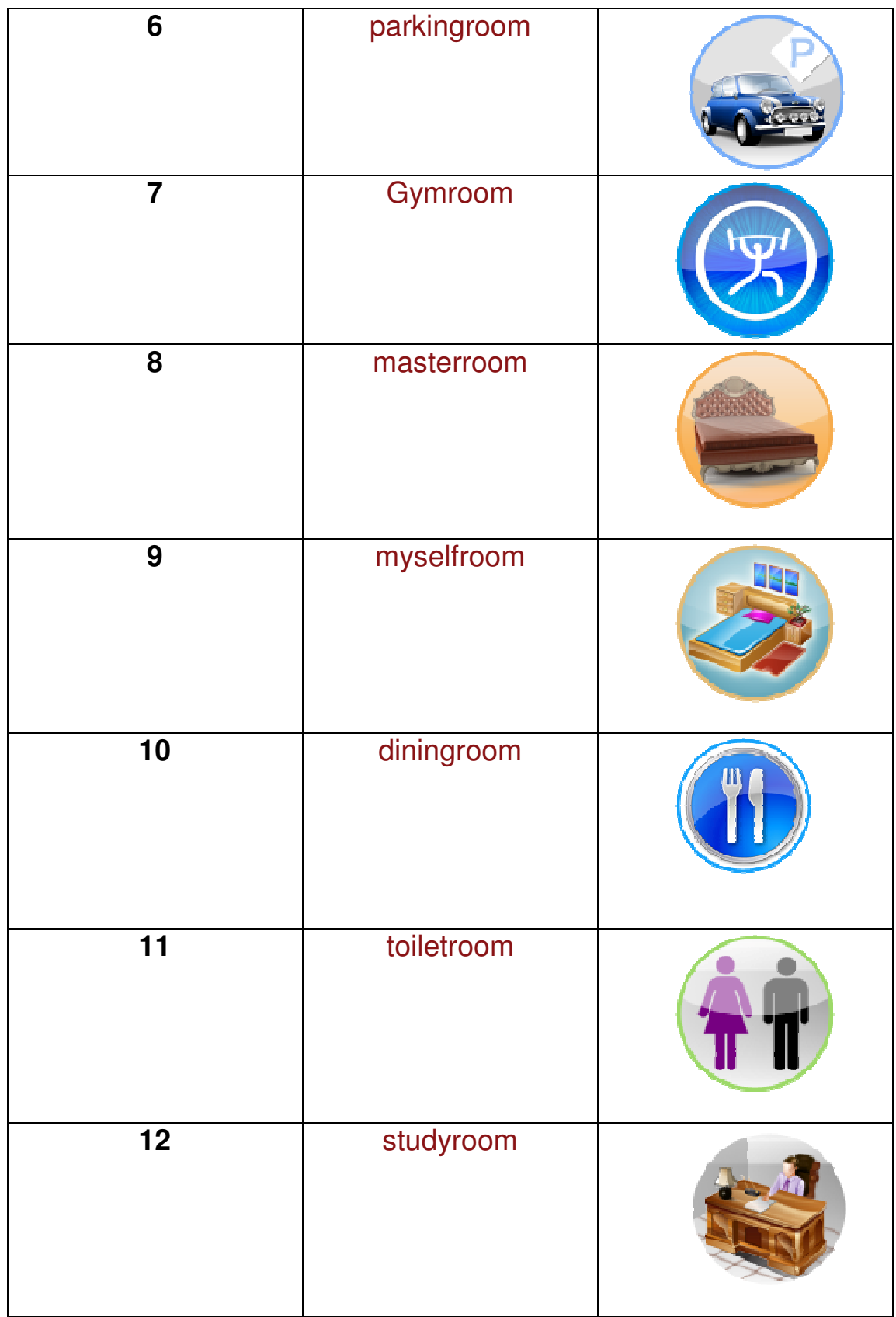

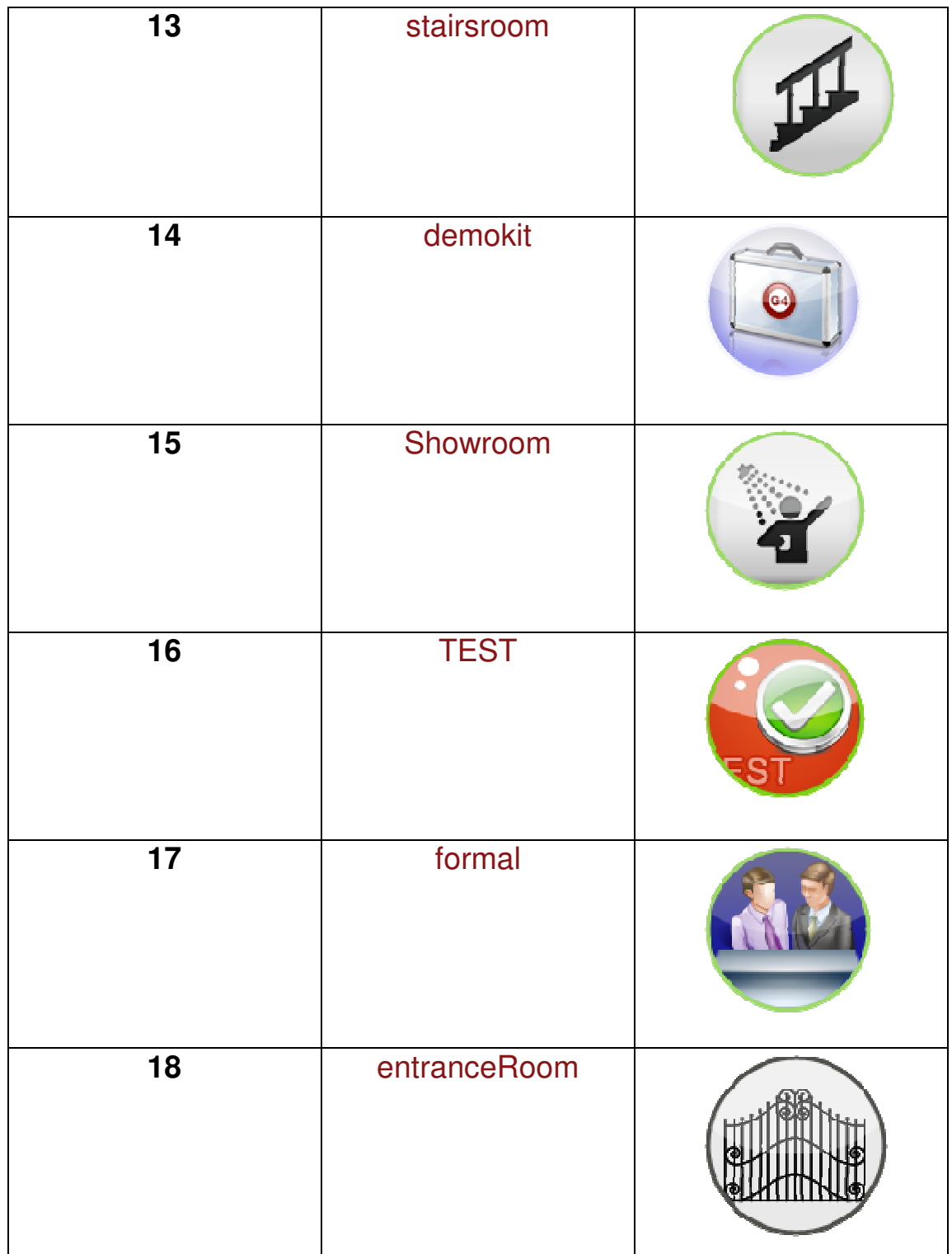

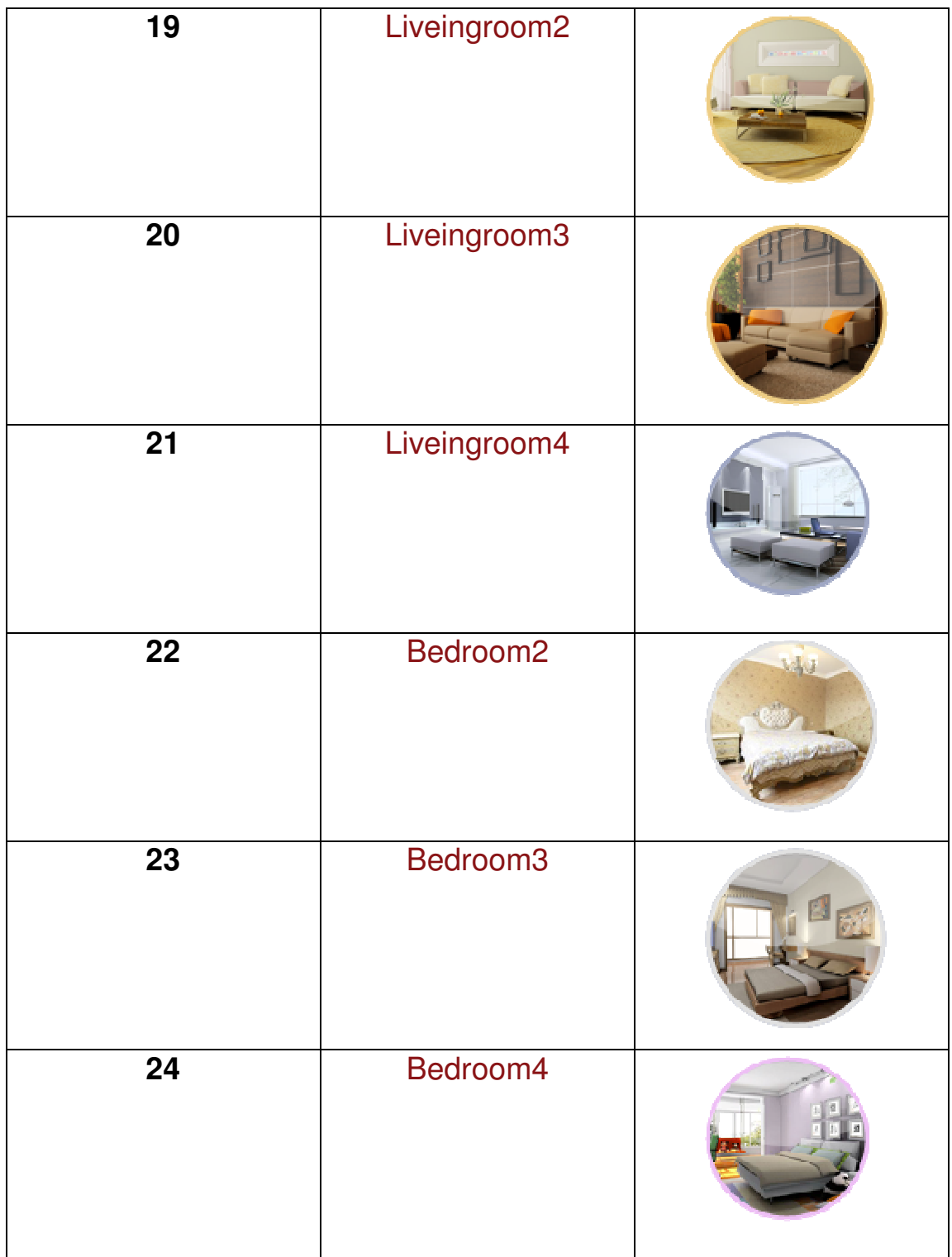

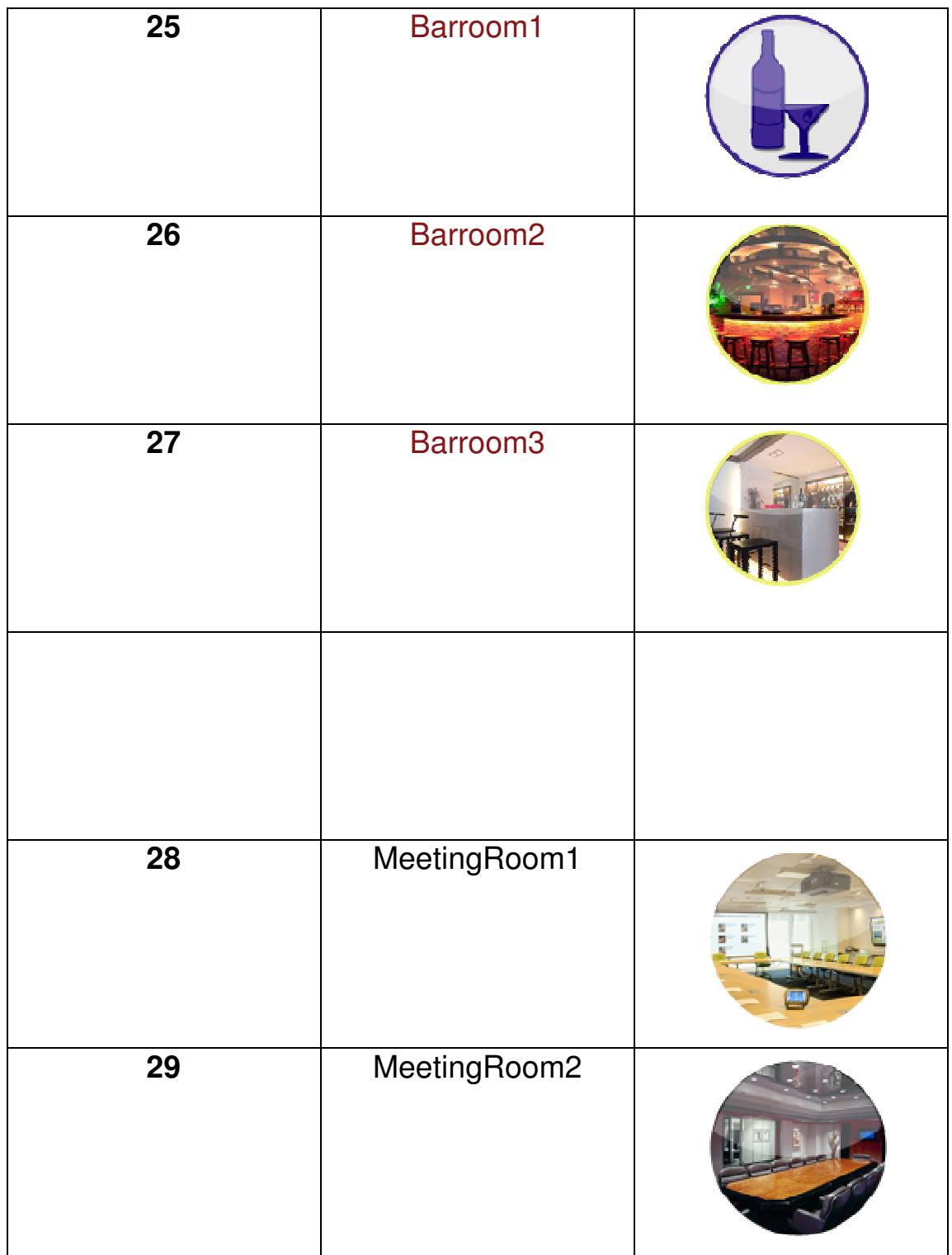

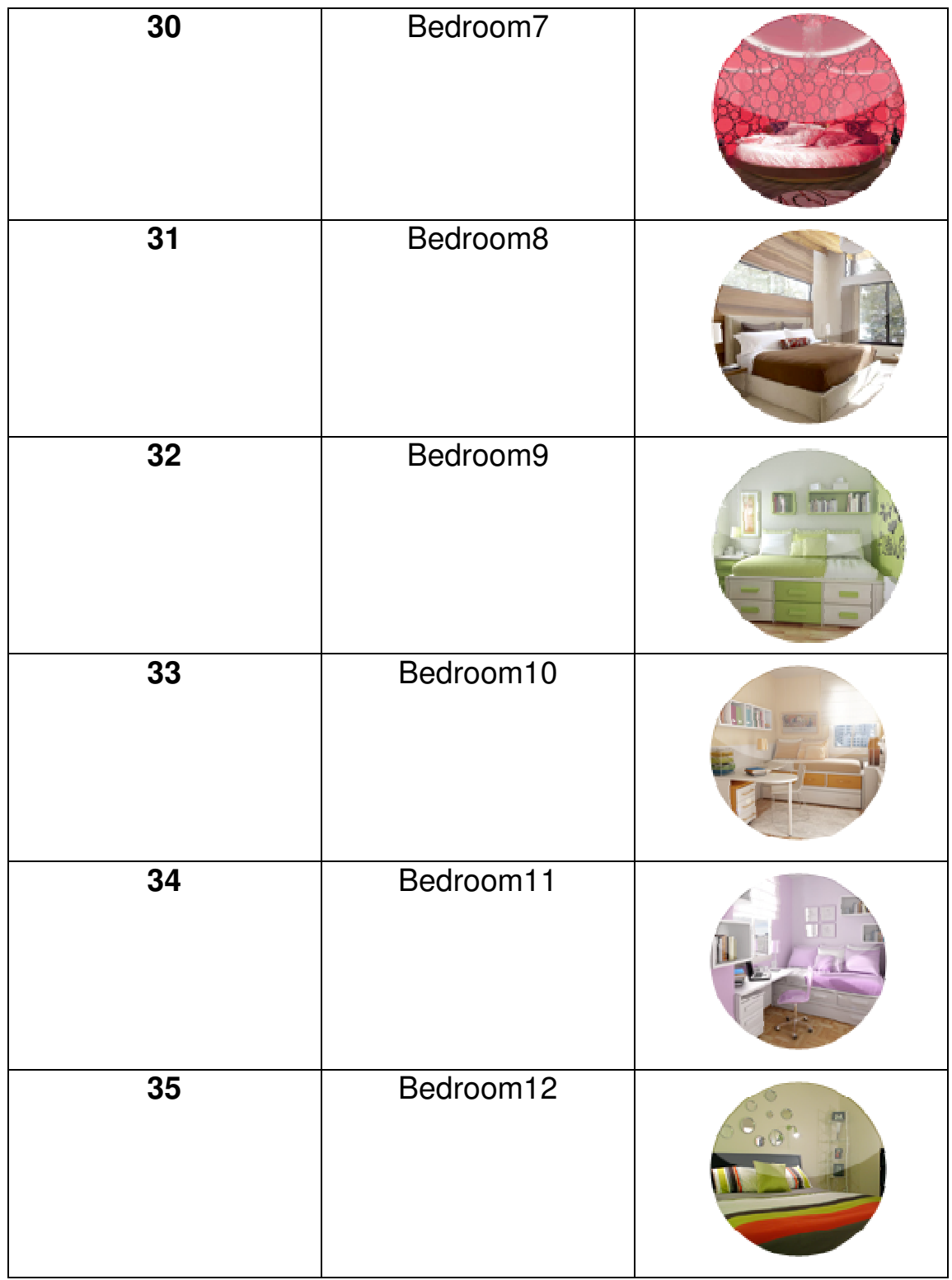

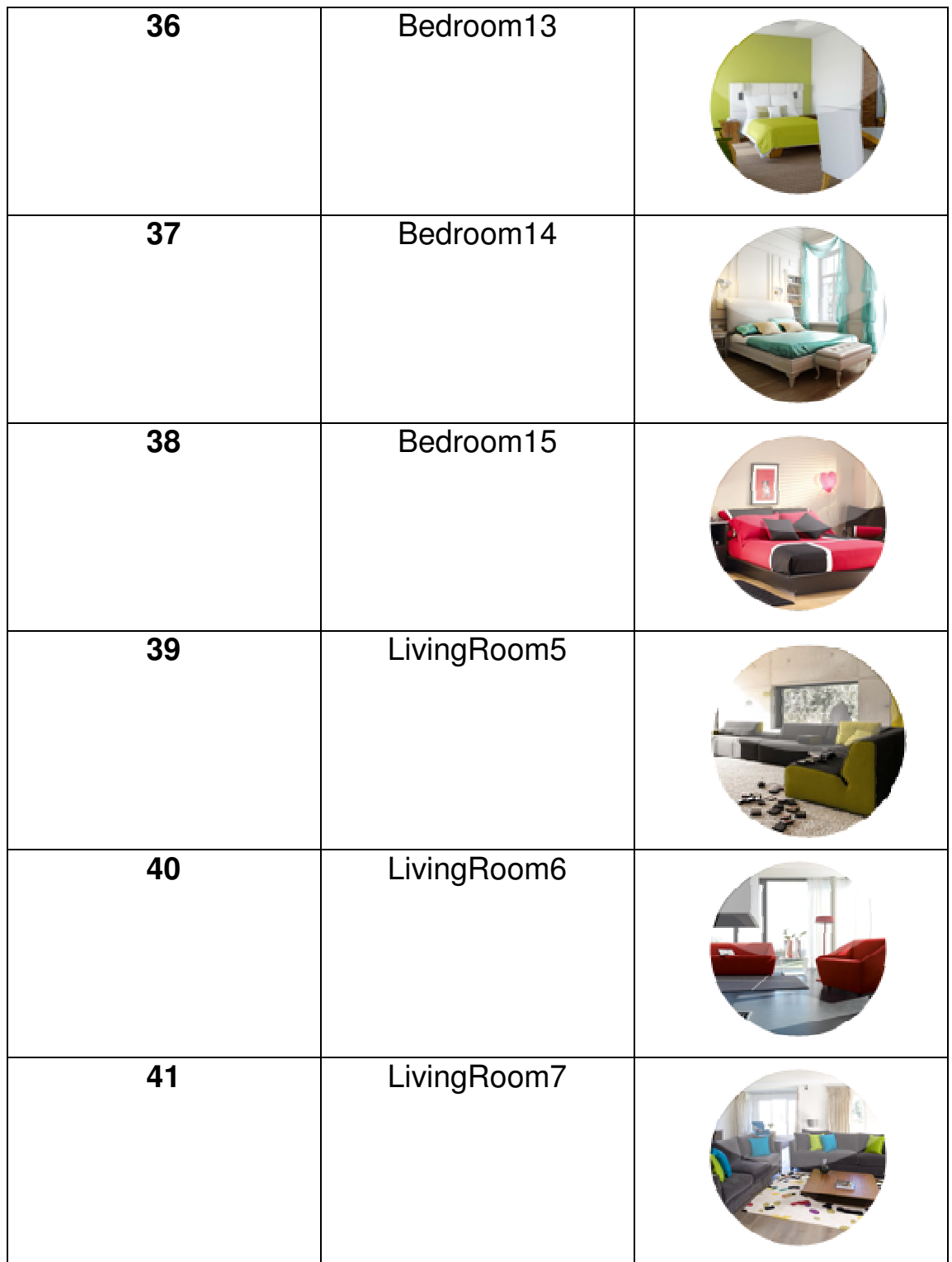

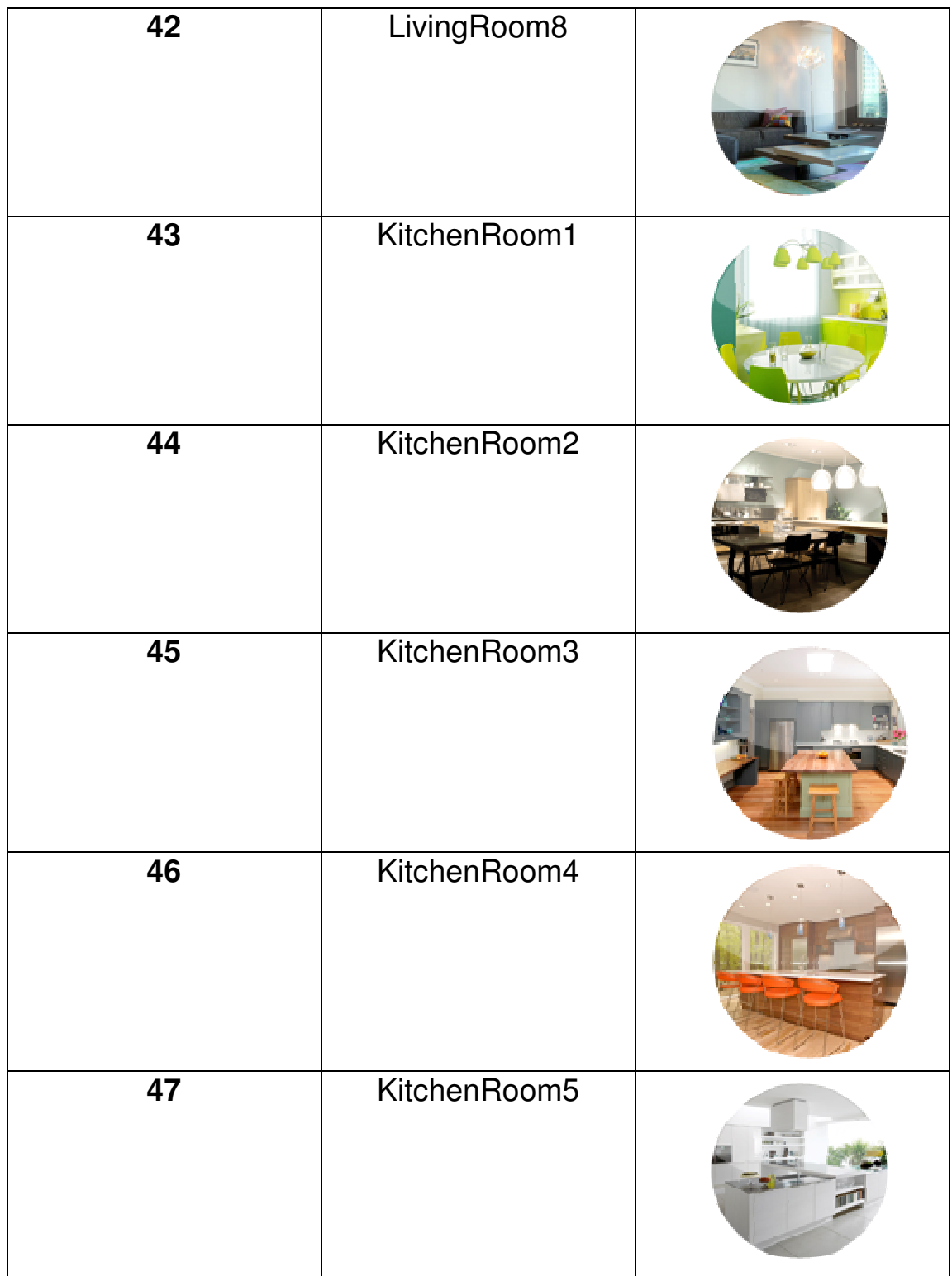

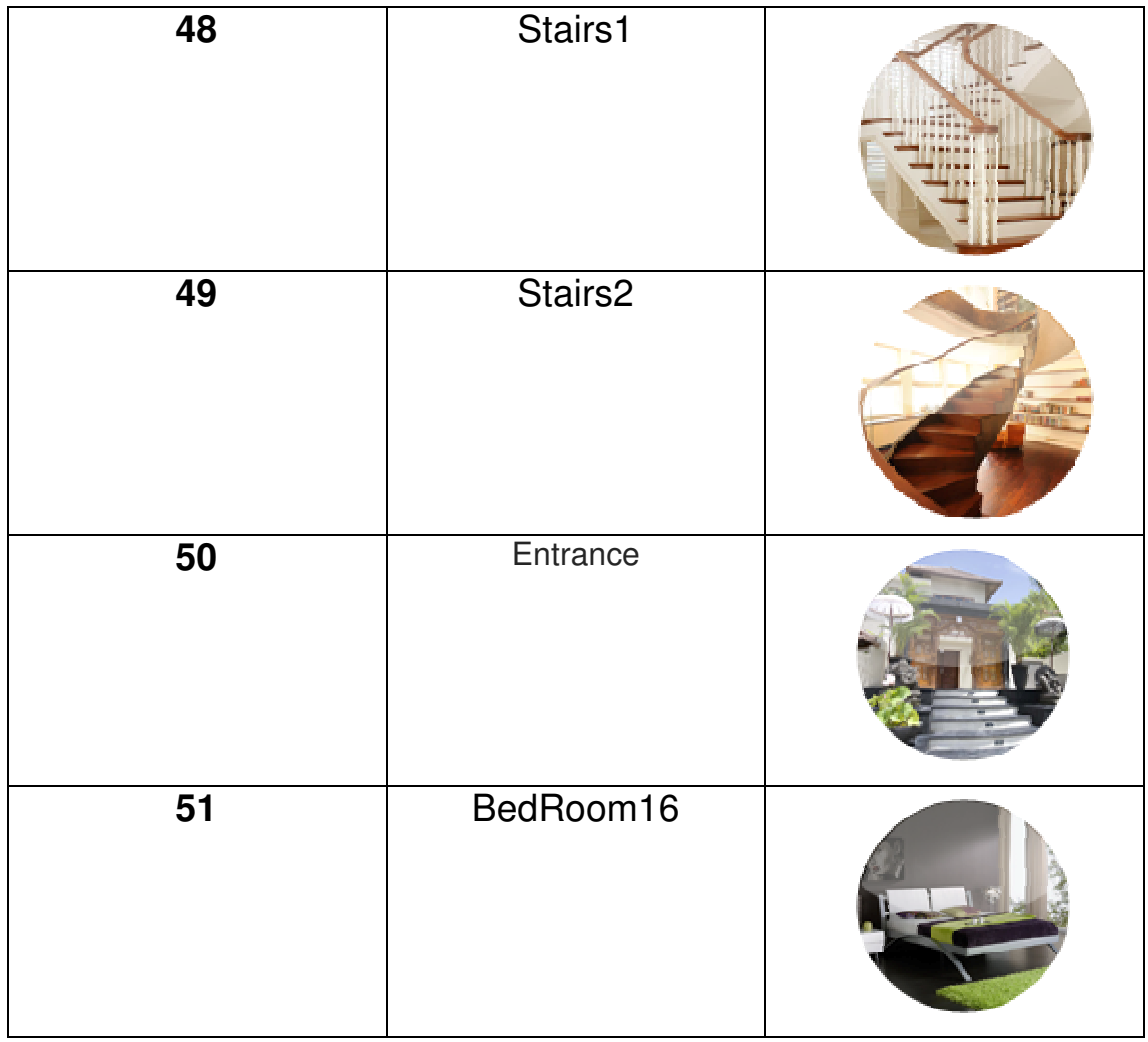

Here are the examples:

## 5.1 Add Zone

ZoneID=10 ZoneName=Dining Room, ZoneIconID=10 (check the definition "**ZoneIconID**" above) SequenceNo=10
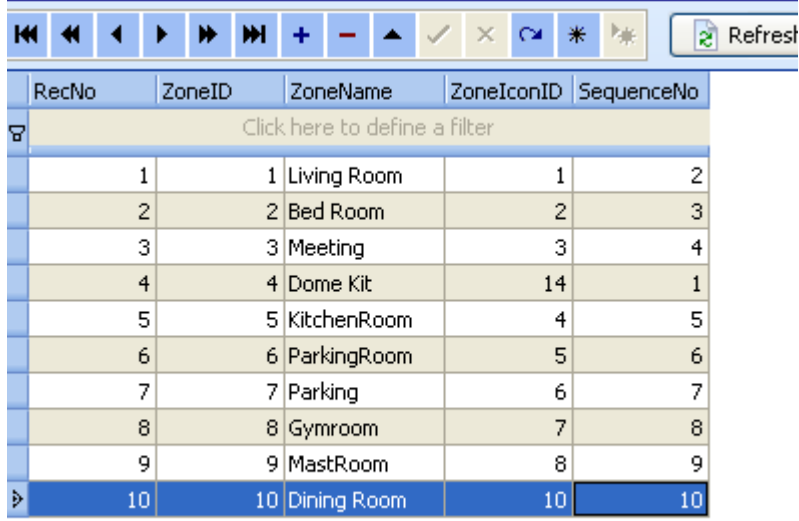

If you want to add more zones, just do it the same as above.

## 5.2 Modify Zone

-Bill CommandTypeDefinition

-**FB** HVACInZone -**FF** HVACSetUp -**Fill** LightInZone -**III** LightTypeDefinition  $-\boxed{11}$  ListTABLE -**FRI** MoodCommands - MoodIconDefinition -**Fill** MoodInZone - ShadeIconDefinition -**TH** ShadesInZone SongPresentsTABLE -**B** SongsTABLE SystemDefinition -Bill SystemInZone -**FFF** TVInZone -**HI** ZAudioId -**B** ZaudioInZone -**Fill** ZoneIconDefine  $-\sqrt{2}$  Zones

# Select the row of table "Zone", you can modify the zone

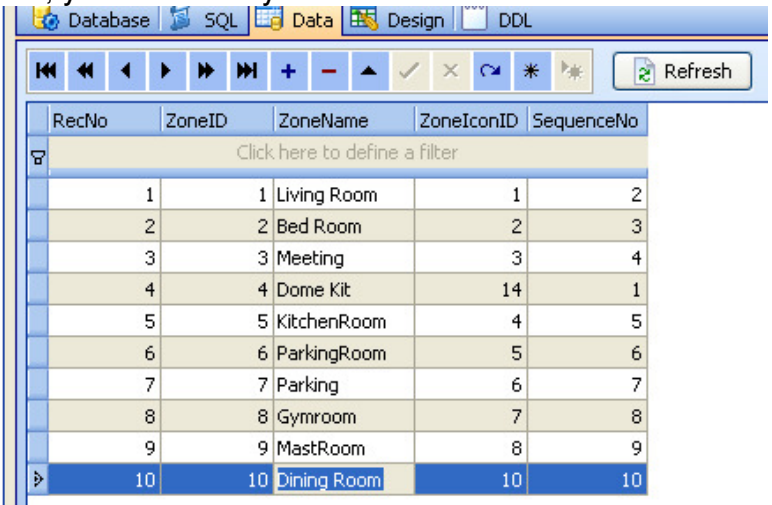

# 5.3 Delete zone

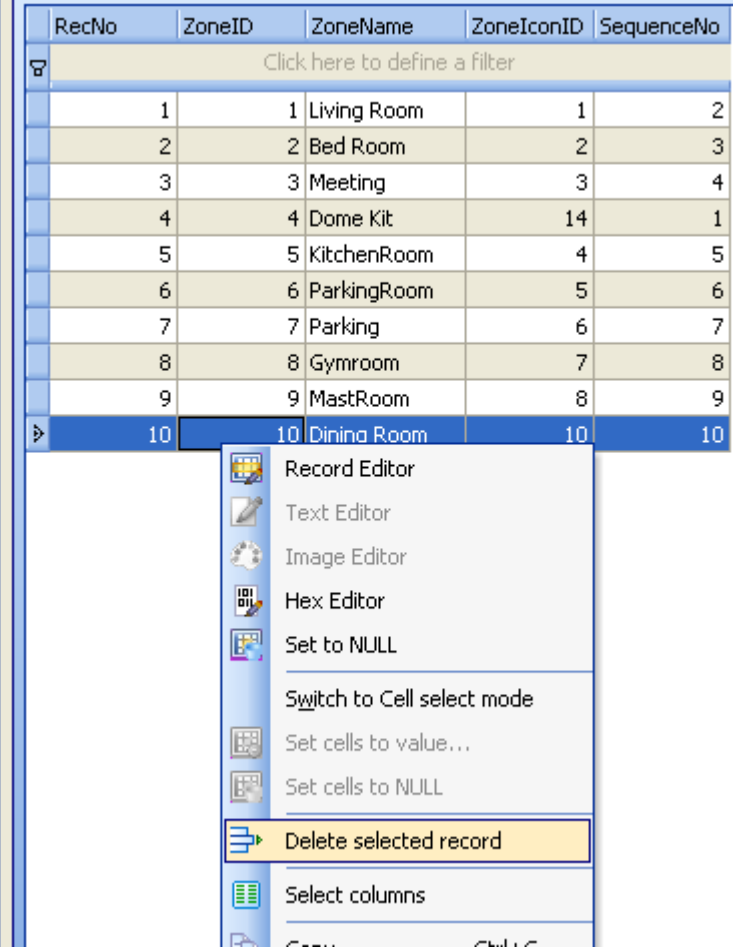

# 6. Systems in Zone

Systems definition

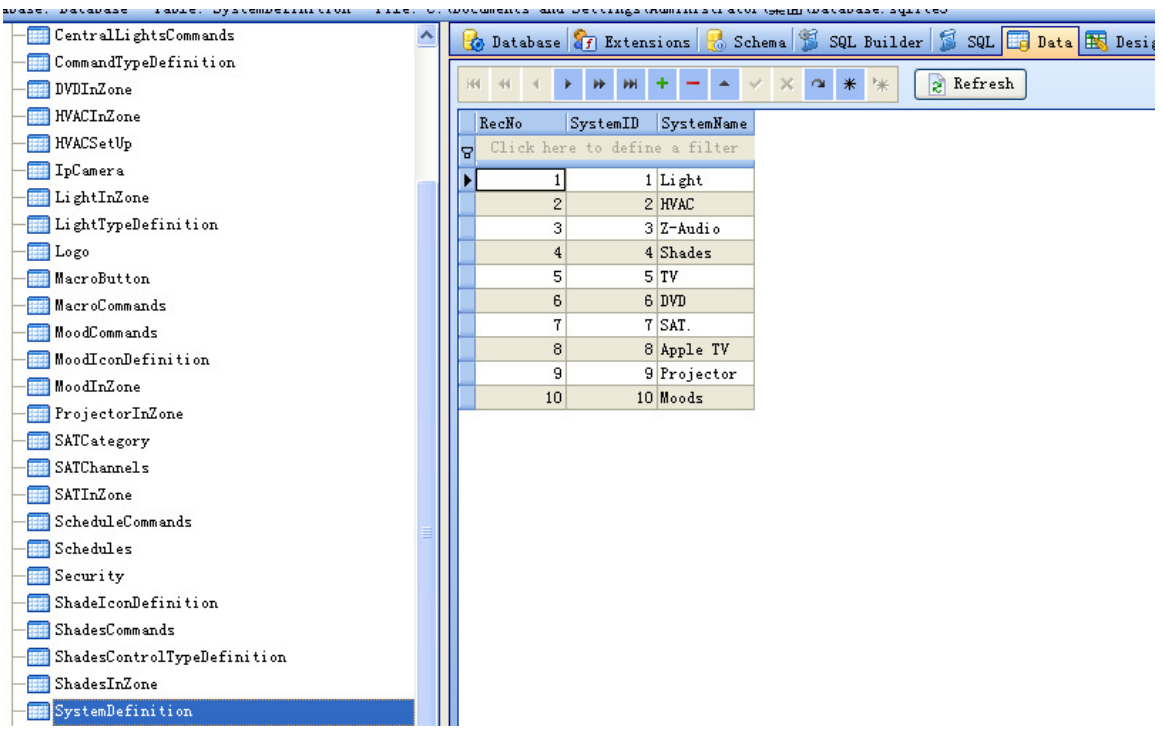

What systems does it have in each zone? It can be configured according to the real situation of your project

## Select table **SystemInZone**

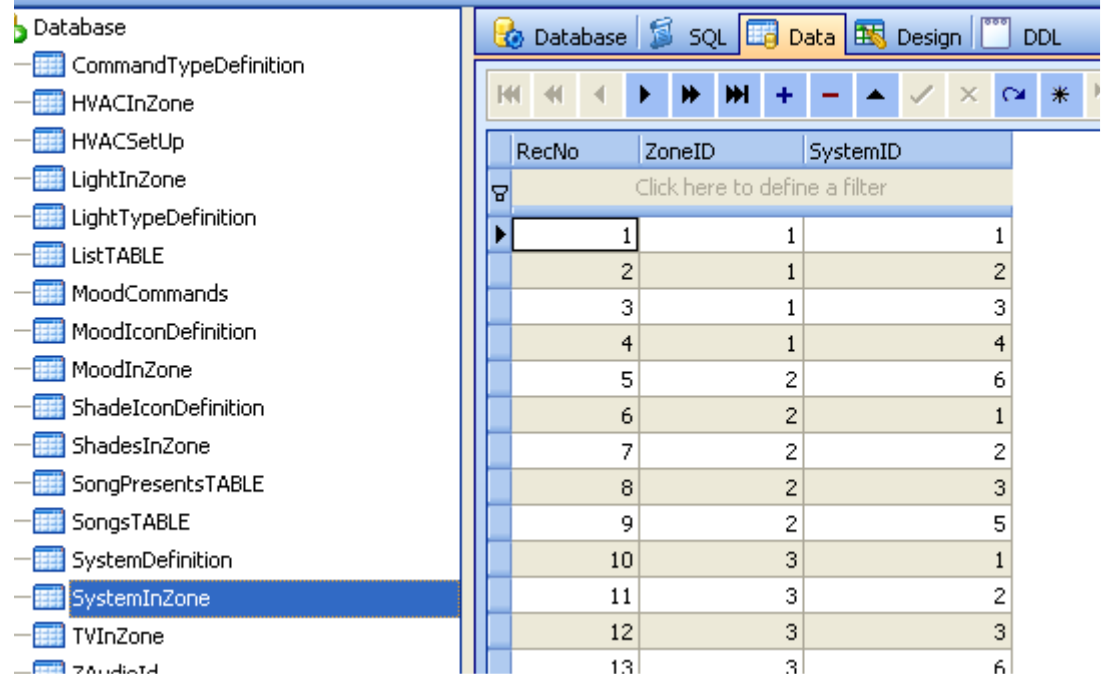

**ZoneID**: from the table **Zones**, you can know the ZoneID from each Zone. **SystemID**: from the table **SystemDefinition**, you can know the SystemID for each system.

Add the systems that you have to each zone

For example:

In the Living room, it has lights, HVAC, Z-Audio, Shade, from the table **Zones**, we know the ZoneID is 1 from the table **SystemDefinition,** we know the **SystemID** as below:

Light=1 HVAC=2 Z-Audio=3 Shades=4  $TV=5$  $DVD=6$  $SAT. = 7$ Apple TV=8 Projector=9 Moods=10

So the data will be added to the table **SystemInZone** as below:

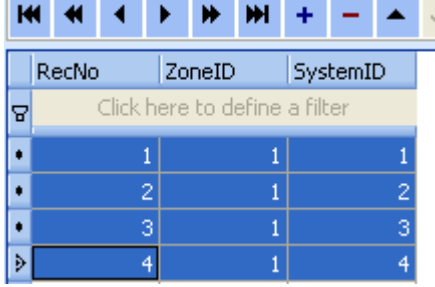

Smart-Bus IPHONE App will show the systems of zone according to the settings of table **SystemInZone**

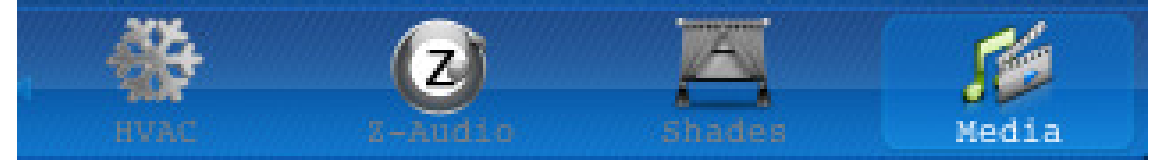

# 7. Lights in Zone

the lights of each zone are stored on the table **LightInZone**

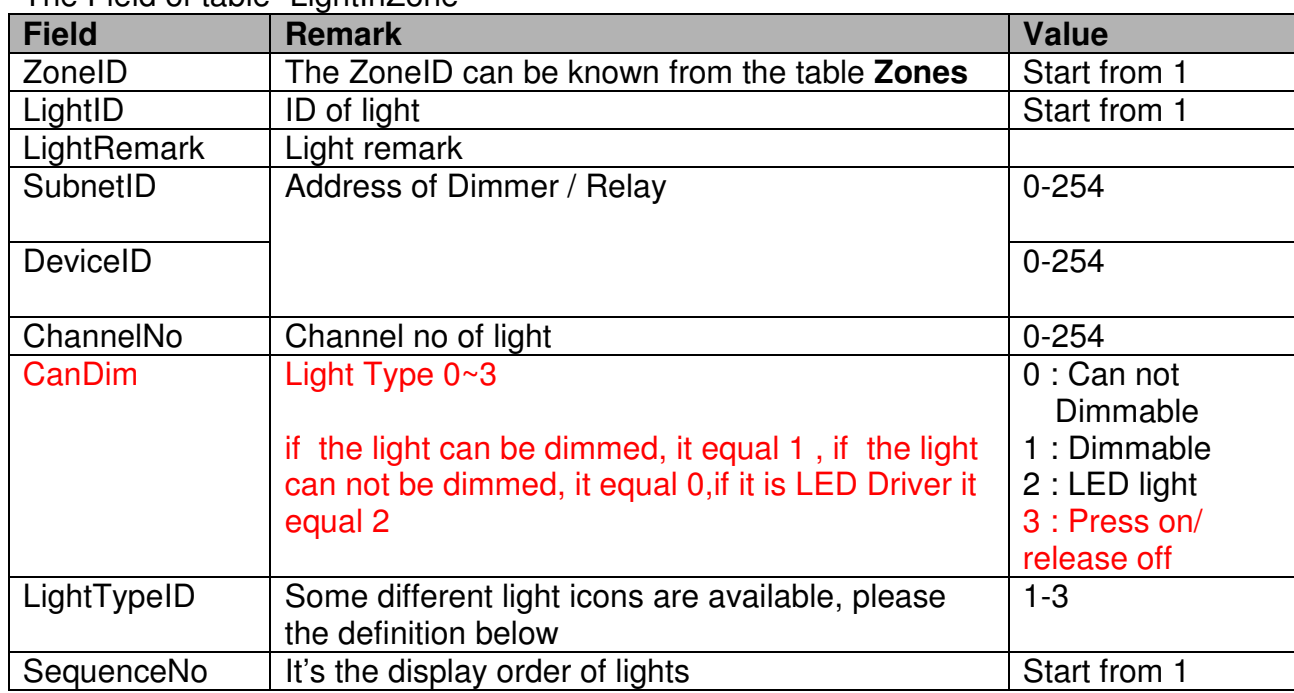

The Field of table "LightInZone"

The definition of LightTypeID

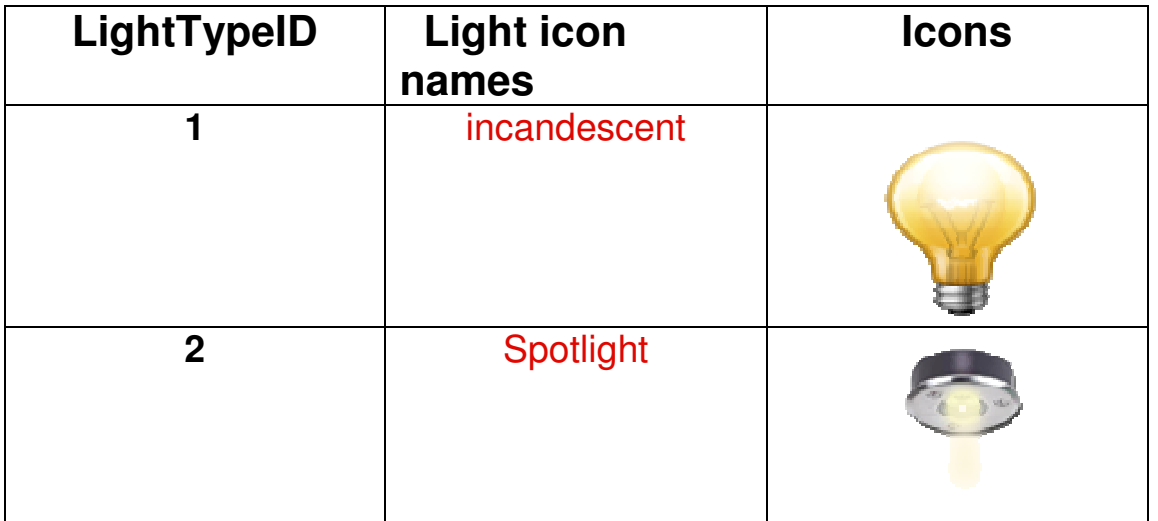

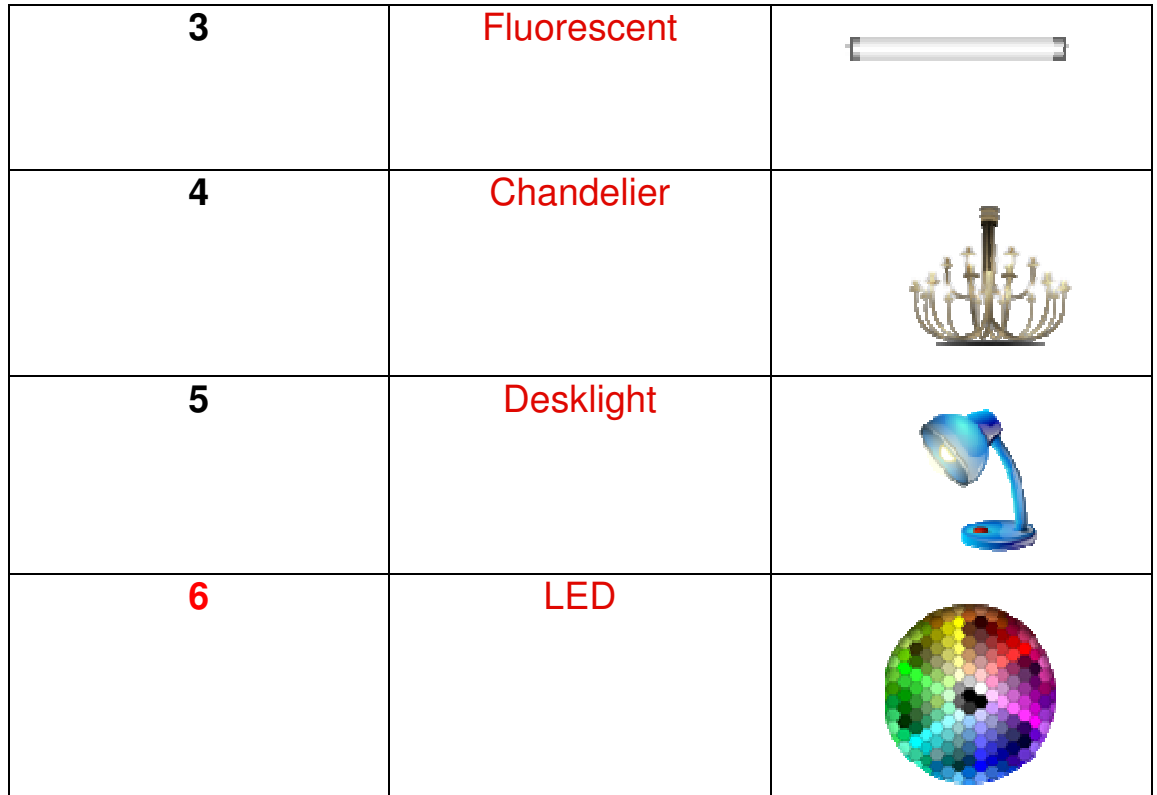

# **7.1 Add light 1 "surround" ,**

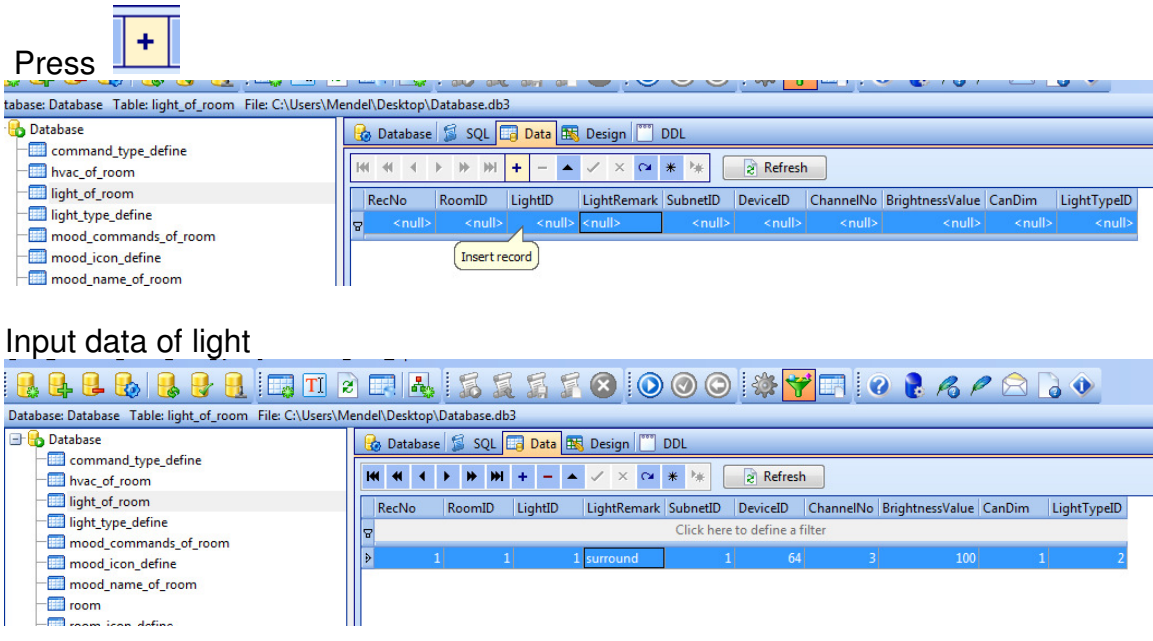

Add light 2 "fluorescent"

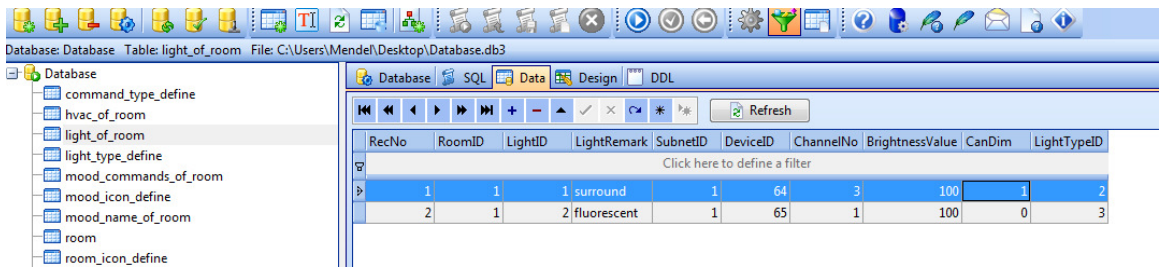

Limitless lights can be added to the zone.

# 7.2 Modify Light of zone

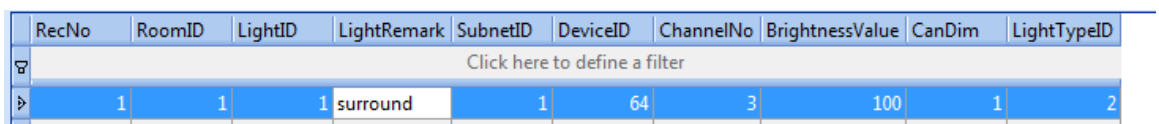

### **Delete the light of zone**

Select the row that you want to delete, right click and select "Delete selected record"

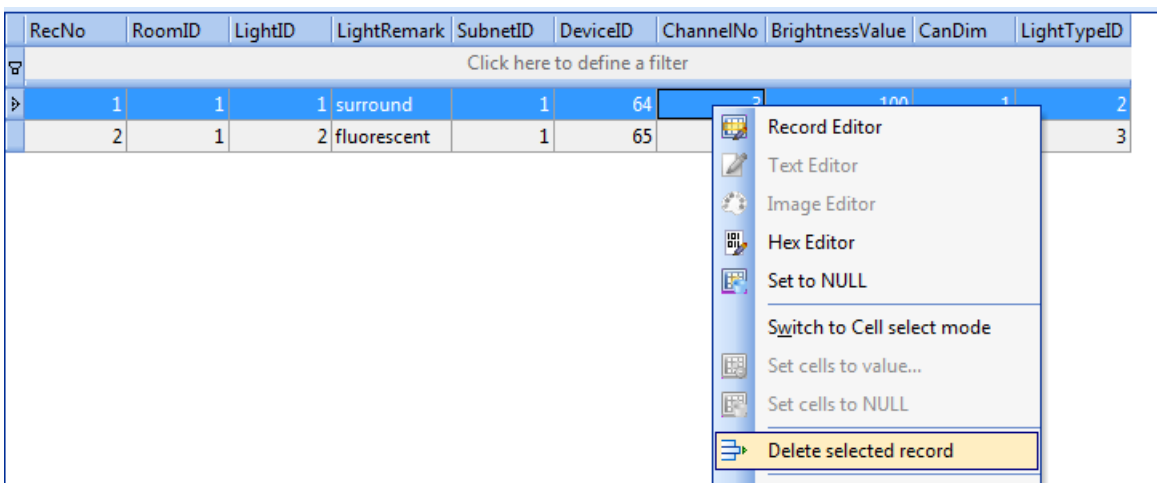

# **7.3 Add LED**

#### Set "CanDim" value as 2

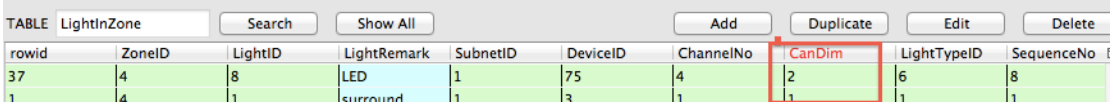

# **7.4 Add Pressing on/release off button**

Set "CanDim" value as 3

There is only one icon for this button and will changed automatic.

## 8. AC in Zone

#### Select the table **HVACInZone**

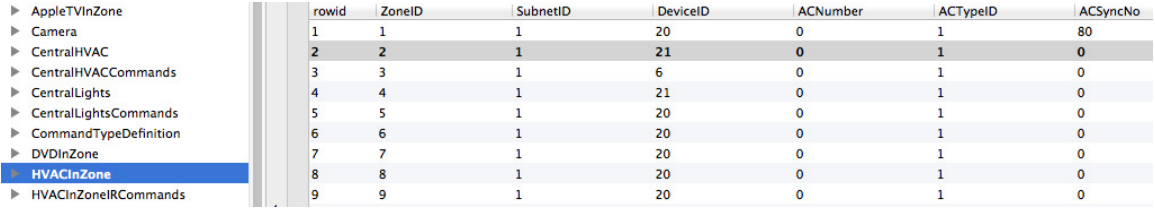

### Filed of table **HVACInZone**

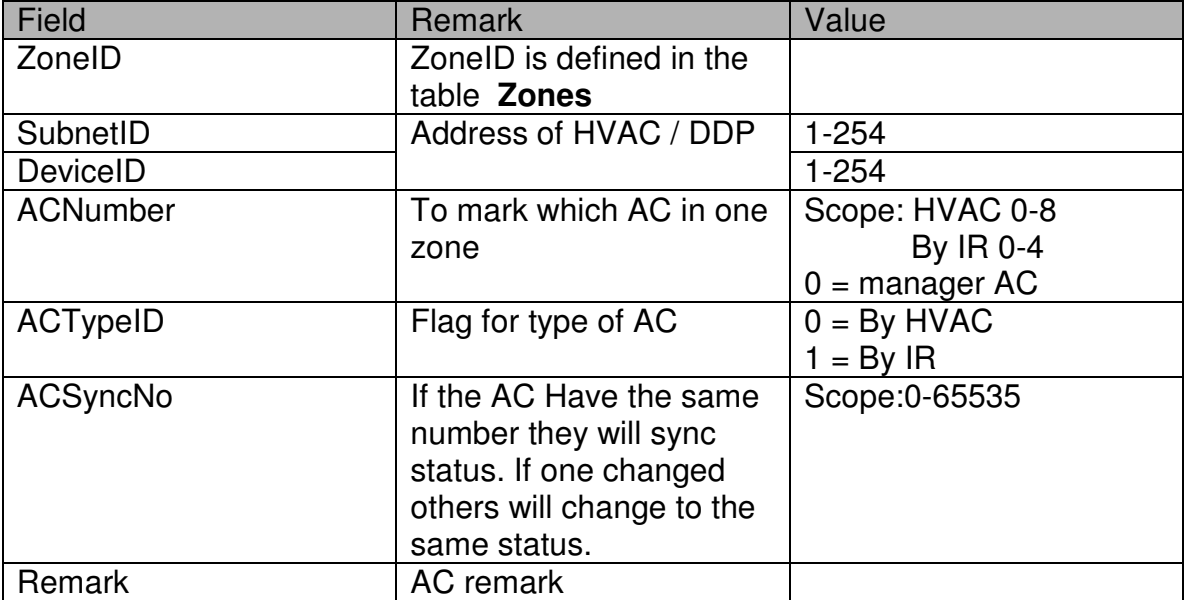

## Others settings

## Select the table **HVACSetUp**

Field of table HVACSetup

| Field            | <b>Remark</b>        | Value       |
|------------------|----------------------|-------------|
| <b>IsCelsiur</b> | Celsius=true         | True /False |
|                  | Fahrenheit=false     |             |
| TempertureOfCold | it's for most common | Number      |
|                  | button of cold       |             |
| TempertureOfCool | it's for most common | Number      |
|                  | button of cool       |             |
| TempertureOfWarm | it's for most common | Number      |
|                  | button of warm       |             |
| TempertureOfHot  | it's for most common | Number      |
|                  | button of Hot        |             |

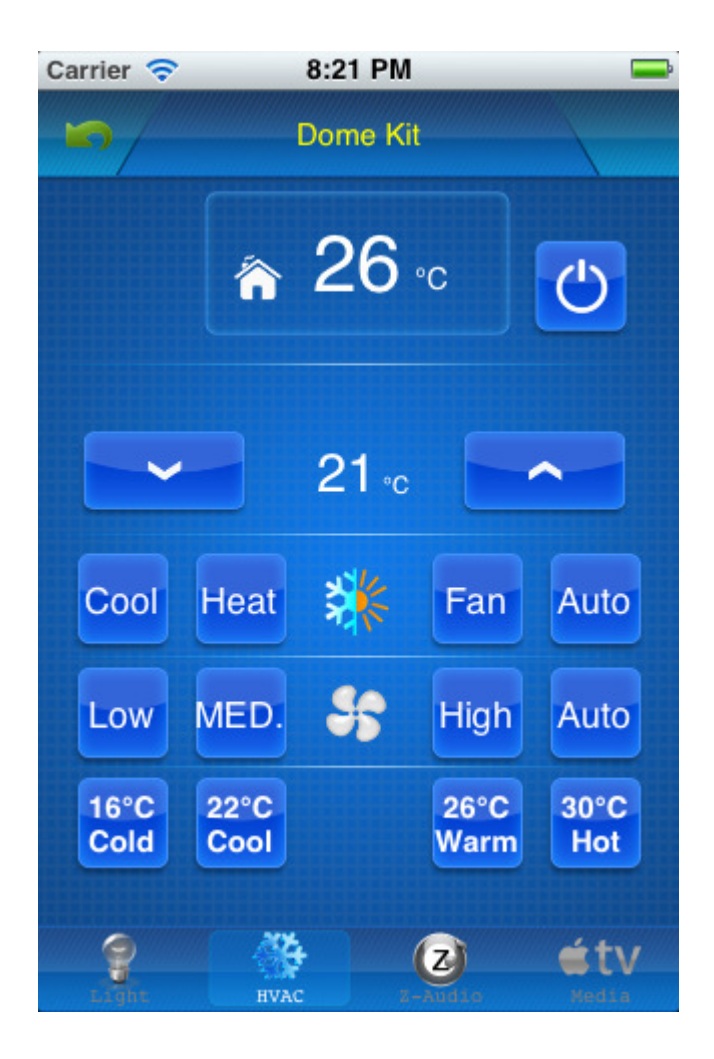

## 8.1 Add more AC in one zone

#### B. Click the button at front of zone temperature to choose the AC<br> **For a**  $\frac{10:87}{\sqrt{10:87}}$  $\frac{1}{2}$  is the  $\frac{1}{2}$ 10:38  $\blacksquare$ **BigTestBoard BigTestBoard**  $\blacksquare$  $\blacksquare$ **BigTestBoard** ∕ 34 ∘ం AC<sub>1</sub>  $\approx$  34  $\degree$ AC<sub>1</sub>  $AC1$   $AB$   $\circ$   $AC2$ AC3  $\bigcirc$  $AC3$  $\circlearrowleft$  $19<sub>°</sub>$  $19<sub>°</sub>$  $20 - c$  $\hat{\phantom{a}}$  $\ddotmark$  $\blacktriangle$ - U  $\blacktriangle$ **MED MED** MED 大地 大 大 Low High Auto Low High Auto Low High Auto ₩ ₩ ₩ Cool Heat Fan Auto Cool Heat Fan Auto Cool Heat Fan Auto 30°C<br>Hot 30°C<br>Hot 30°C<br>Hot 16°C<br>Cold 22°C<br>Cool 26°C<br>Warm 16°C<br>Cold 22°C<br>Cool 26°C<br>Warm 16°C<br>Cold 22°C<br>Cool 26°C<br>Warm  $\mathbf{C}$  $\bullet$  $\odot$  $\bullet$  $\widehat{\mathbb{P}}$  $\overline{\mathbf{c}}$  $\bullet$ 箔  $\bullet$ 漪  $\bullet$ 酪

 $*$  ce

A、 To add more AC in database see **8. AC in Zone**

C、To turn on/off all AC by DDP using Macro Button Set Command as below CommandTypeID:10(Panel control+) FirstParameter: 18(Invoking DDP Button) SecondParameter:33 (DDP to control all AC on/off)<br>ThirdParameter: 0=All AC off 1 = All AC On ThirdParameter:  $0 = All AC$  off

## 9. Z-Audio Settings

#### Select the table **ZaudioInZone**

- -**FR** TVInZone
- $-\boxed{11}$  ZAudioId
- | ZaudioInZone
- -Bill ZoneIconDefine

#### Add the address of z-audio to the table **ZaudioInZone**

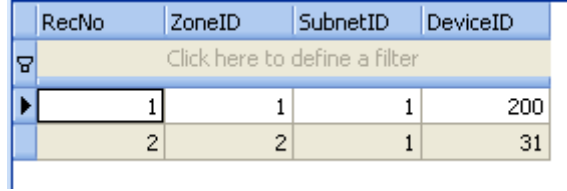

# 10. Media in Zone

Media includes TV, Apple TV, DVD, Projector, SAT., each device has separated page, and each page can be shown or hidden.

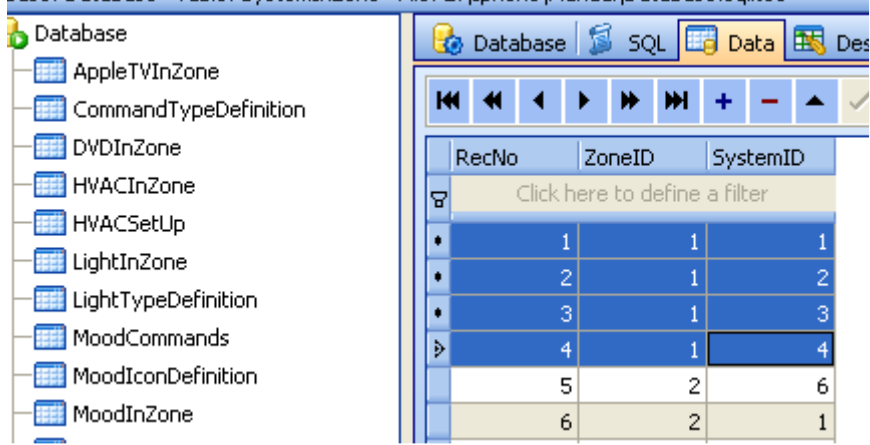

in table **SystemInZone**, Add the systems that you have to the zone.

## **System definition:**

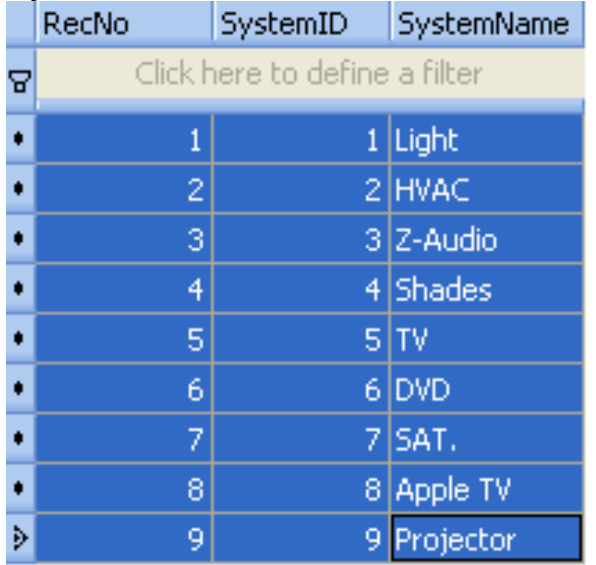

# 10.1 TV

## **10.1.1. System Settings if has TV in the Zone**

Suppose to the zone ID=3

If you have TV in the zone, you need to add it to table **SystemInZone**  The SystemID of TV is: 5

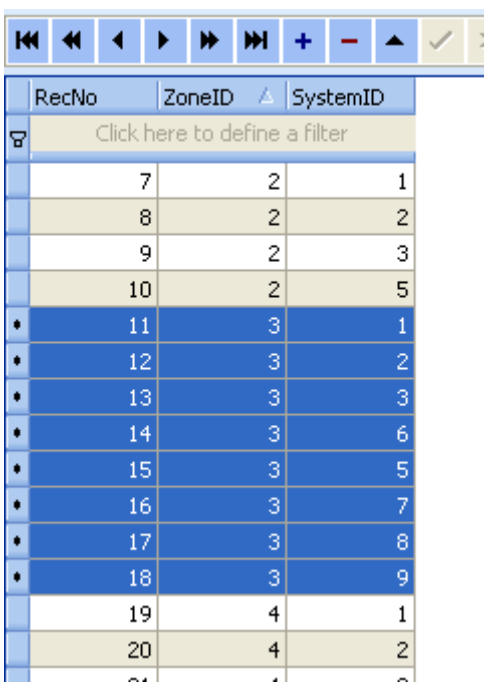

**10.1.2. TV Settings in Zone** Select table **TVInZone** 

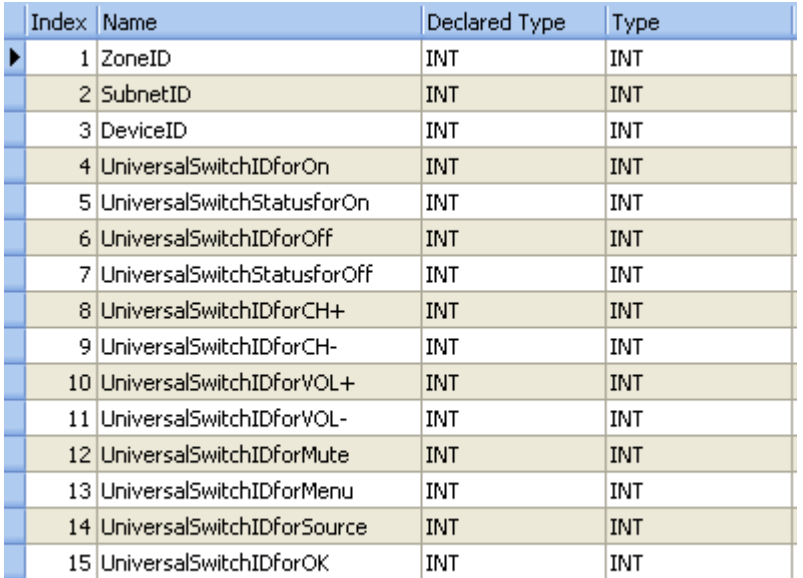

Subnet ID, Device ID: Address of IR Emitter / 9in 1 sensor Input the Universal ID for the following item:

UniversalSwitchIDforOn

UniversalSwitchStatusforOn

Universal5witchIDforOff

UniversalSwitchStatusforOff

Universal5witchIDforCH+

UniversalSwitchIDforCH-

Universal5witchIDforVOL+

UniversalSwitchIDforVOL-

UniversalSwitchIDforMute

Universal5witchIDforMenu

UniversalSwitchIDforSource

Universal5witchIDforOK

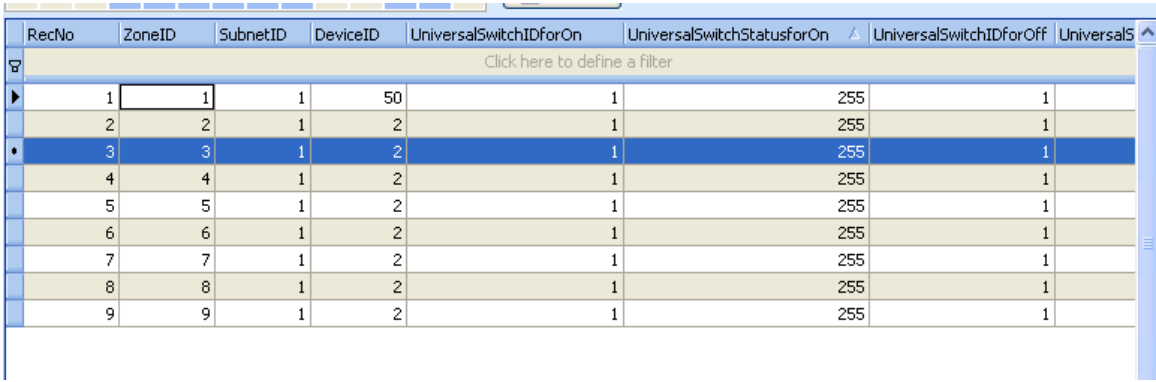

10.2 Apple TV

## **10.2.1 System Settings if has Apple TV in the Zone**

Suppose to the zone ID=3

if you have Apple TV in the zone, you need to add it to table **SystemInZone**  The SystemID of Apple TV is: 8

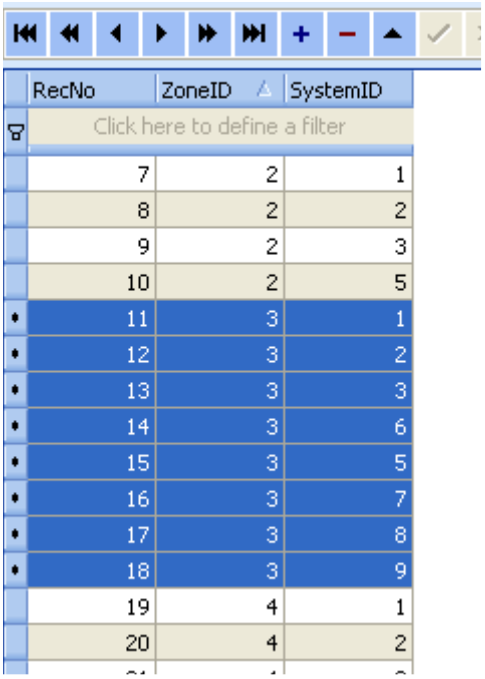

## **10.2.2. Apple TV Settings in the Zone**

## Select table **AppleTVInZone**

П

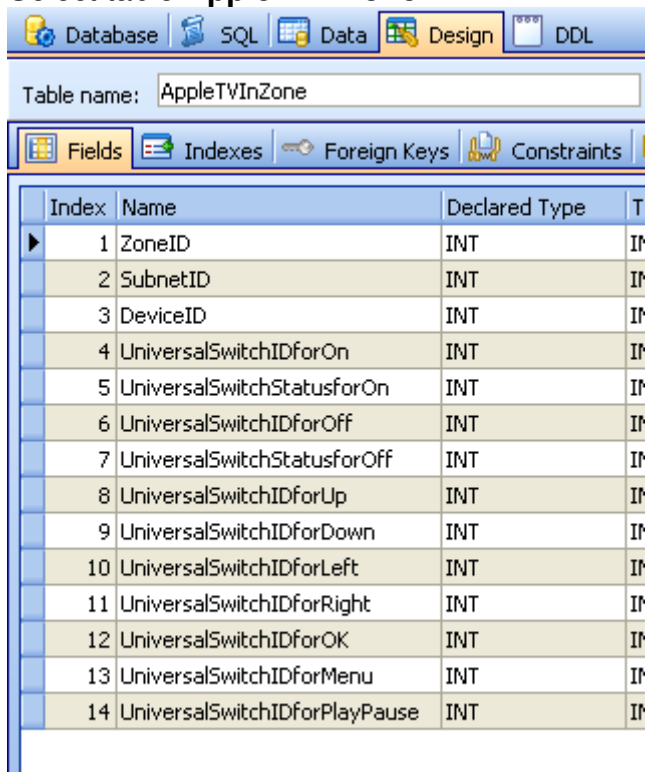

**Subnet ID, Device ID:** Address of IR Emitter / 9in 1 sensor Input the Universal ID for the following item:

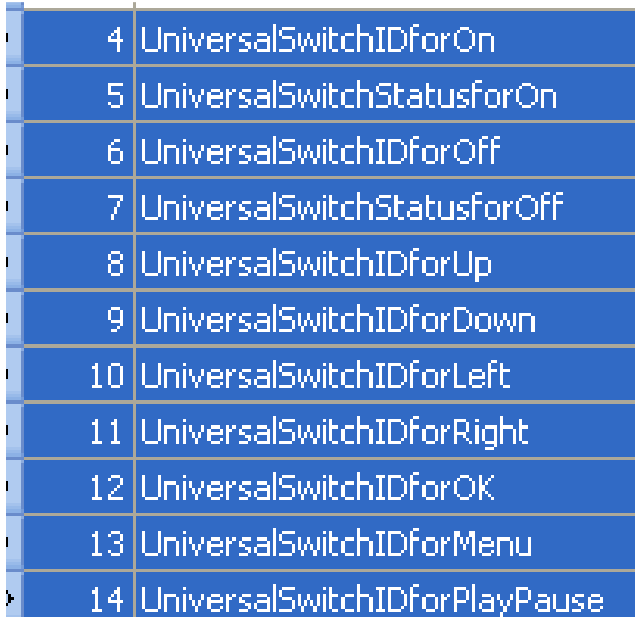

## 10.3 DVD

### **10.3.1. System Settings if has DVD in the Zone**

Suppose to the zone ID=3

if you have DVD in the zone, you need to add it to table **SystemInZone**  The SystemID of DVD is: 6

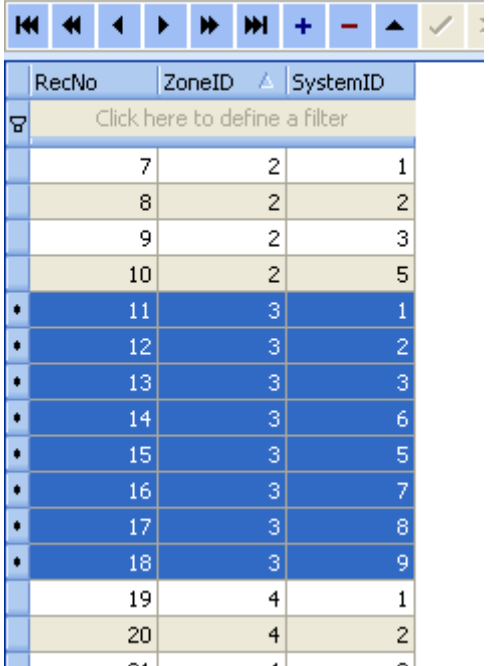

### **10.3.2. DVD Settings in the Zone**

## Select table **DVDInZone**

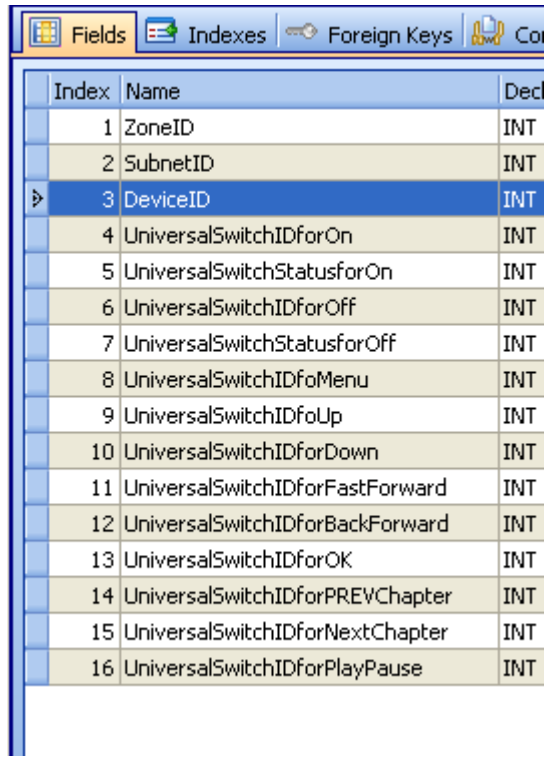

**Subnet ID, Device ID:** Address of IR Emitter / 9in 1 sensor Input the Universal ID for the following item:

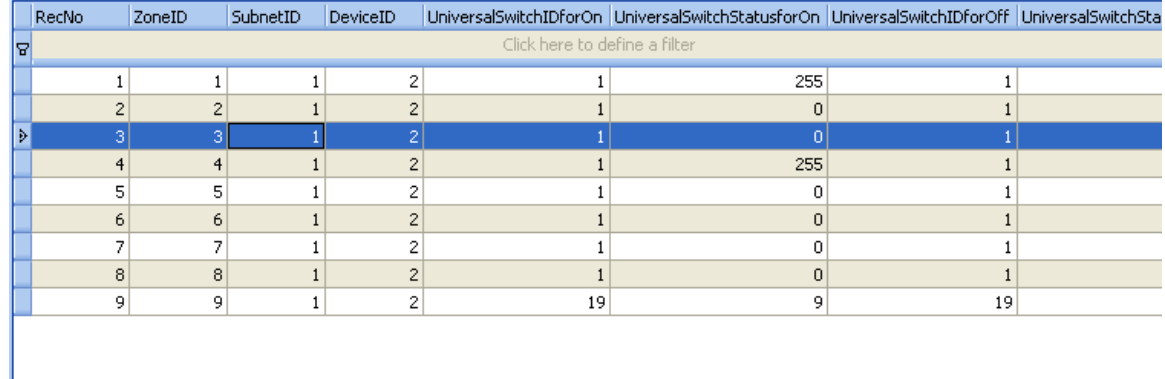

## 10.4 Projector

## **10.4.1. System Settings if has Projector in the Zone**

Suppose to the zone ID=3

if you have projector in the zone, you need to add it to table **SystemInZone**  The SystemID of projector is: 9

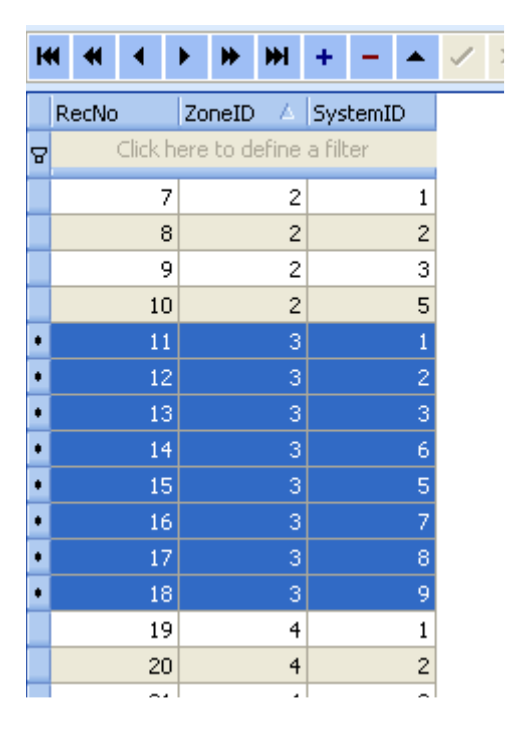

**10.4.2. Projector Settings in the Zone** 

## Select table **ProjectorInZone**

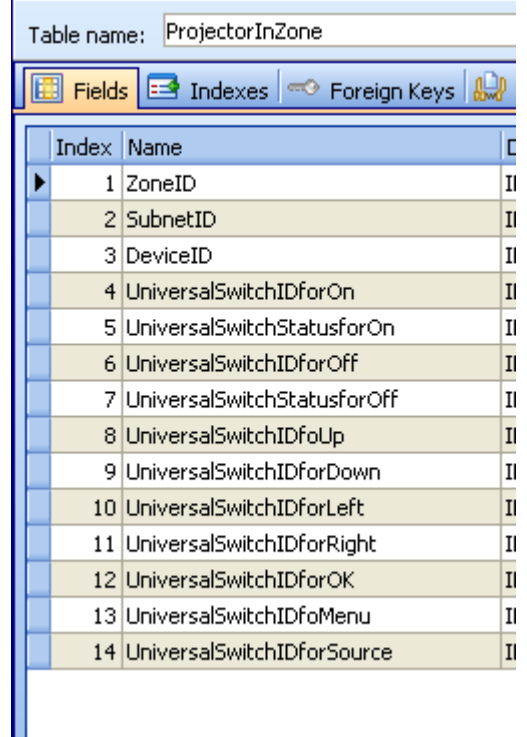

### **Subnet ID, Device ID:** Address of IR Emitter / 9in 1 sensor Input the Universal ID for the following item:

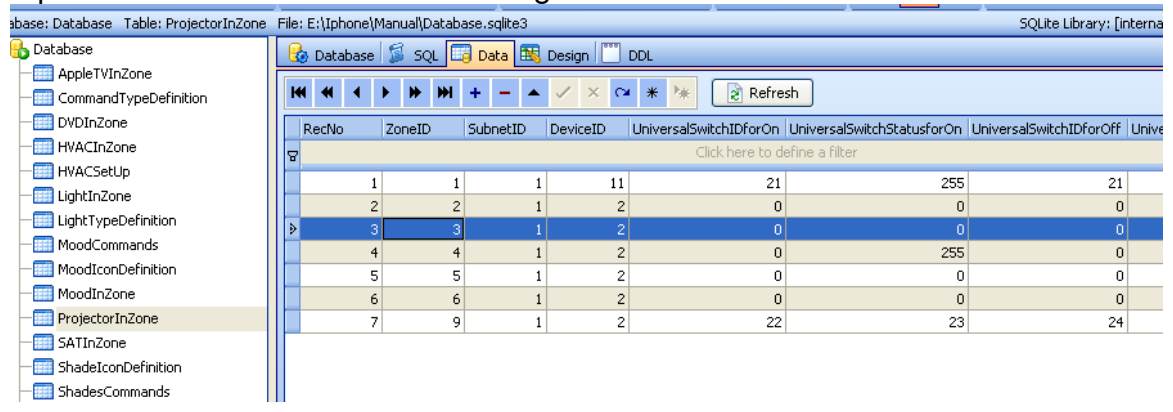

## 10.5 SAT. /Cable

## **10.5.1. System Settings if has SAT. In the Zone**

Suppose to the zone ID=3

if you have SAT./Cable in the zone, you need to add it to table **SystemInZone**  The SystemID of SAT./Cable is: 7

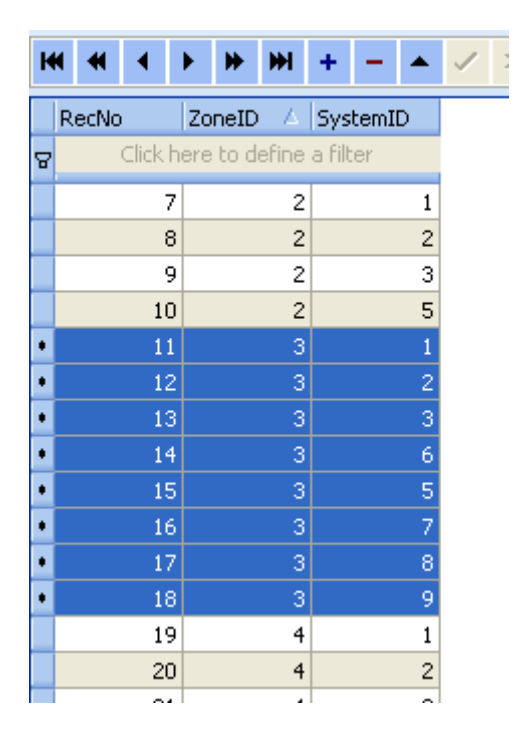

## **10.5.2. System Settings if has SAT. In the Zone**

## Select table **SATInZone**

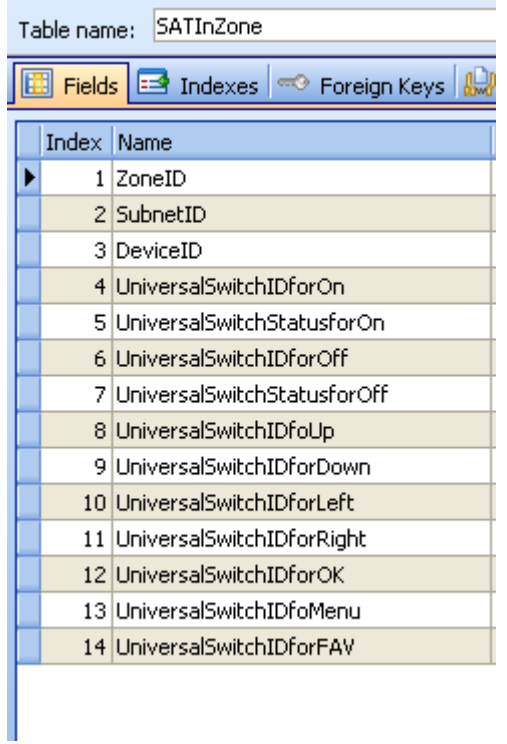

## Subnet ID, Device ID: Address of IR Emitter / 9in 1 sensor Input the Universal ID for the following item:

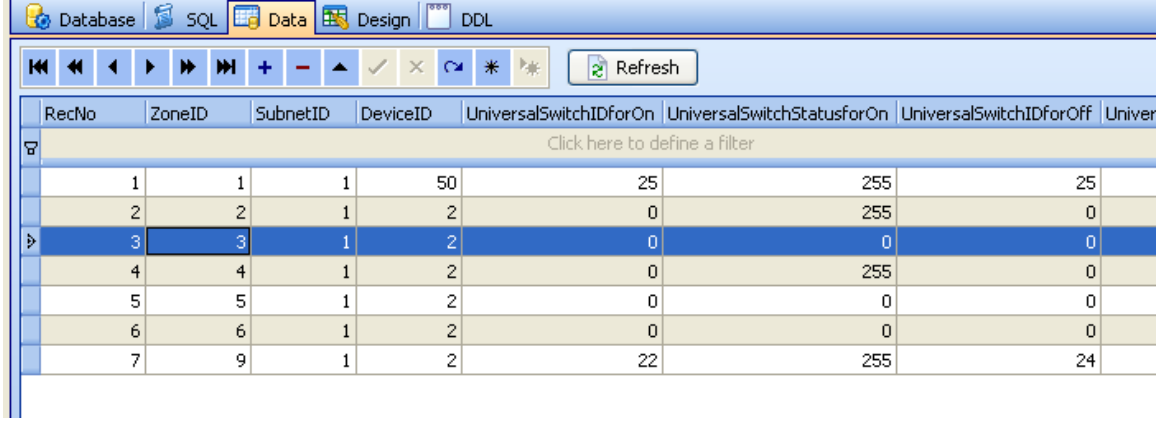

# 11. Shades in Zone

# 11.1 System settings if has shade in zone

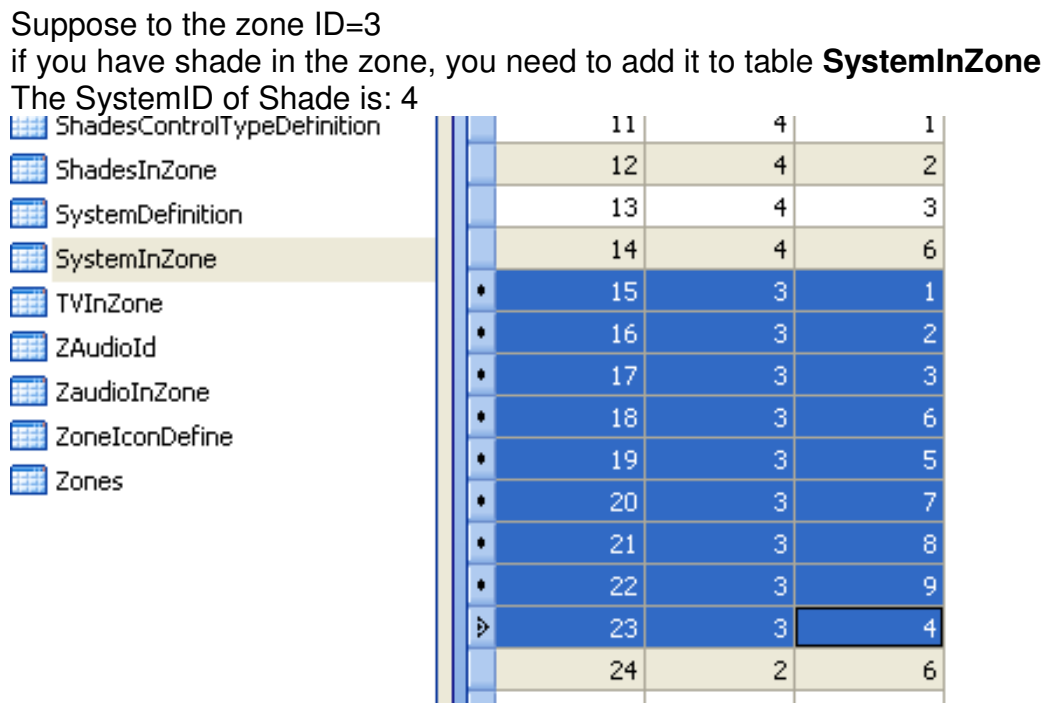

# 11.2 Add shades to the Zone

# **select table** ShadesInZone

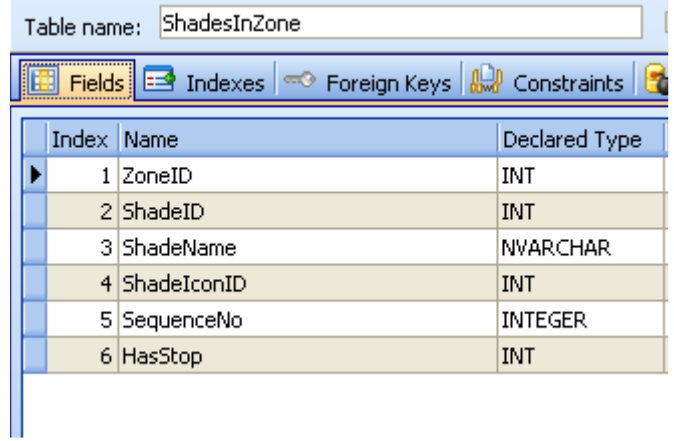

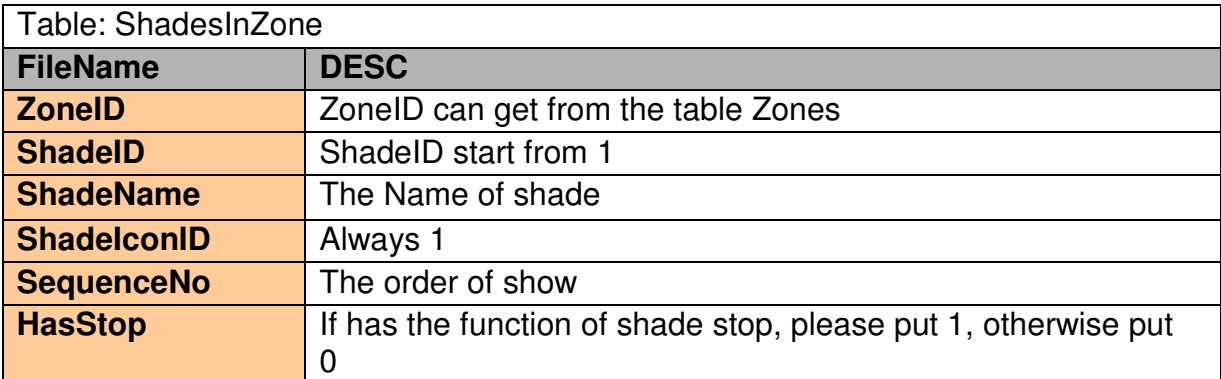

## Suppose to the zone ID=3

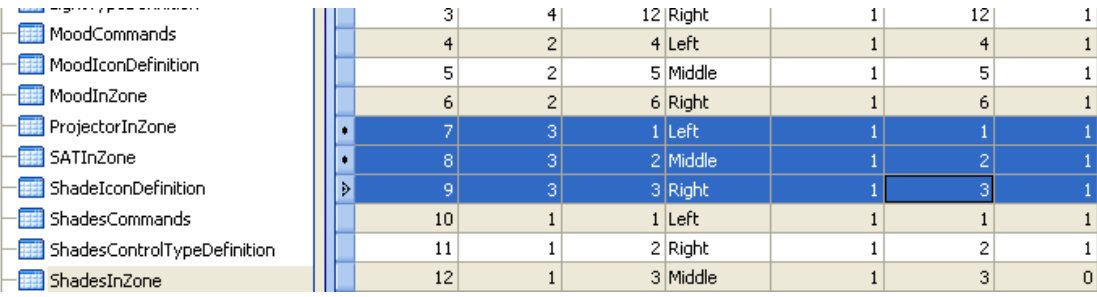

# 11.3 Commands for the shade

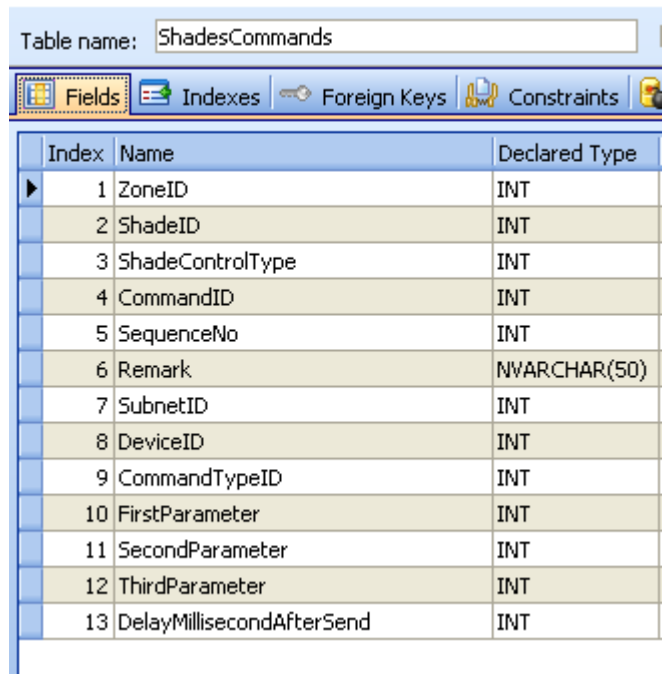

## Select table **ShadesCommands**

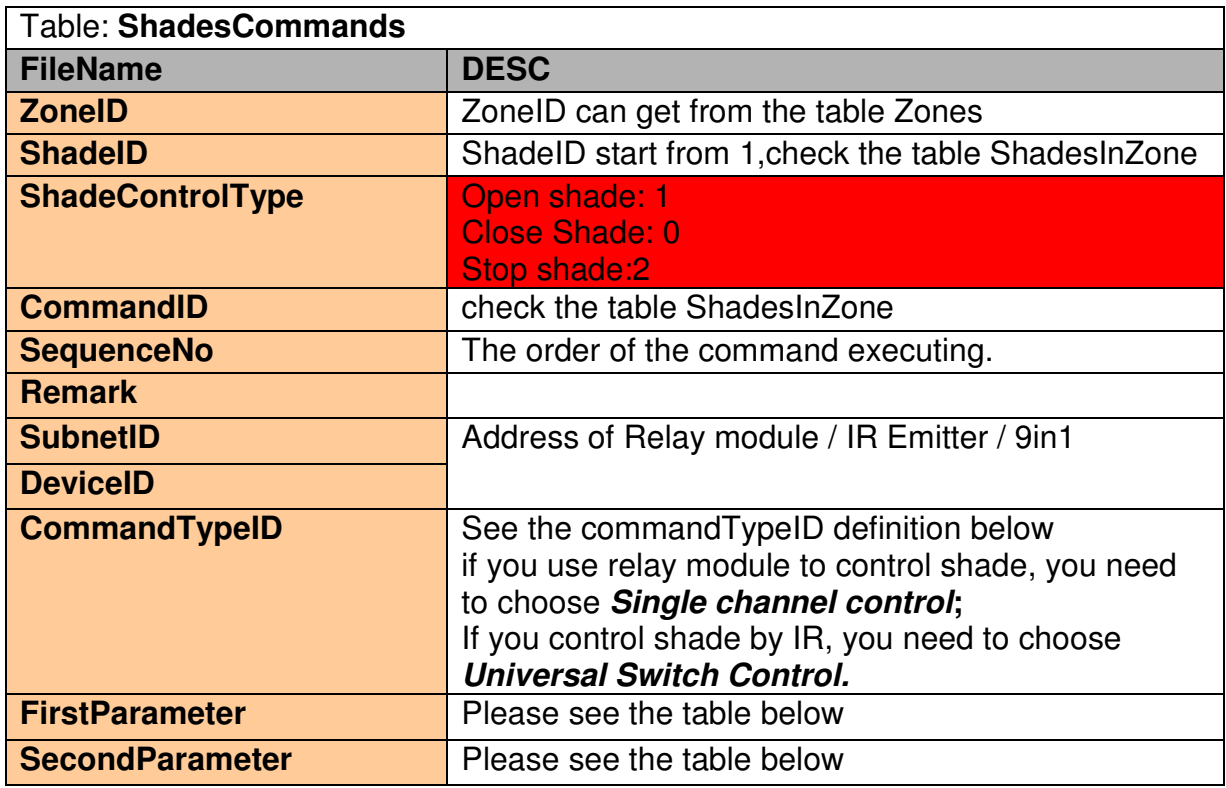

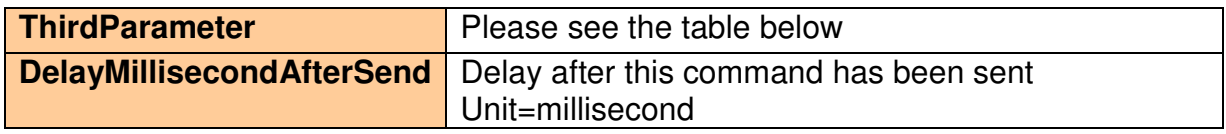

## **ConmandTypeID Definition**

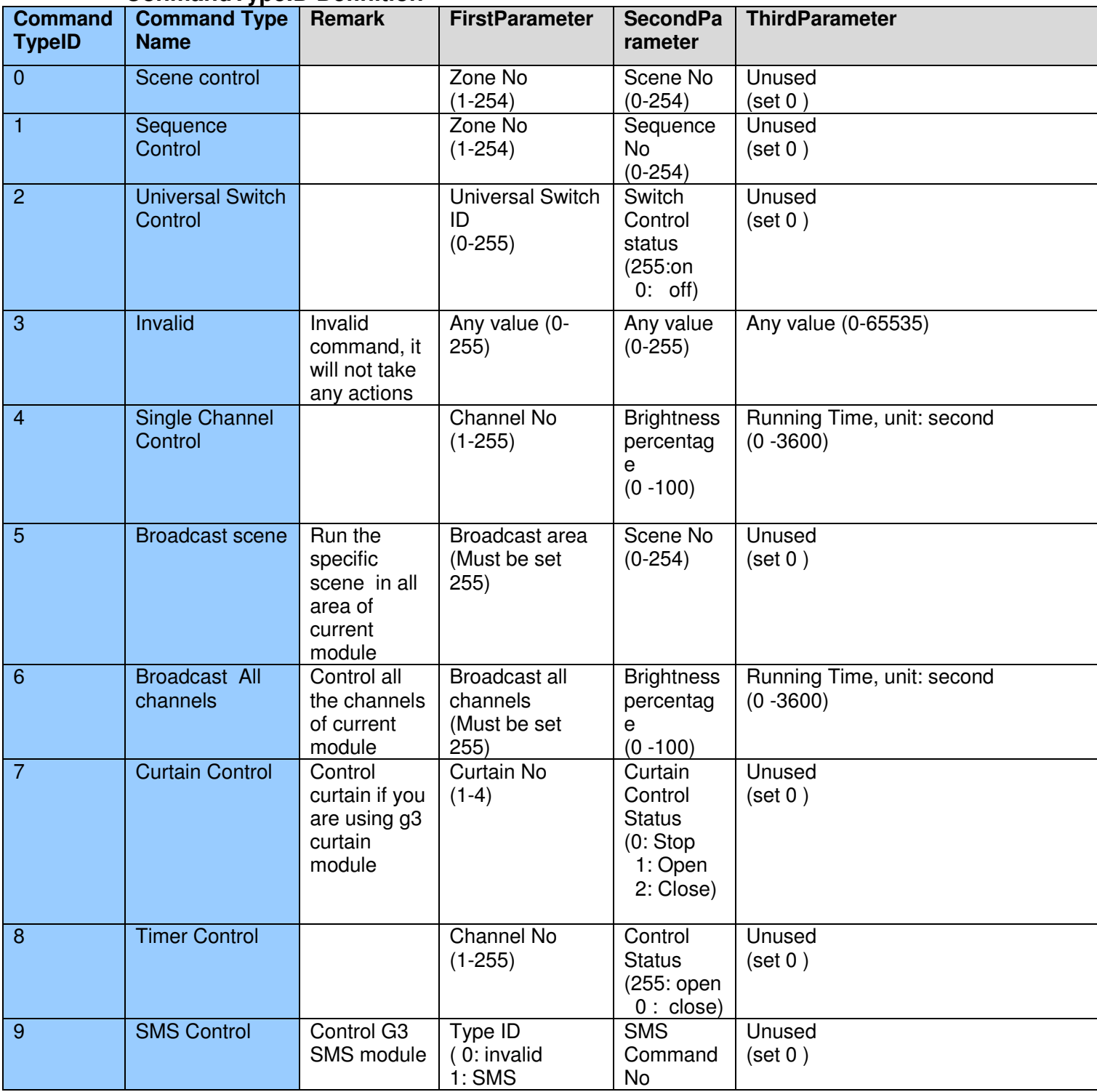

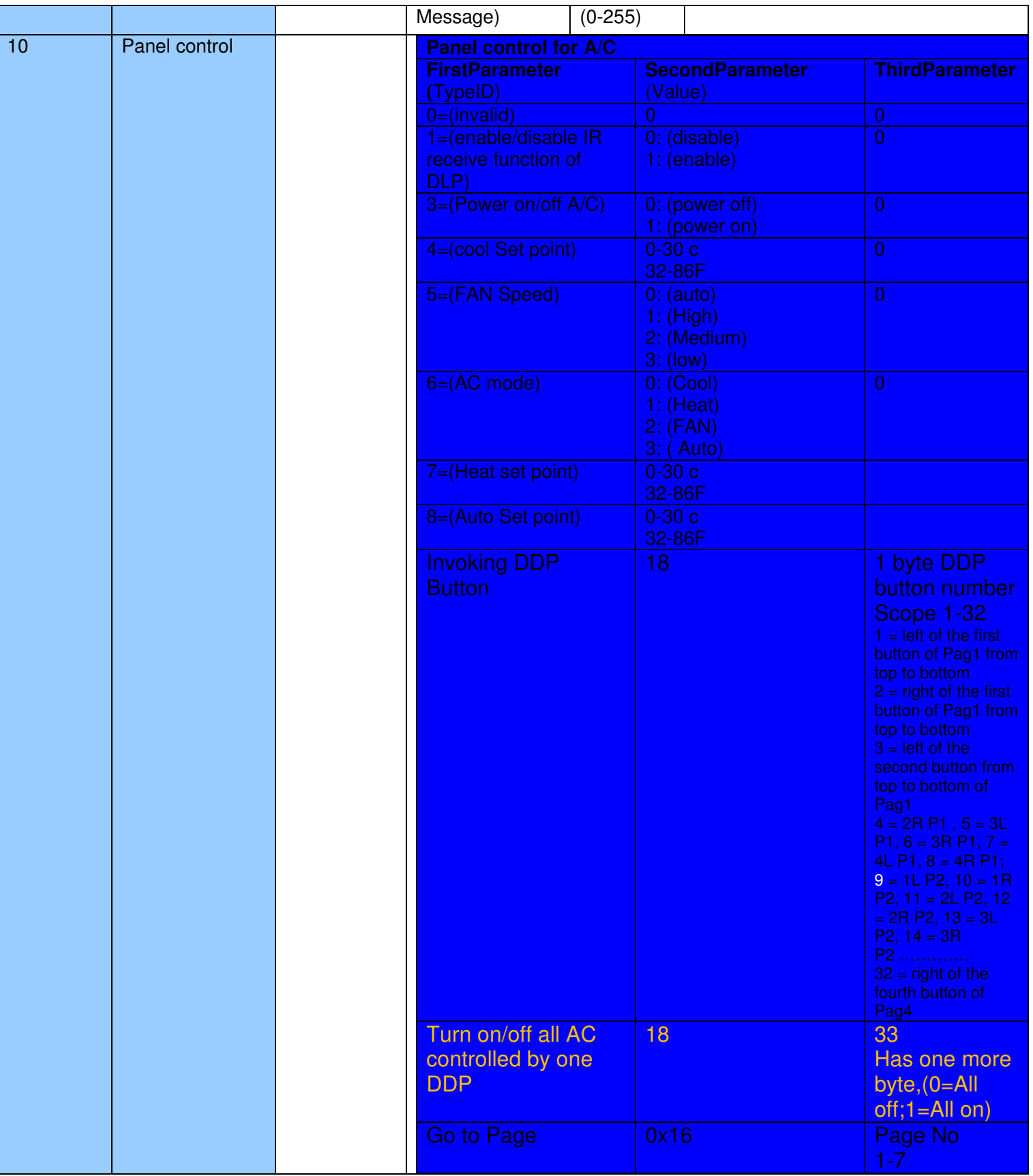

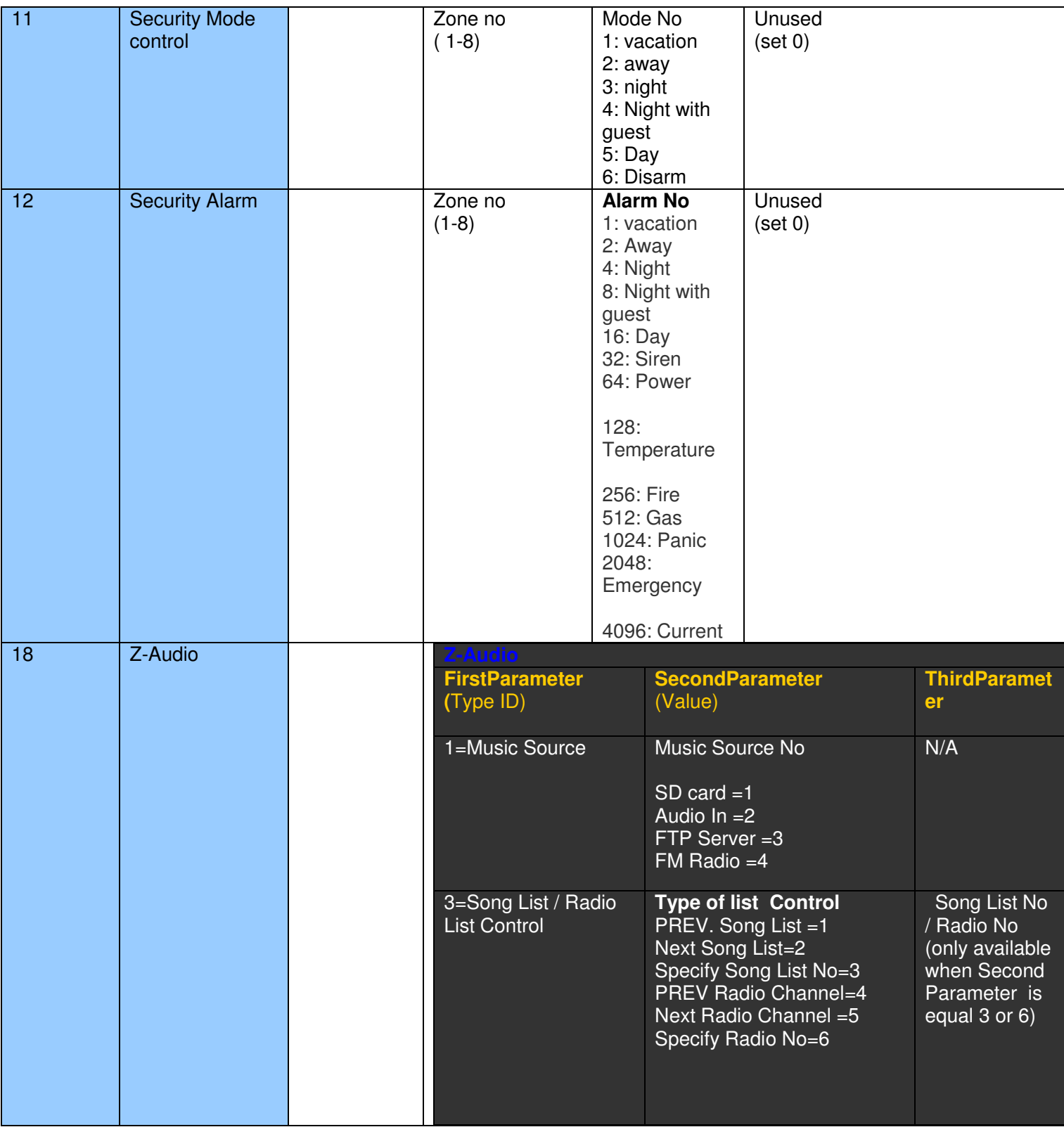

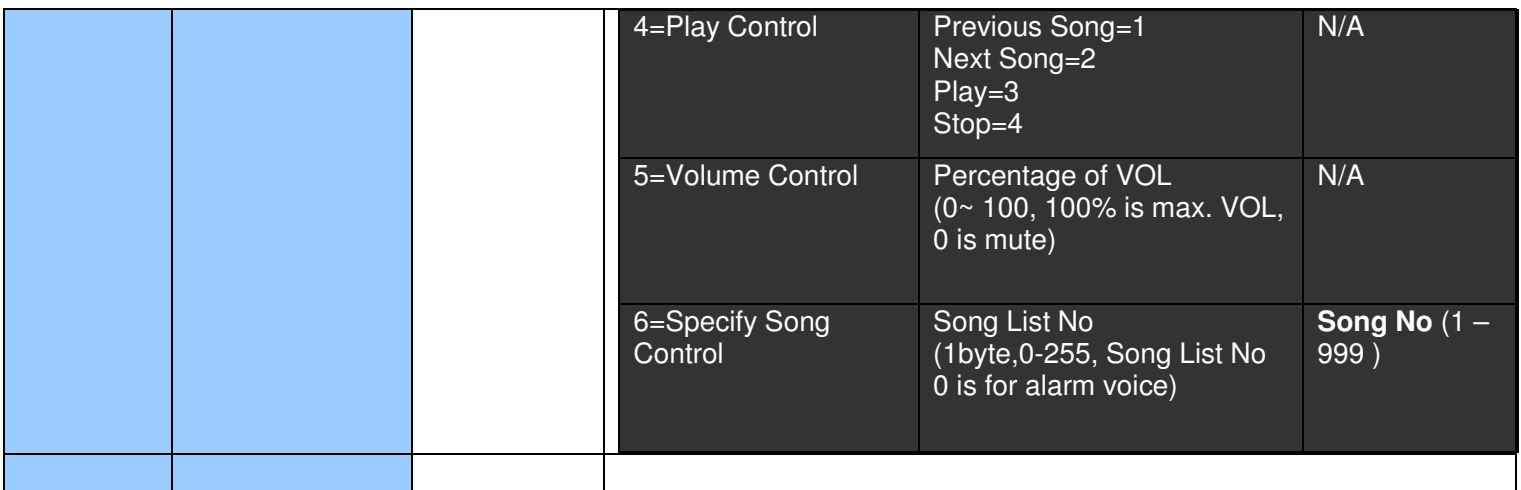

## **Example Settings if control shade by relay module**

Command Type: Single Channel control (ID=4) ShadeControlType: Open shade(ID=1)

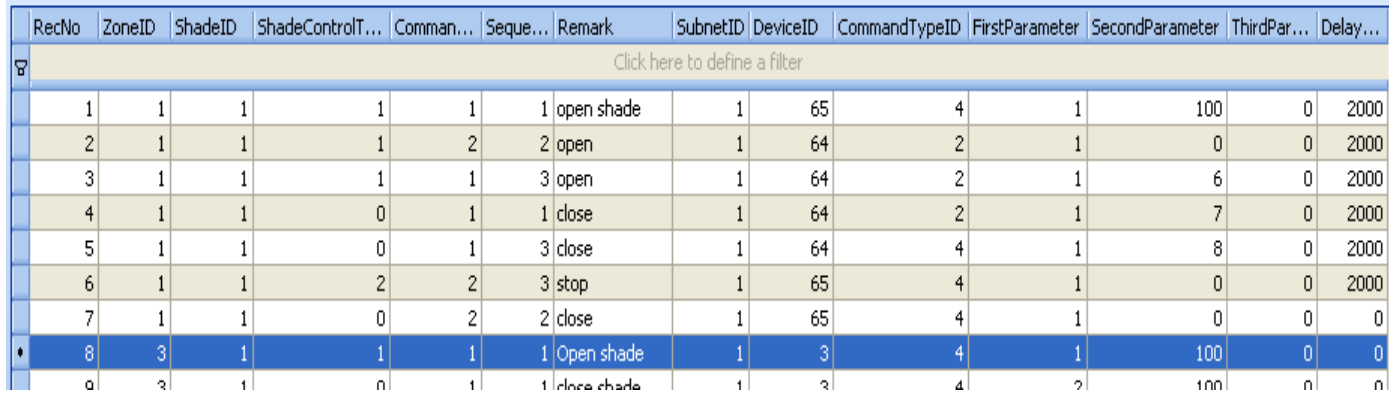

## **Example Settings if control shade by relay module**

Command Type: Single Channel control (ID=4) ShadeControlType: Close shade (ID=0)

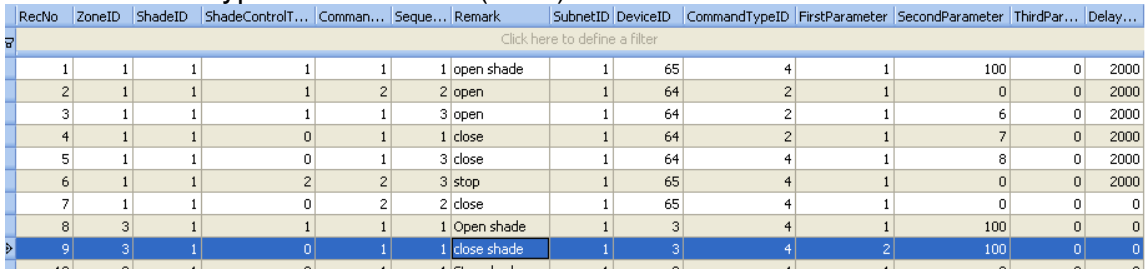

## **Example Settings if control shade by relay module**

Command Type: Single Channel control (ID=4)

## ShadeControlType: Stop shade (ID=2)

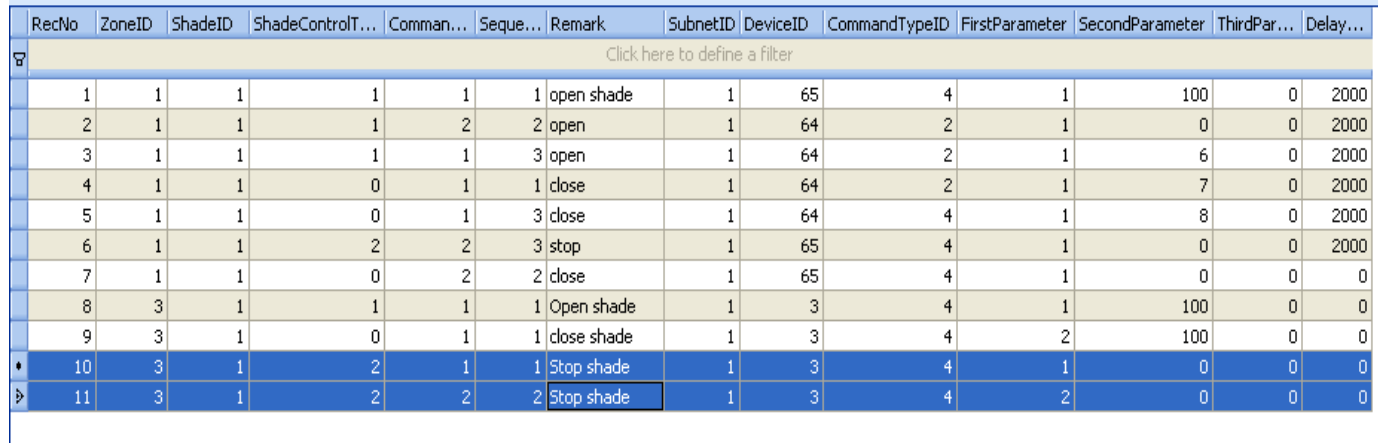

## **Example Settings if control shade by IR**

Command Type: Universal Switch (ID=2)

ShadeControlType: Open shade(ID=1)

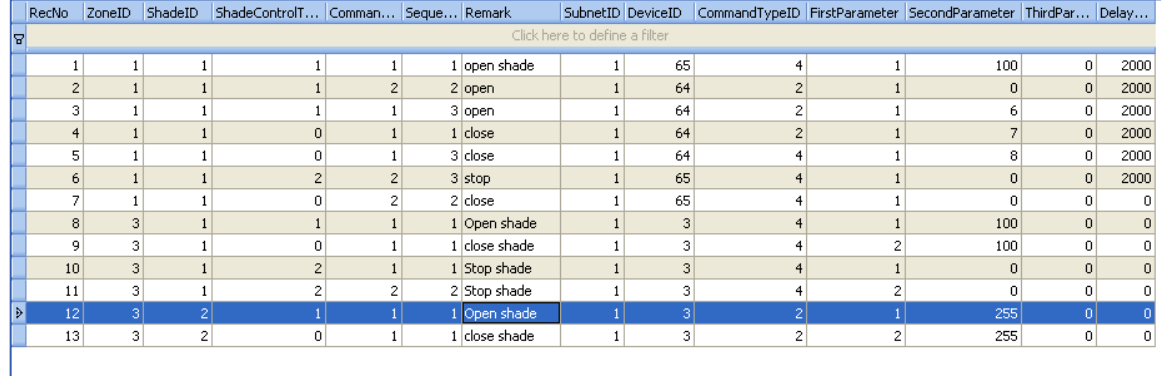

## **Example Settings if control shade by IR**

Command Type: Universal Switch (ID=2)

ShadeControlType: Close shade(ID=0)

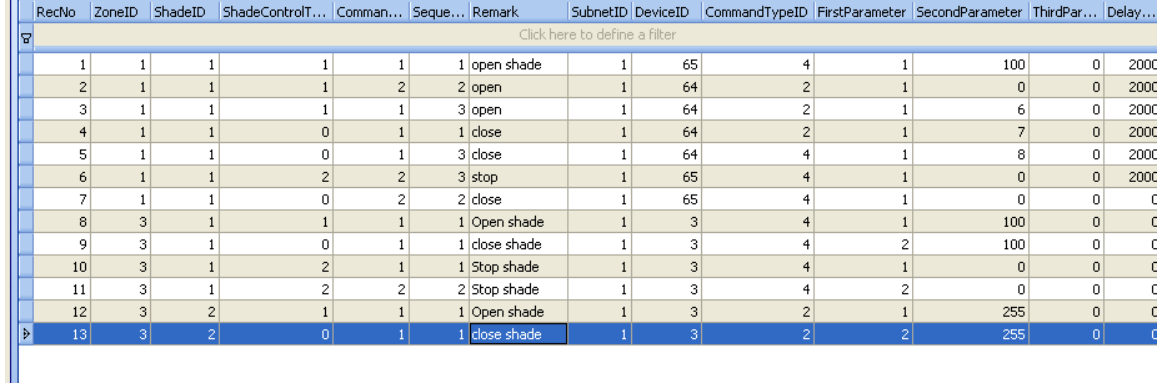

# 12. Mood Recording in Zone

# 12.1 Record New Mood

Mood recording is designed for end user, No need to use any programming tool, the end user can make their own mood easily by themselves.

Go to zone that you would like to record.<br>
<sub>ILL</sub> 中国联通 **© 16:29** 100%

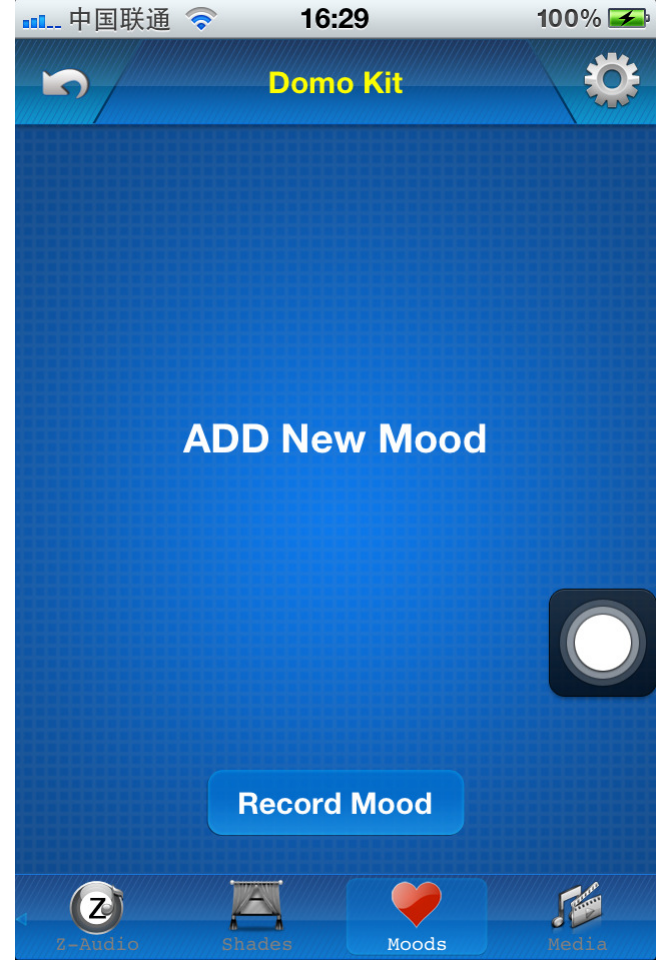

Click button "Record Mood" above

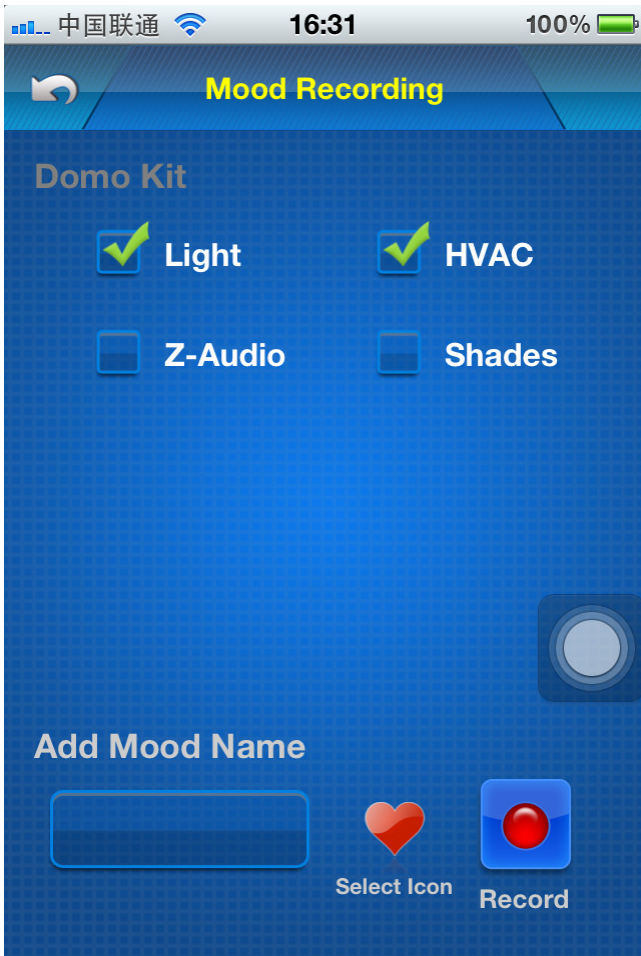

Select the devices that you would like to record such as light, HVAC, Z-Audio, Shades

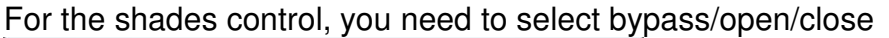

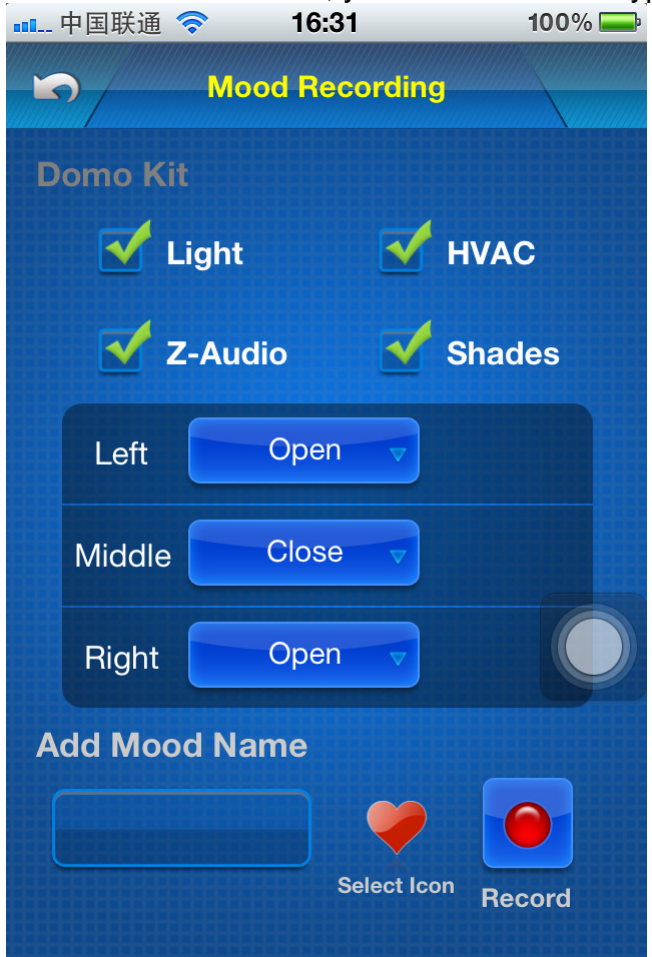

Type the mood name

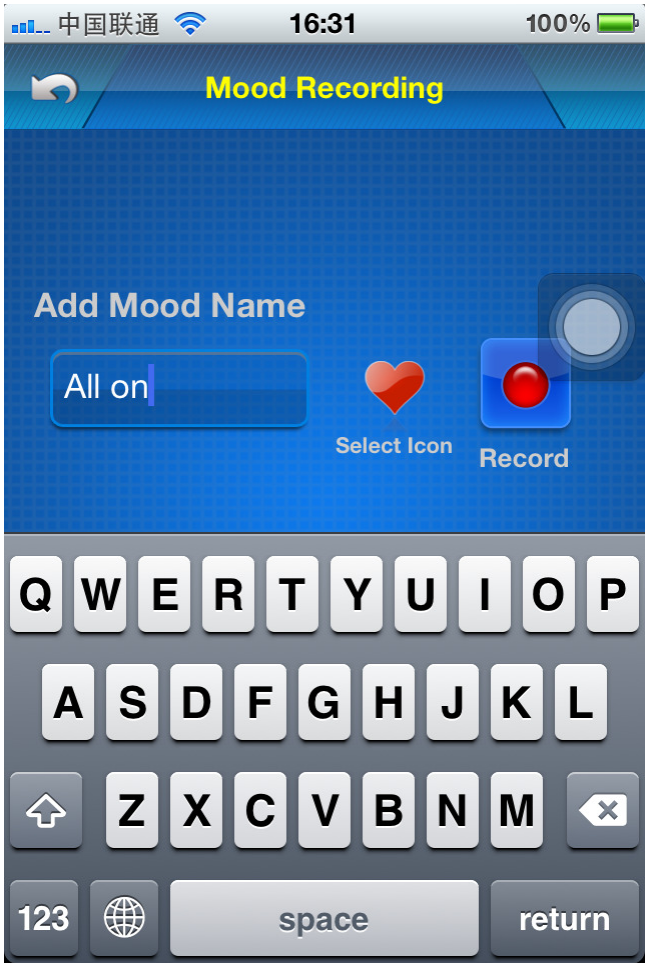

Choose icon for the mood

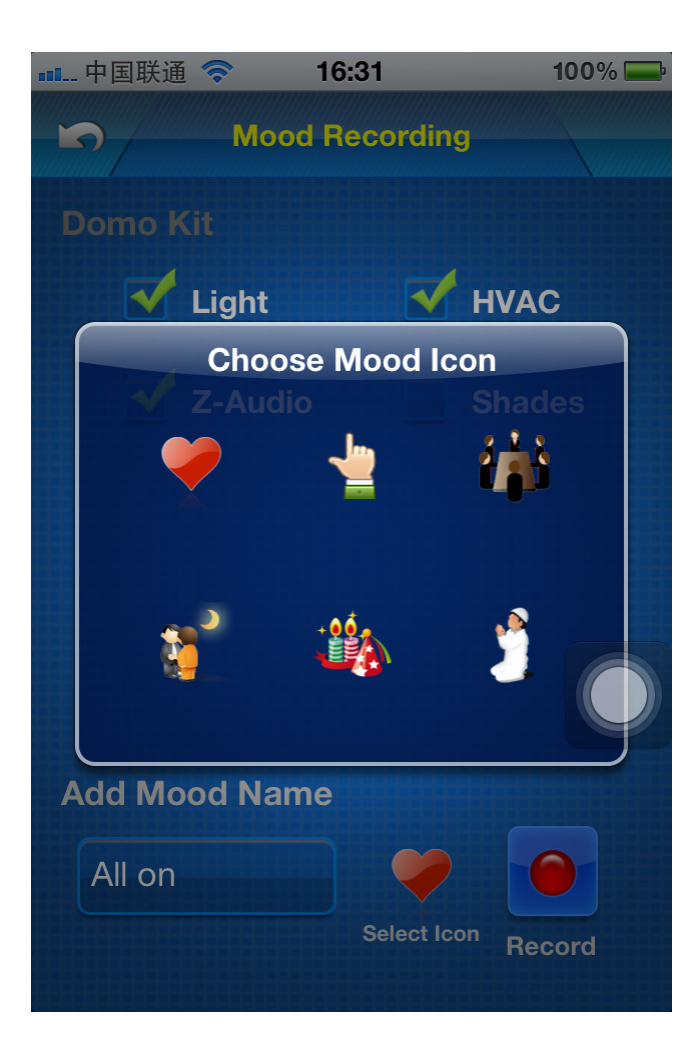

Press button "Record"

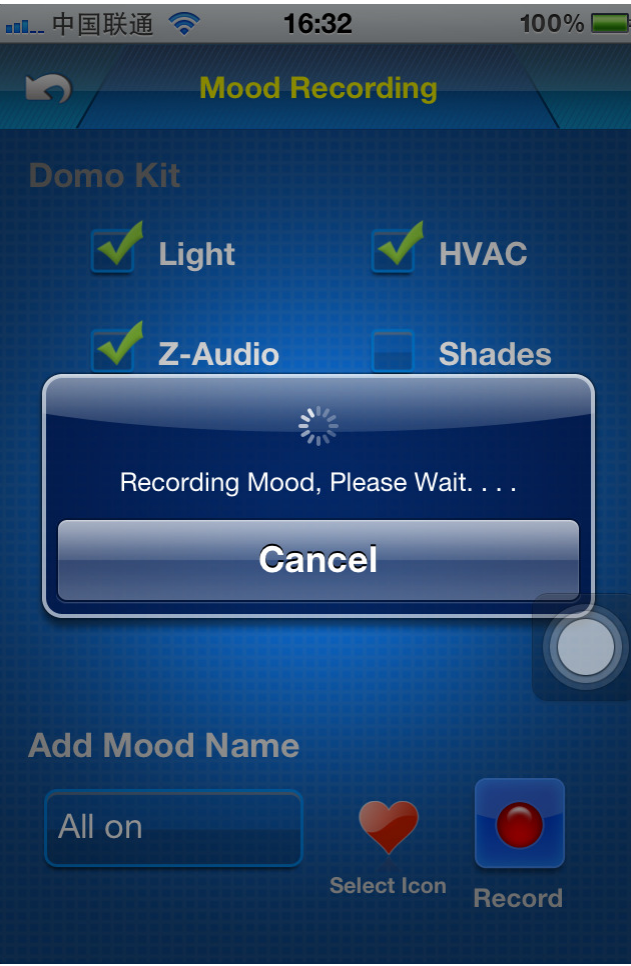

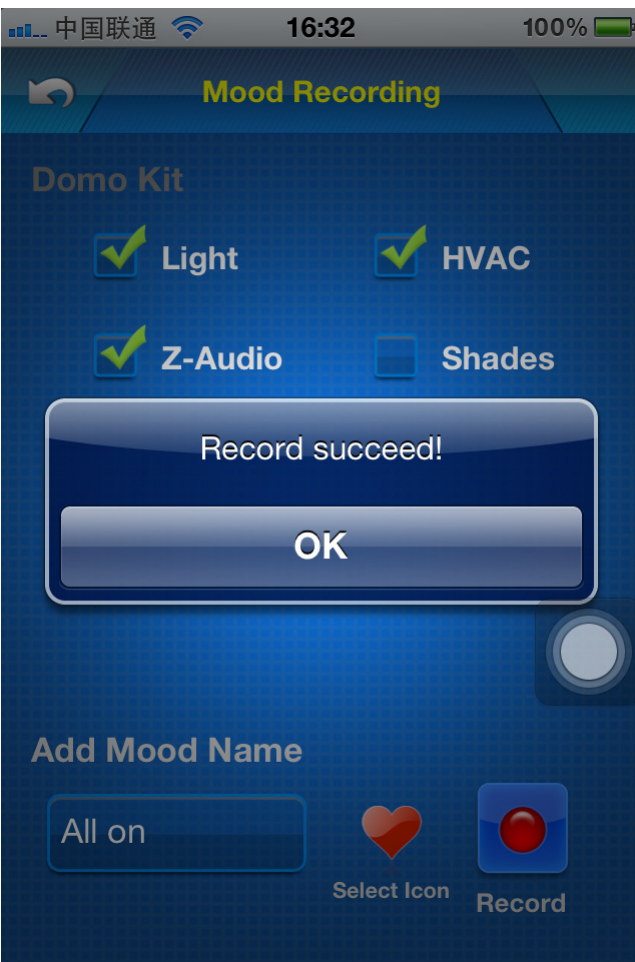
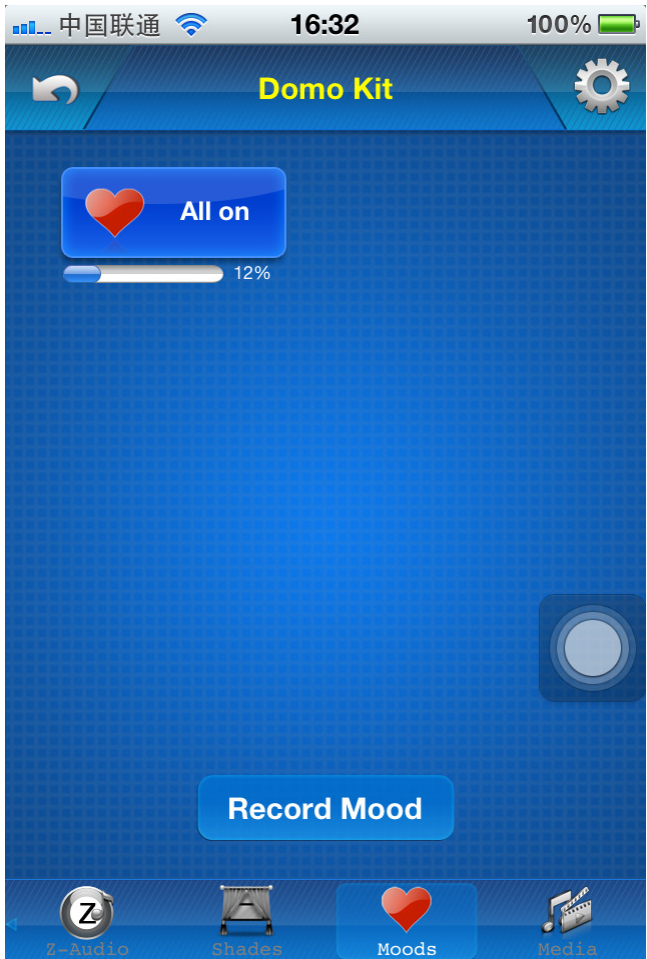

## 12.2 Edit Existed Mood

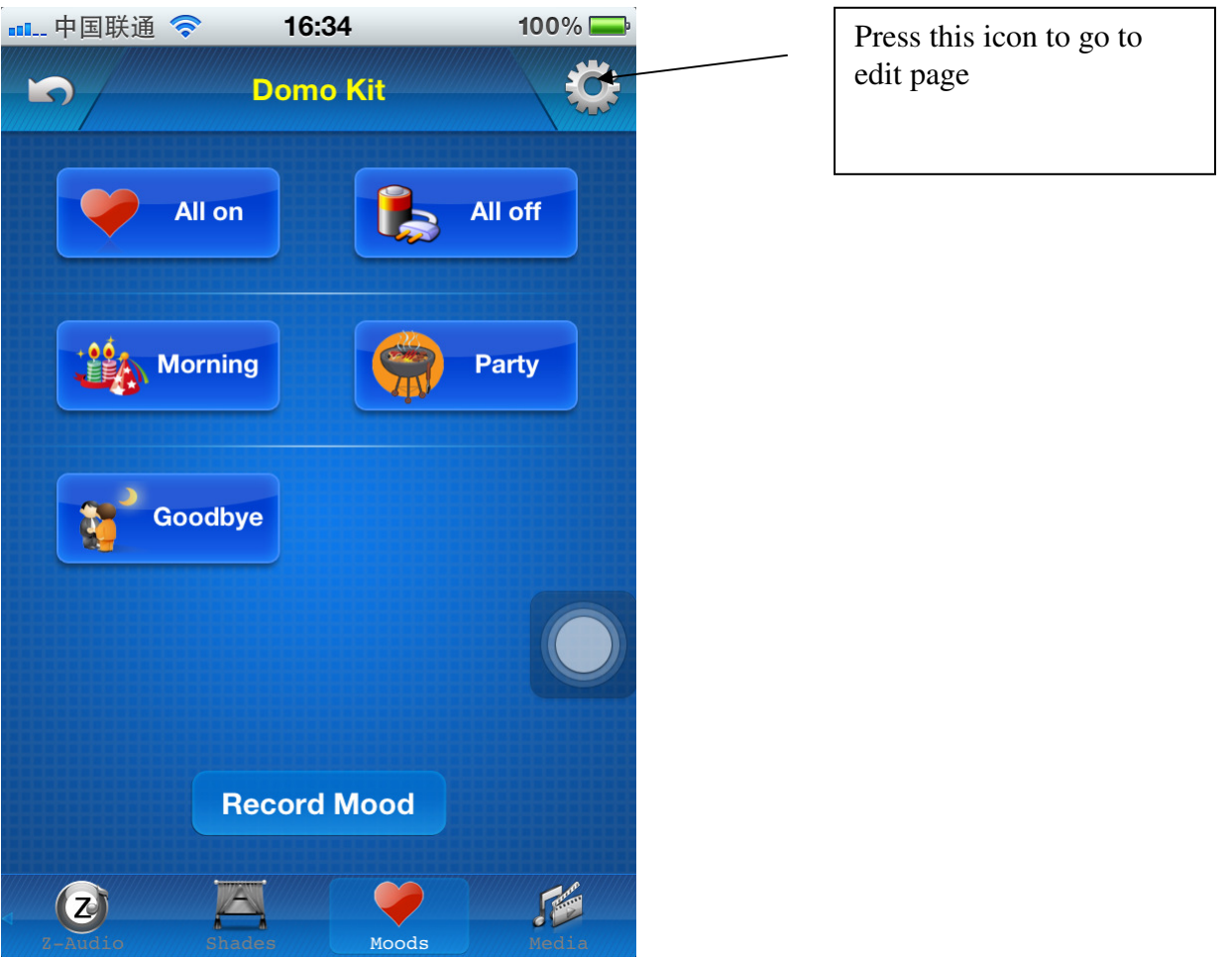

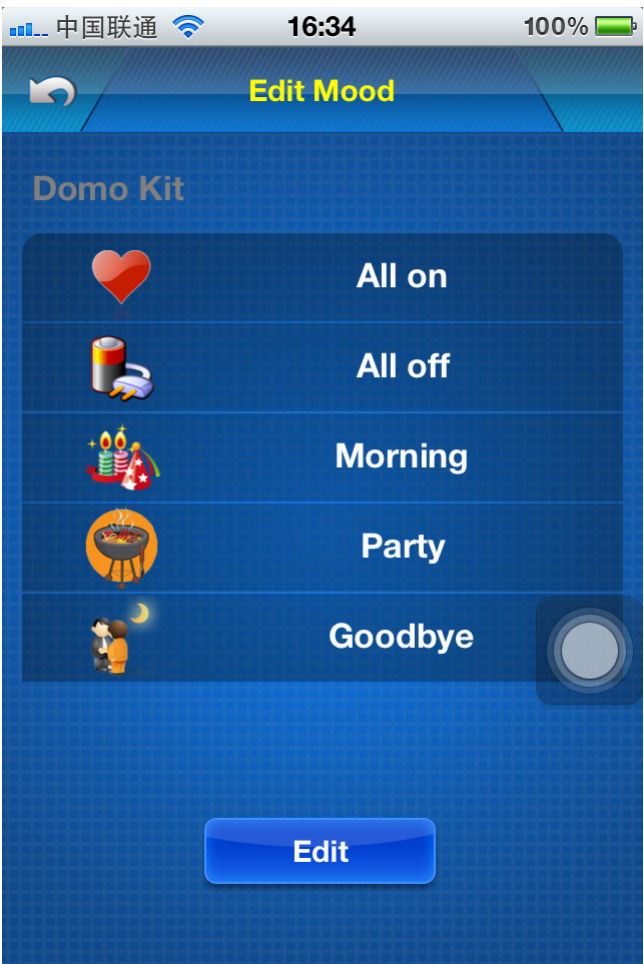

#### Press button "Edit" above

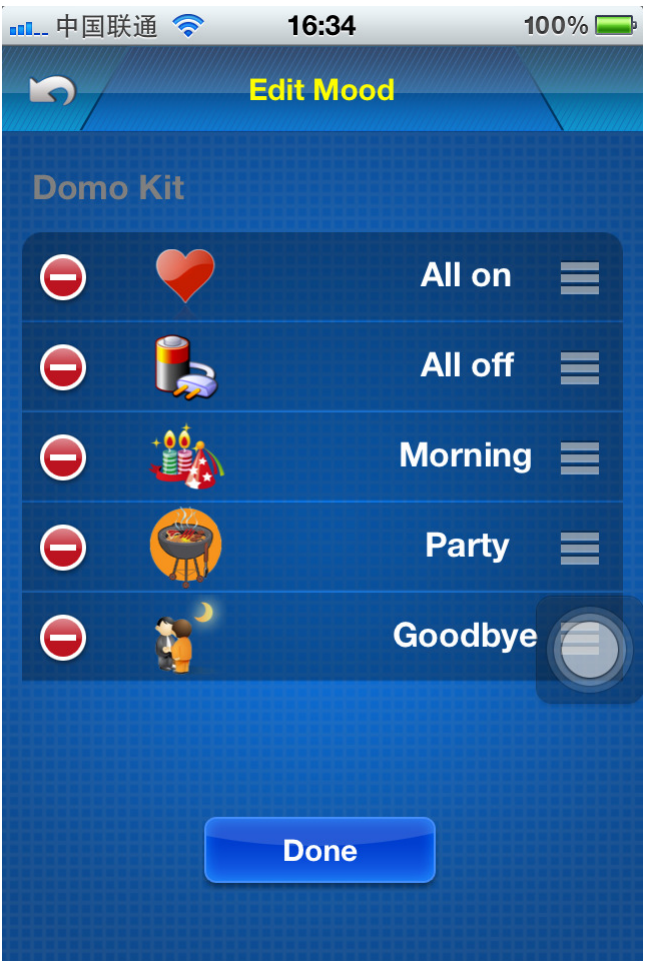

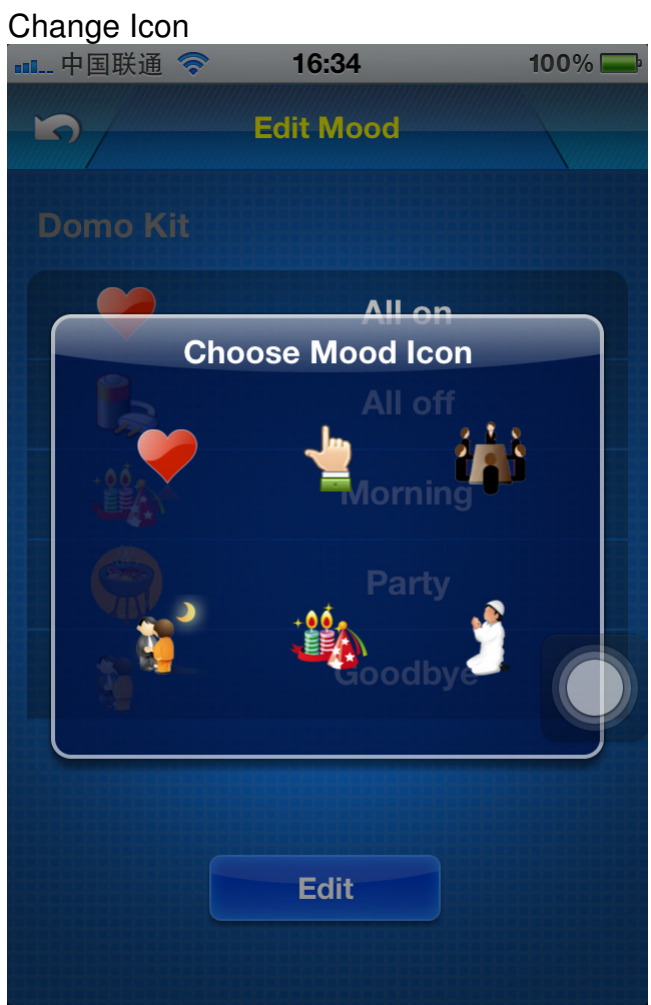

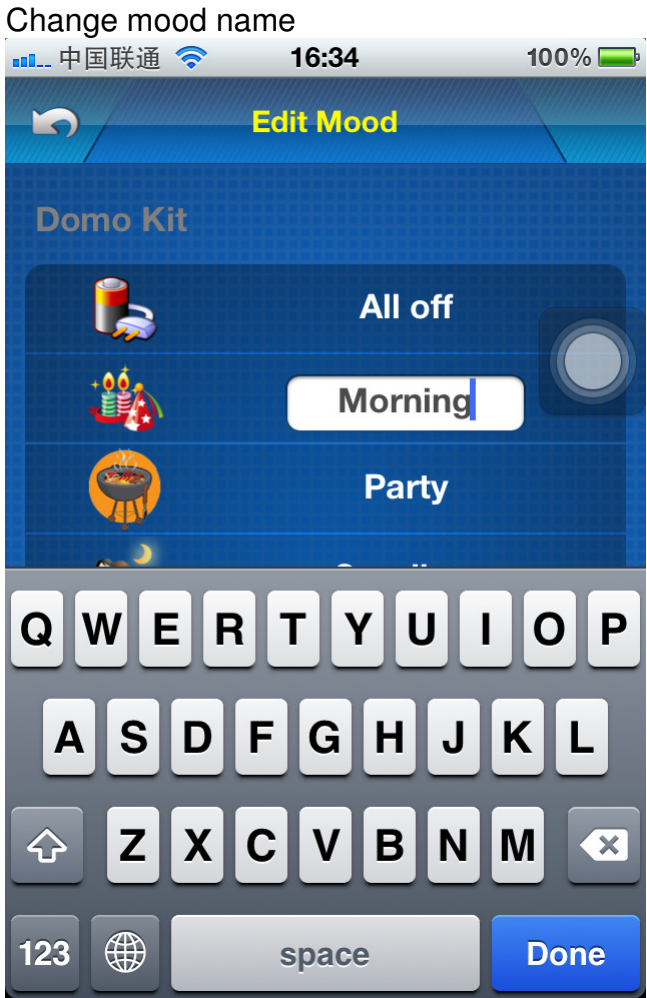

### **12.3 Delete existed mood**

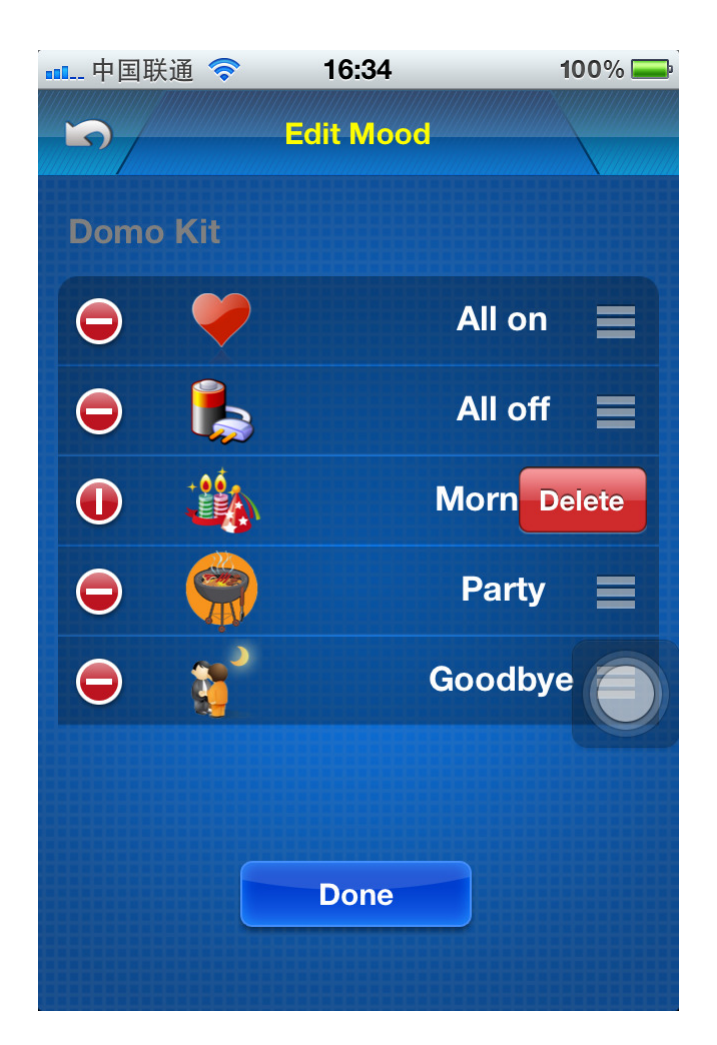

Press button "Done" to save the modification.

# 13. Macro Buttons

### **13.1 Add Macro button**

select table : MacroButton

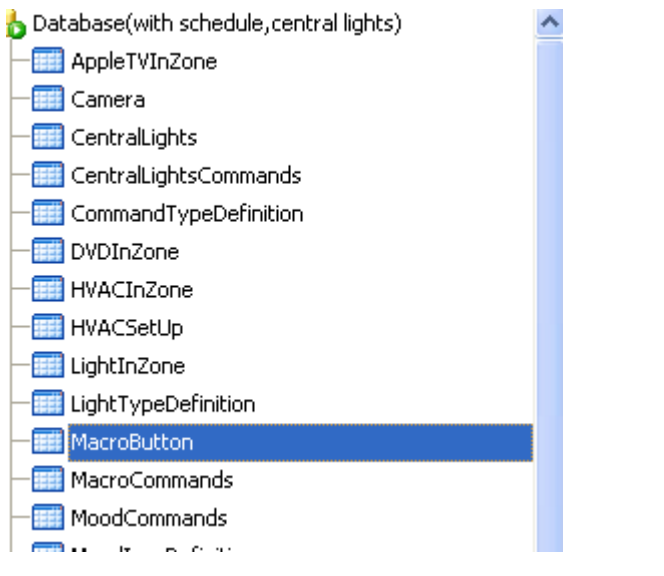

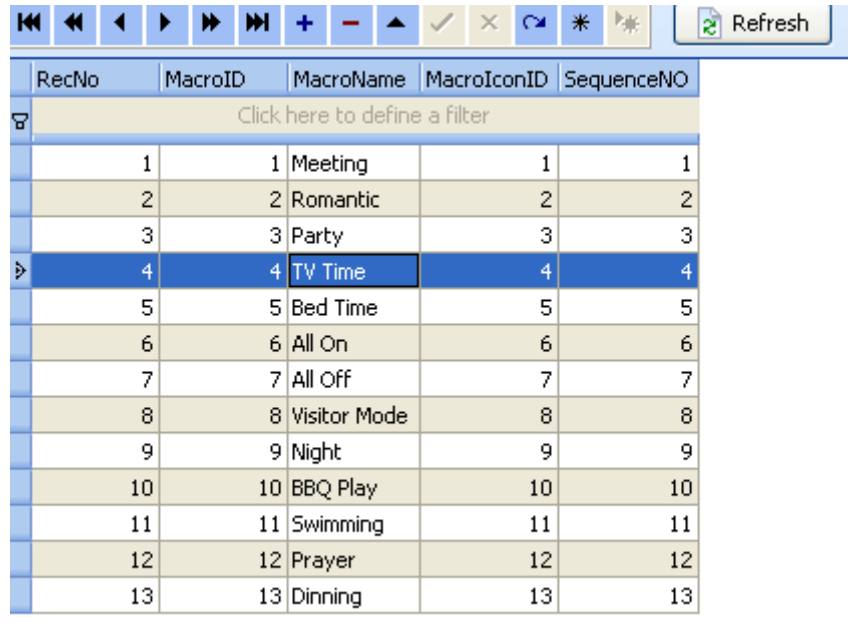

#### MacroIconID definition

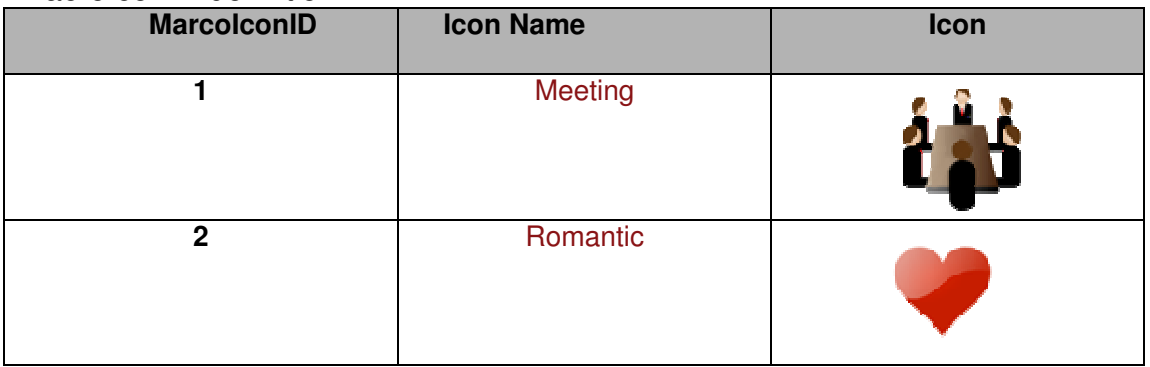

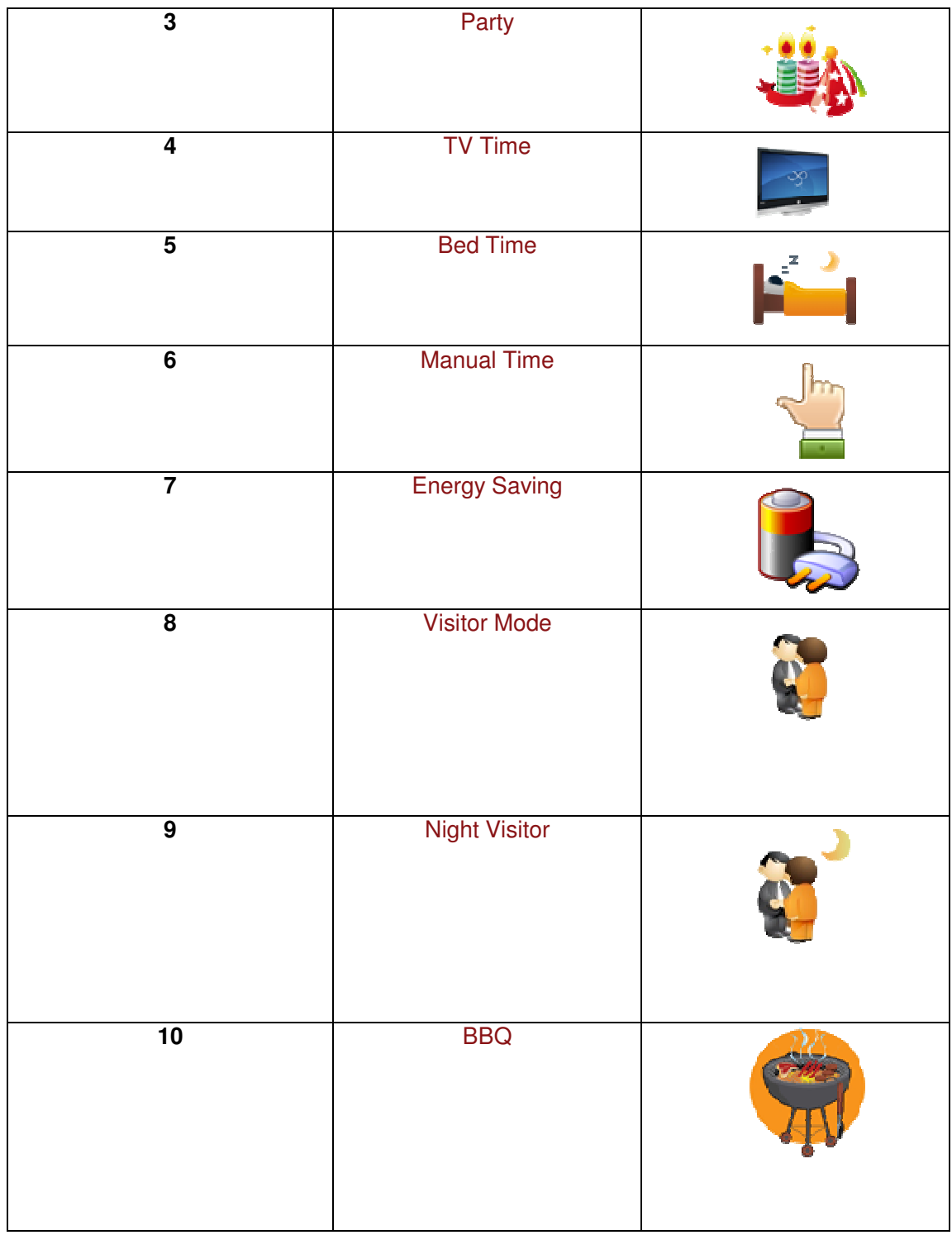

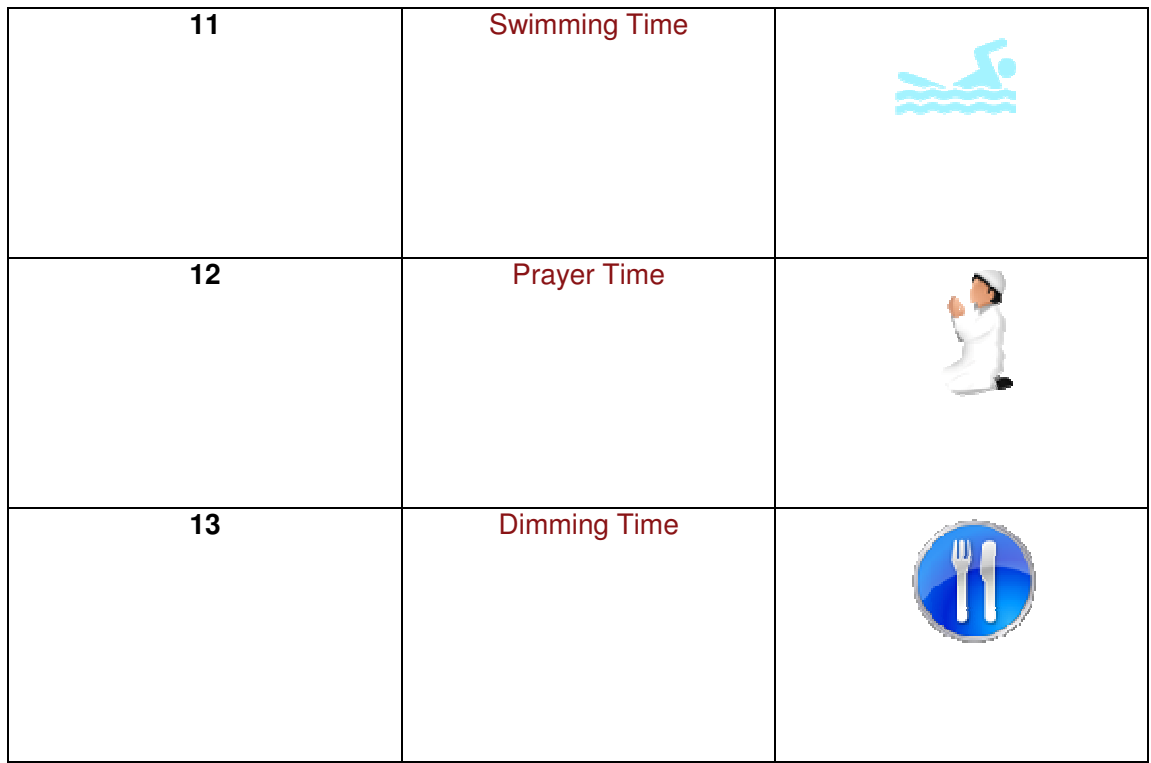

Macro buttons will be displayed according to the **SequenceNo**

### 13.2 Add commands for macro button

Select table "MacroCommands"

- | LightTypeDefinition  $-\boxed{\mathop\text{\rm m}}$  MacroButton MacroCommands MoodCommands
- MoodIconDefinition

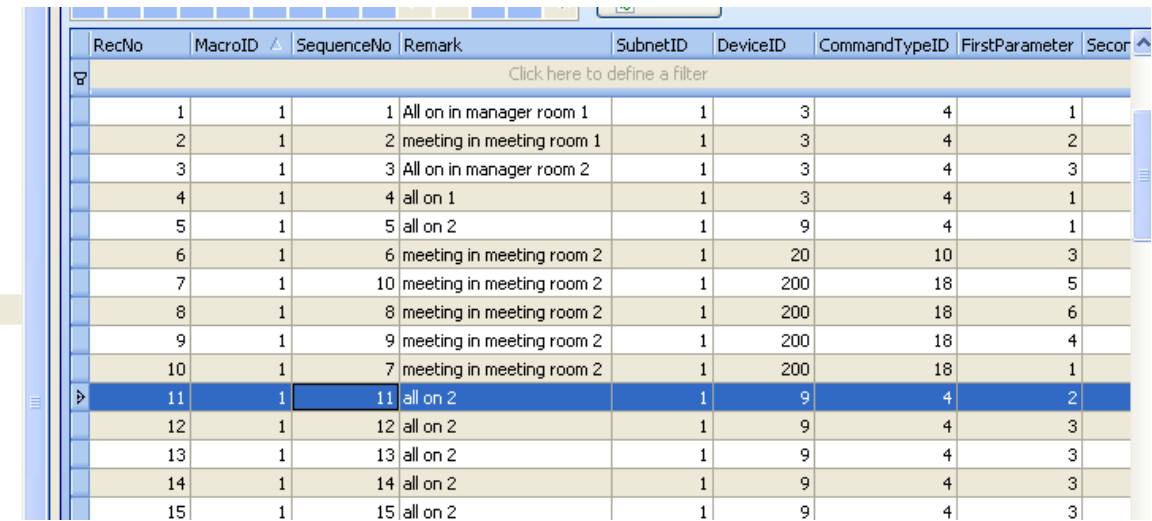

Add commands for the macro.

For the definition of **ConmandTypeID Definition**, please see above.

To turn on/off all AC by DDP using Macro Button Set Command as below CommandTypeID:10(Panel control+) FirstParameter: 18(Invoking DDP Button) SecondParameter:33 (DDP to control all AC on/off) ThirdParameter:  $0=$ All AC off  $1 =$ All AC On

# 14. Security

#### 14.1 Add security module in database

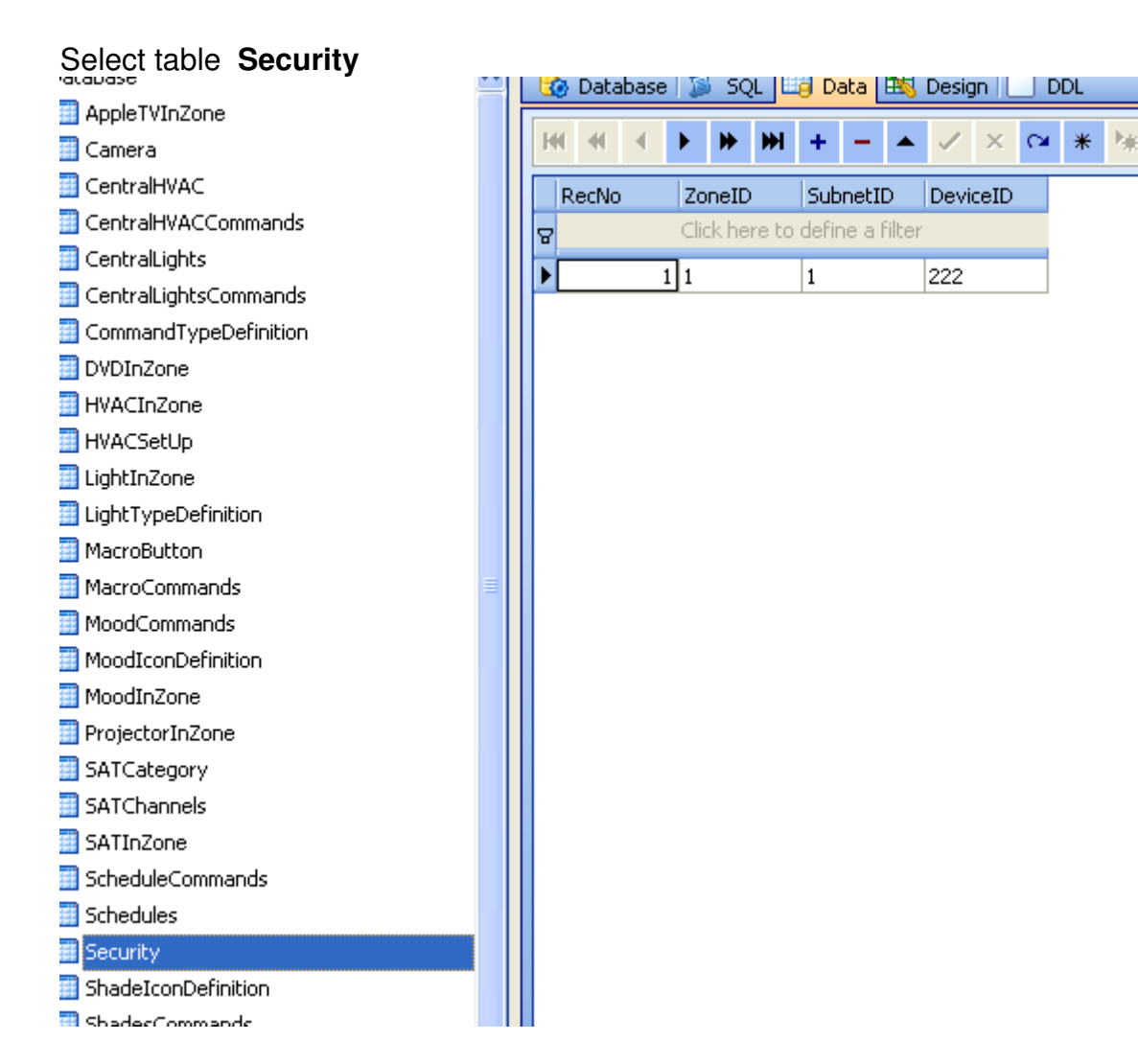

ZoneID: this is the zone ID for Security model

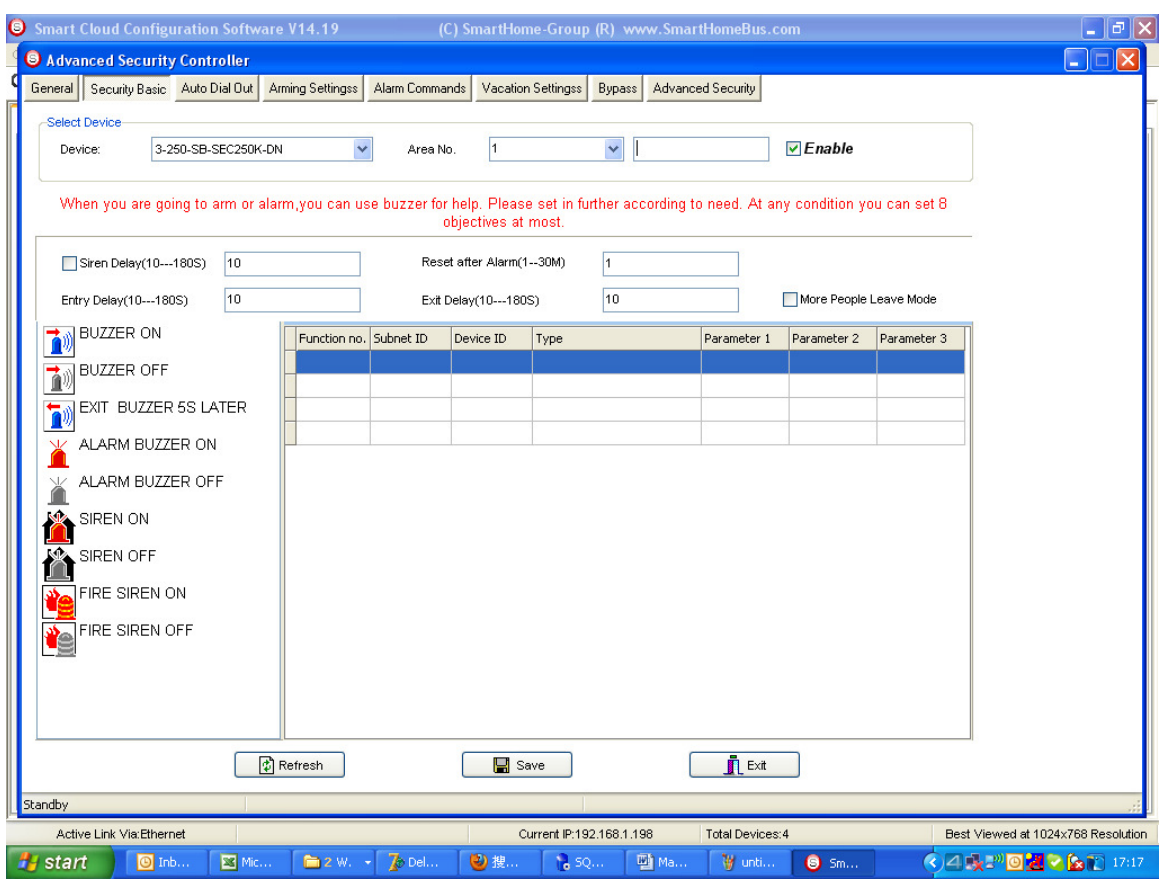

Subnet ID,Device ID: Address of Security Module

# **14.2 Use Security on iPhone/iPad**

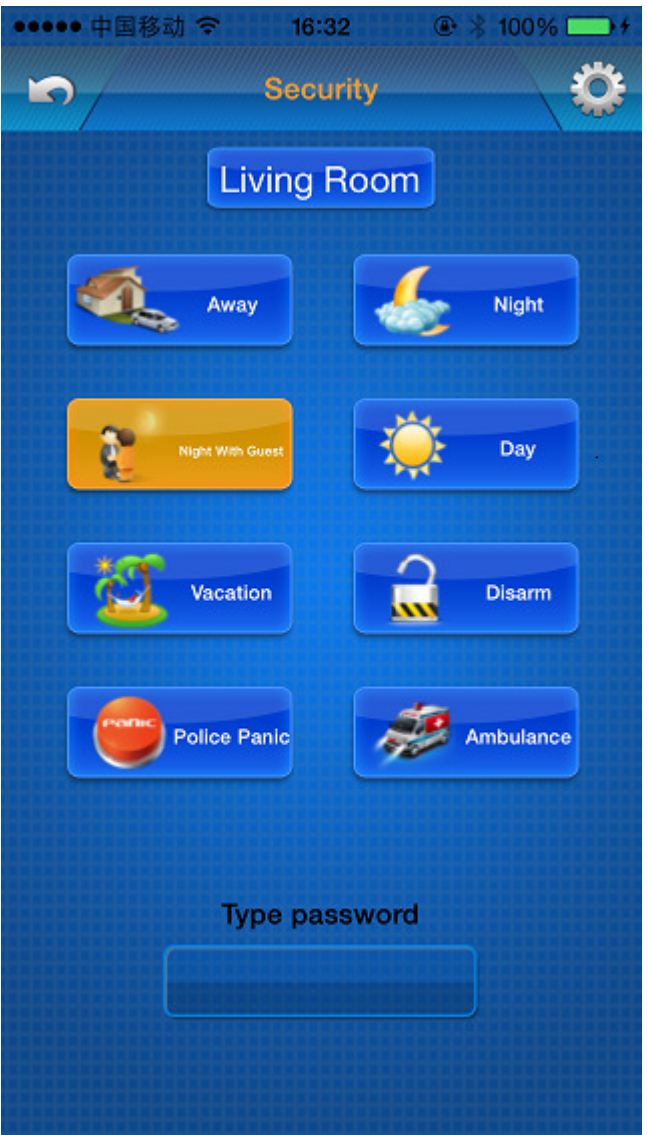

## **14.2.1 Input the password firstly**

The default password is 8888

### **14.2.2 Select zone of the security.**

There are 8 zones of one security module.

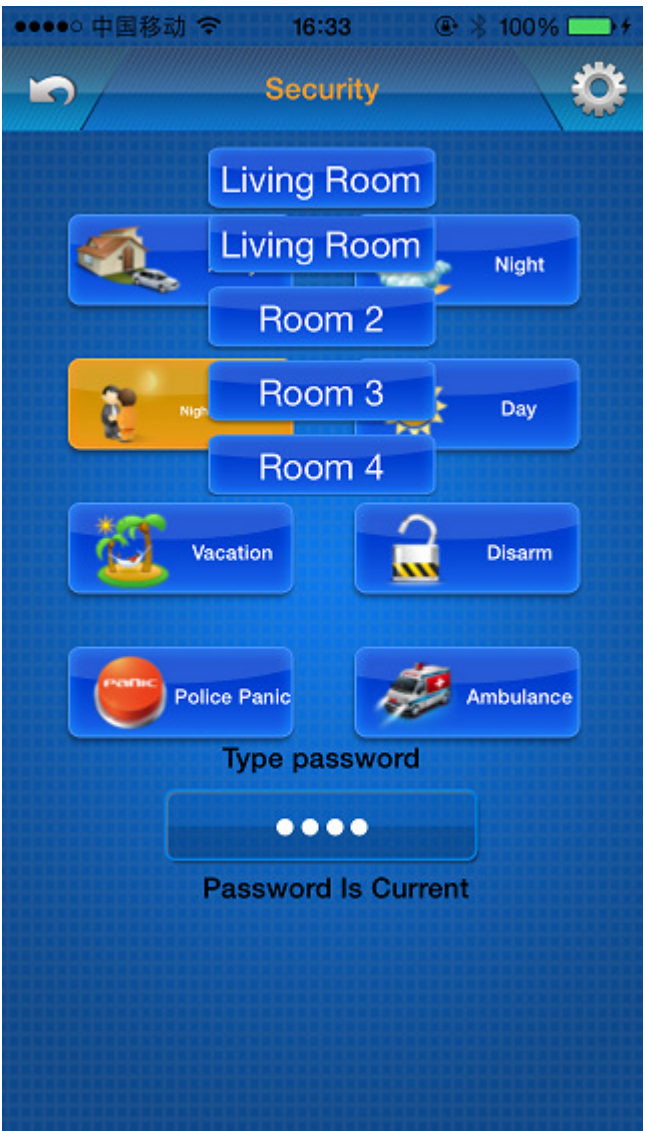

### **14.2.3 Set the mode you want**

If success, app will show "Executed!"

Long time pressed to active "Police Panic" & "Ambuiance",no need password.

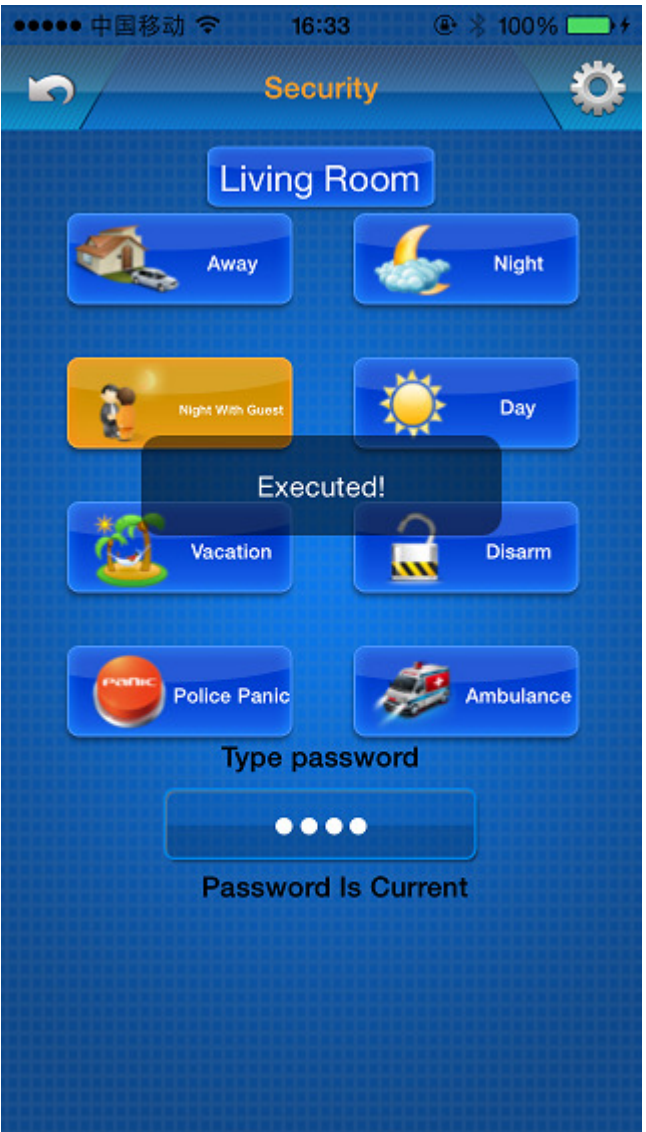

## **14.3 Basic settings on iPhone/iPad**

Click the setting button on security root page to go to setting page.

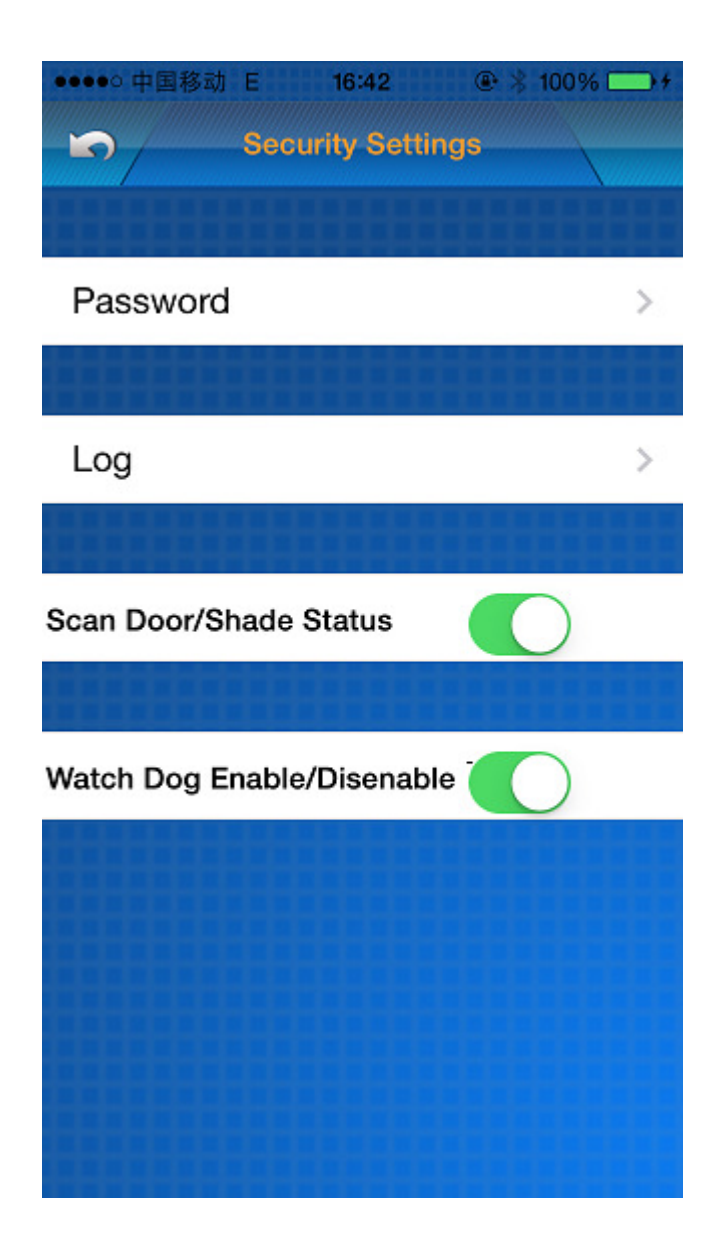

### **14.3.1 Password settings**

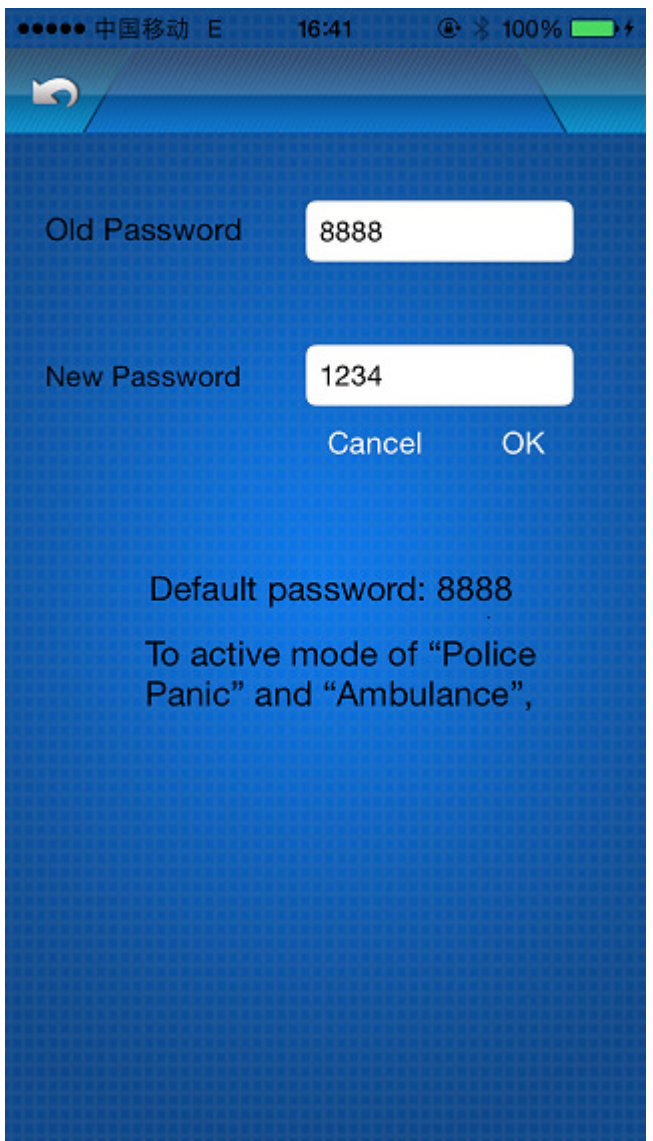

## **14.3.2 Log of security**

Select the time of logs you want to see,then click the read button You will see the logs of security.

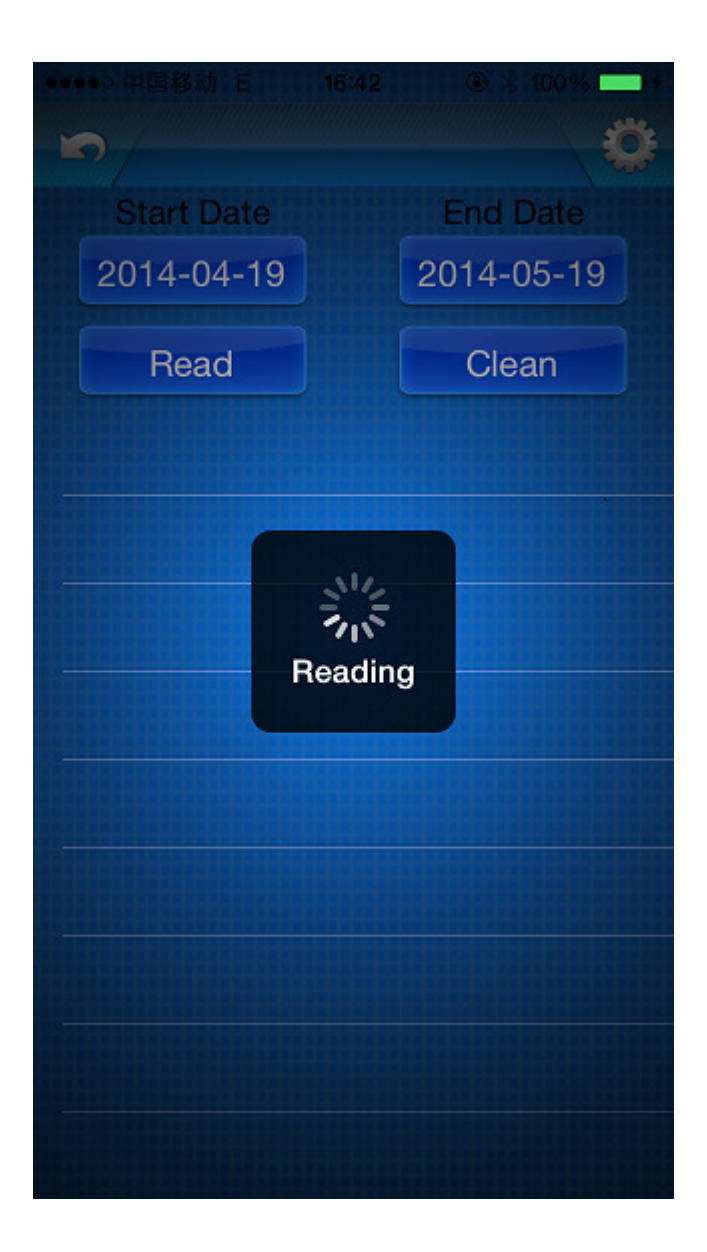

### **14.3.3 By pass**

This function is used to do not scan specific sensor.

### **14.3.4 Watch Dog**

This function is used to check whether the security module is on line. If it is not on line the security will alarm.

# 15. Camera

#### 15.1 Web camera

#### Select table **Camera**

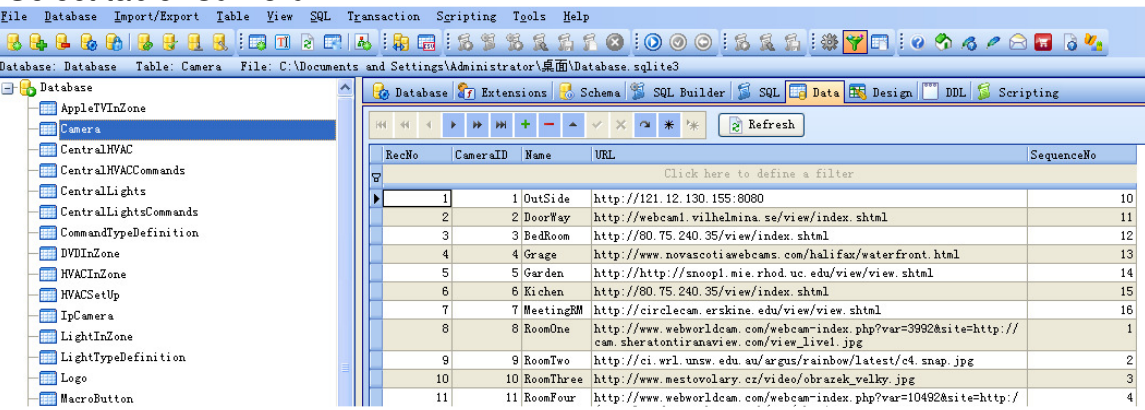

 CameraID : To mark which camera URL: the URL of camera SequanceNo: to range the order of camera

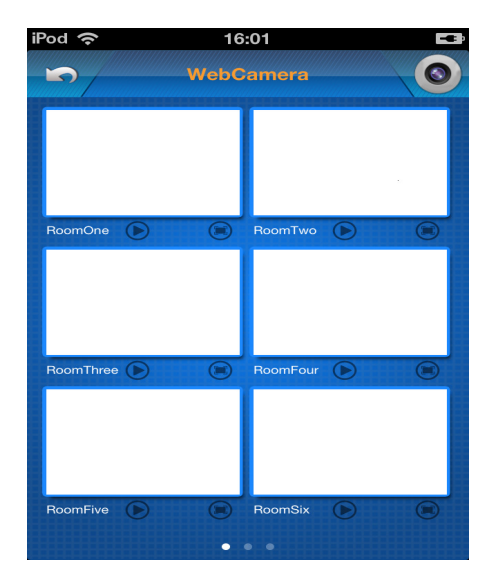

#### 15.2 Camera from Foscam

Camera from Foscam is designed for end user, No need to use any programming tool,

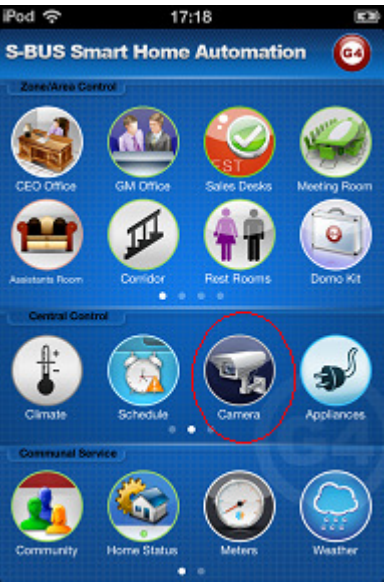

Go to Camera which is in " Central Control" above.

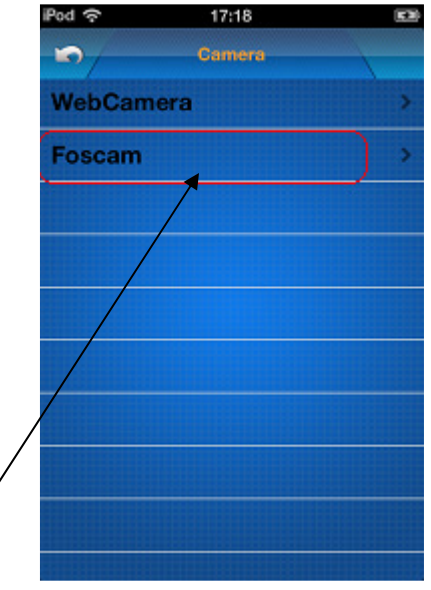

**Click "Foscam" above** 

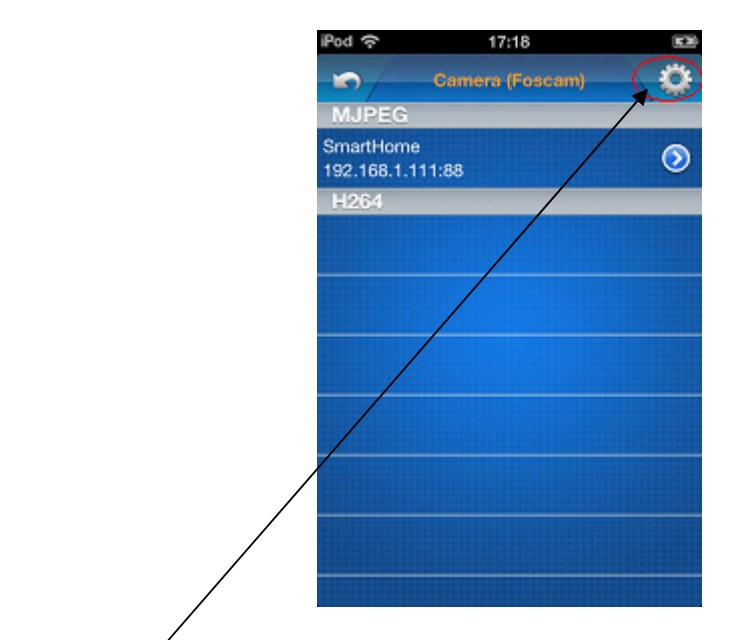

Click setting button

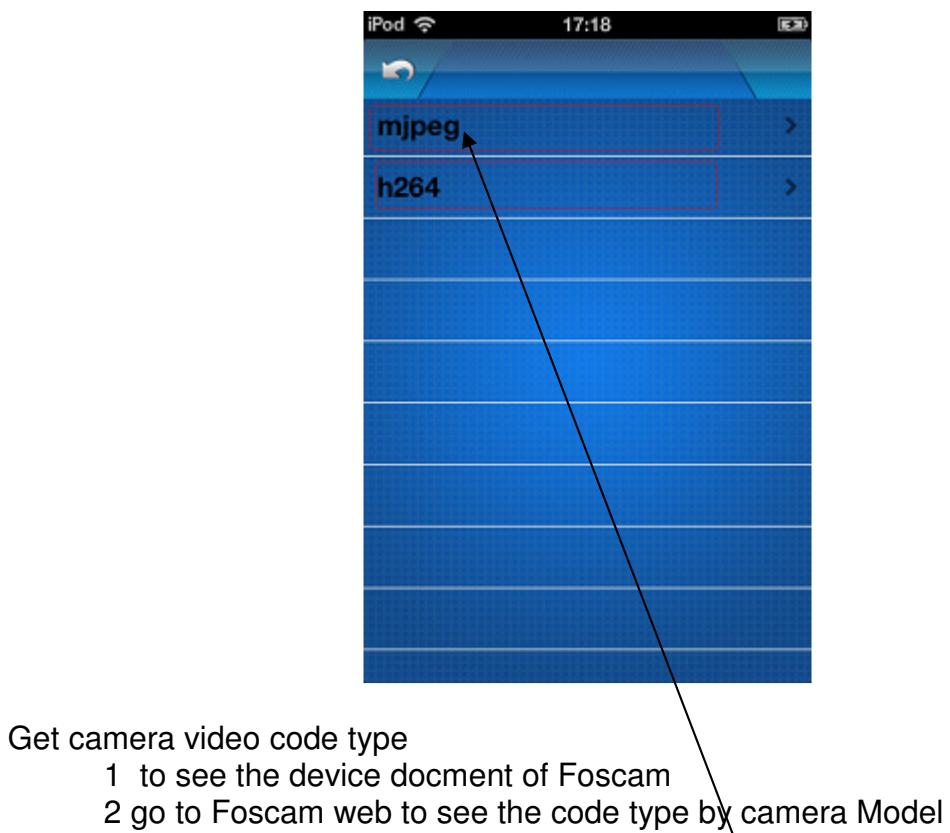

http://cn.foscam.com

#### 15.2.1 Adding video code type mjpeg camera Press

You can know camera ip \ username\ password\ port by reading "Quick Installation Guide" from Foscam.

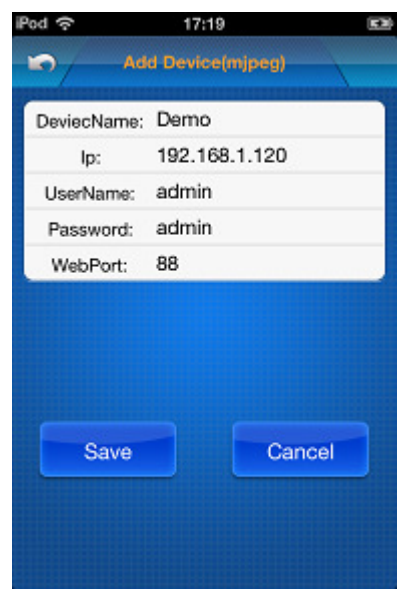

Input the current camera name\ ip\ UserName\ Password\ WebPort. Then save.

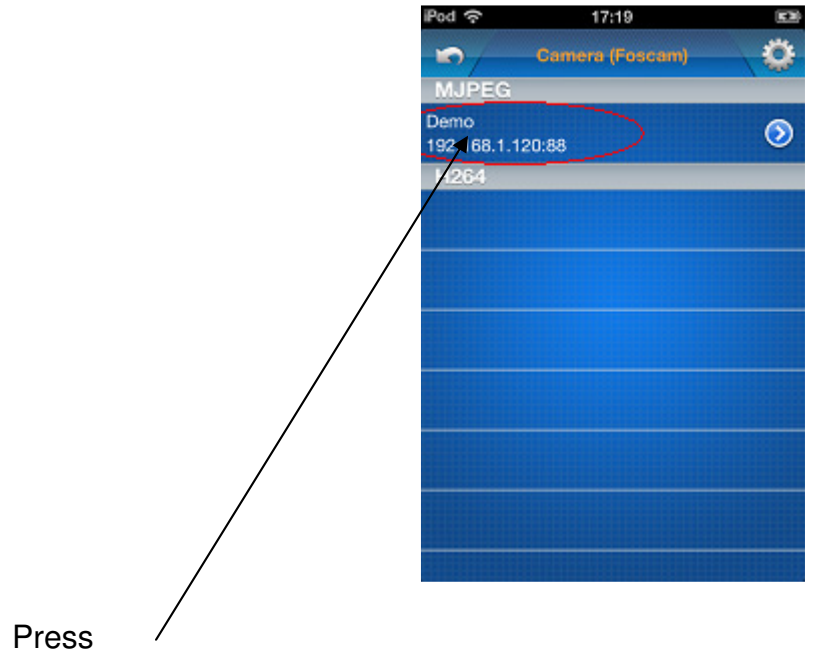

App will connect to the Camera less than 10 seconds .

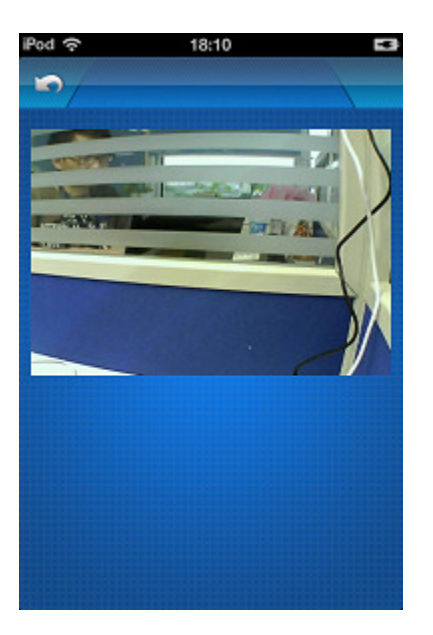

# 15.2.2 Adding video code type is H264 camera

#### **Press h264**

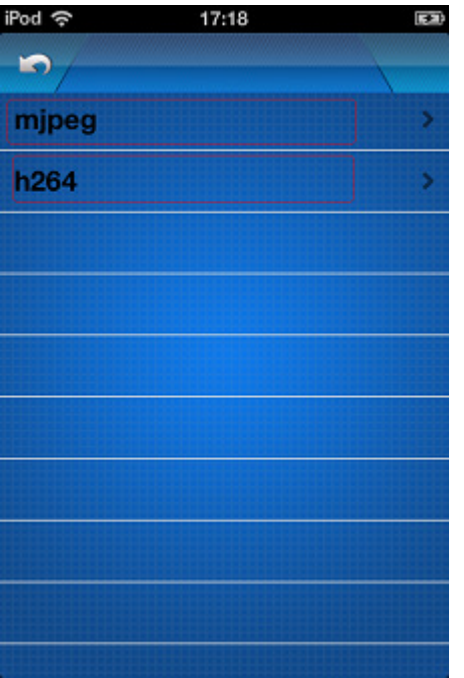

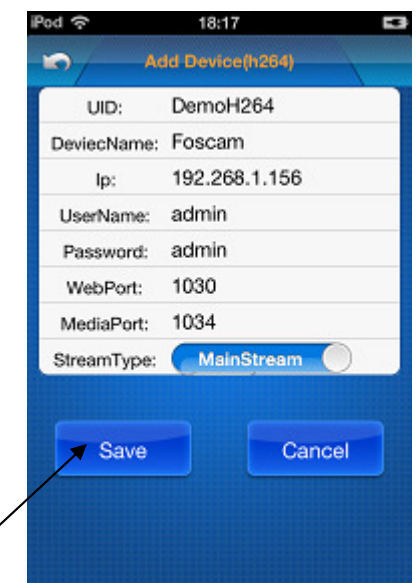

 You can know camera*i* $\rho \setminus \mathrm{u}$ sername\ password\ Mediaport \ webPort \ StreamType by reading "Quick Installation Guide" from Foscam.

Then save  $\sim$ 

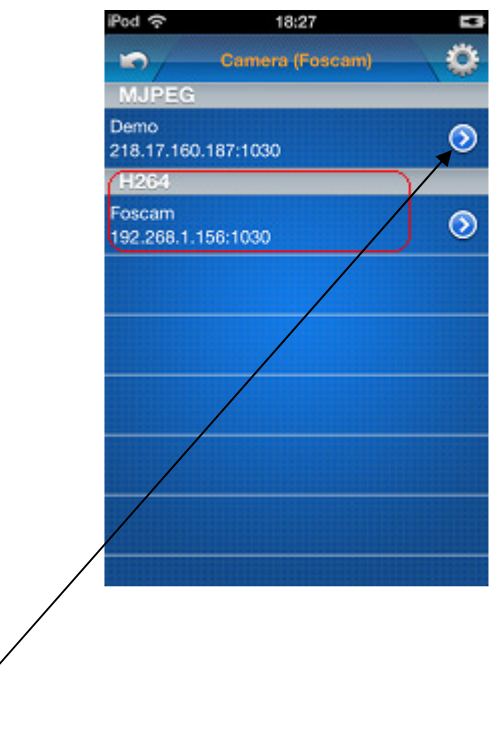

#### 15.2.3 Edit camera

#### **Press button**

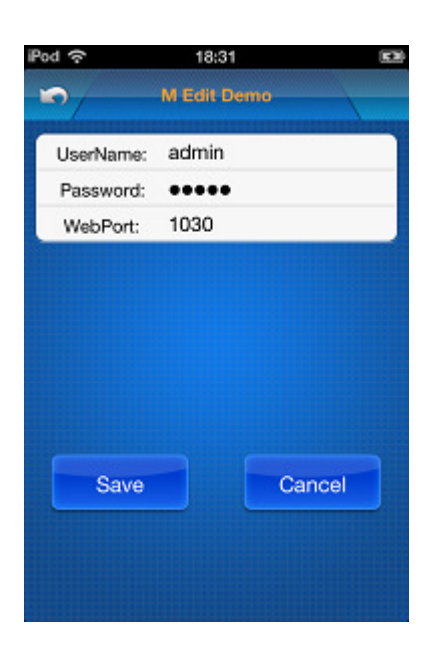

# **16**. **Central control lights**

#### **16.1 Add central control light**

Select table:**CentralLights** 

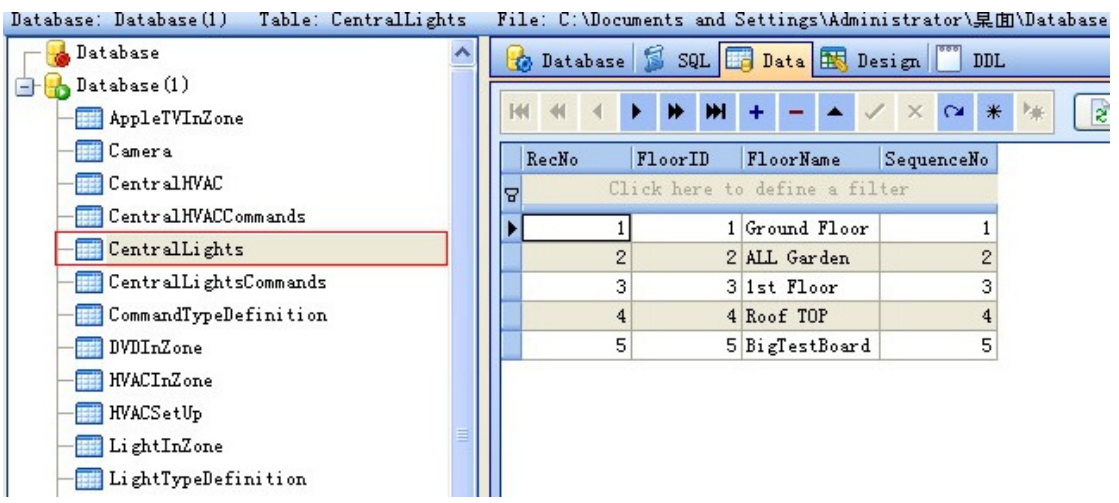

**FloorID:** used for take commands in table **CentralLightsCommands FloorName**: show Floor name in iphone app

**SequenceNo :** Central control lights will be displayed according to the **SequenceNo**

#### **16.2 Add** commands for **control lights**

#### Select table **CentralLightsCommands**

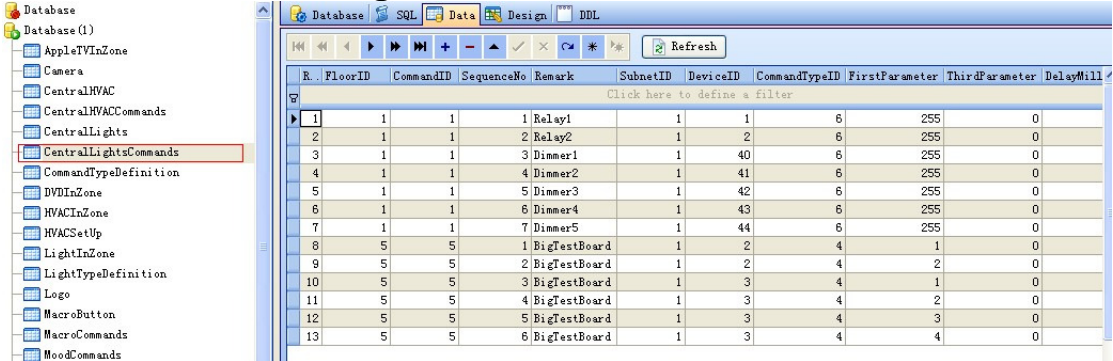

Add commands for the control lights. For the definition of CommandTypeID, please see above

#### 17 Fan control in zone

#### **17.1 Add/edit fan control in database**

Step1: Add system in table "SystemInZone", the system ID of fan control is 11. Here take the zone which zone ID is 4,zone name is DomeKit for example.

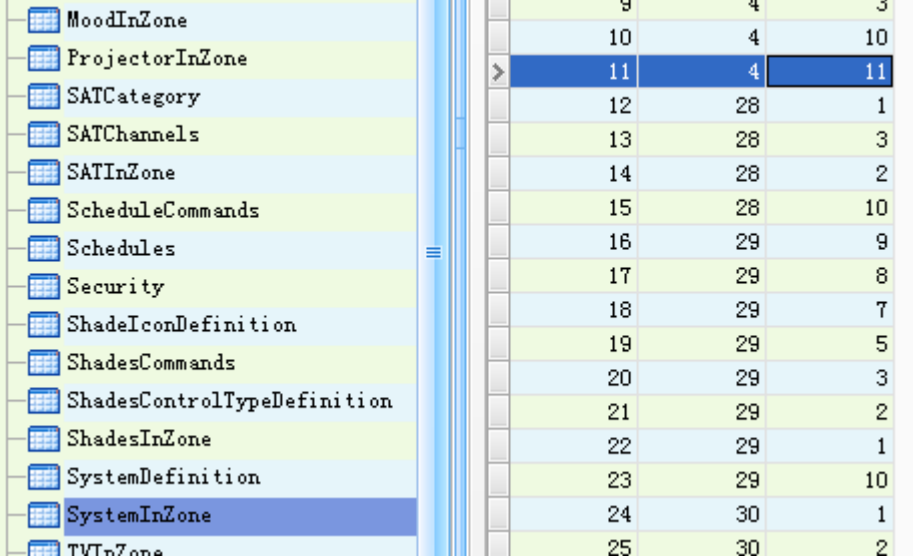

Step2: Add detail of fan control in the zone. Select the table "FanInZone"

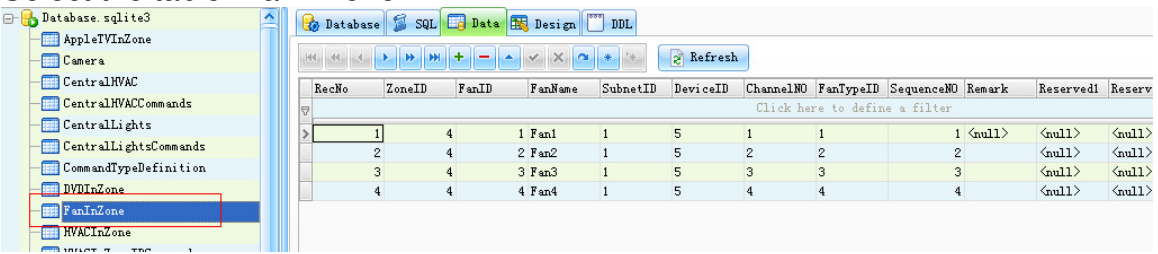

Explain of the items

ZoneID:To mark which zone this fan is in. FanID:ID of fan. FanName: Name of fan. SubnetID:Subnet ID of fan control model. DeviceID:Device ID of fan control model. ChannelNO:Channel number of fan control model which this fan used. FanTypeID:To choose the icon of fan.

Table of Fan Icons

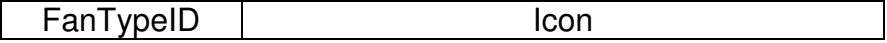

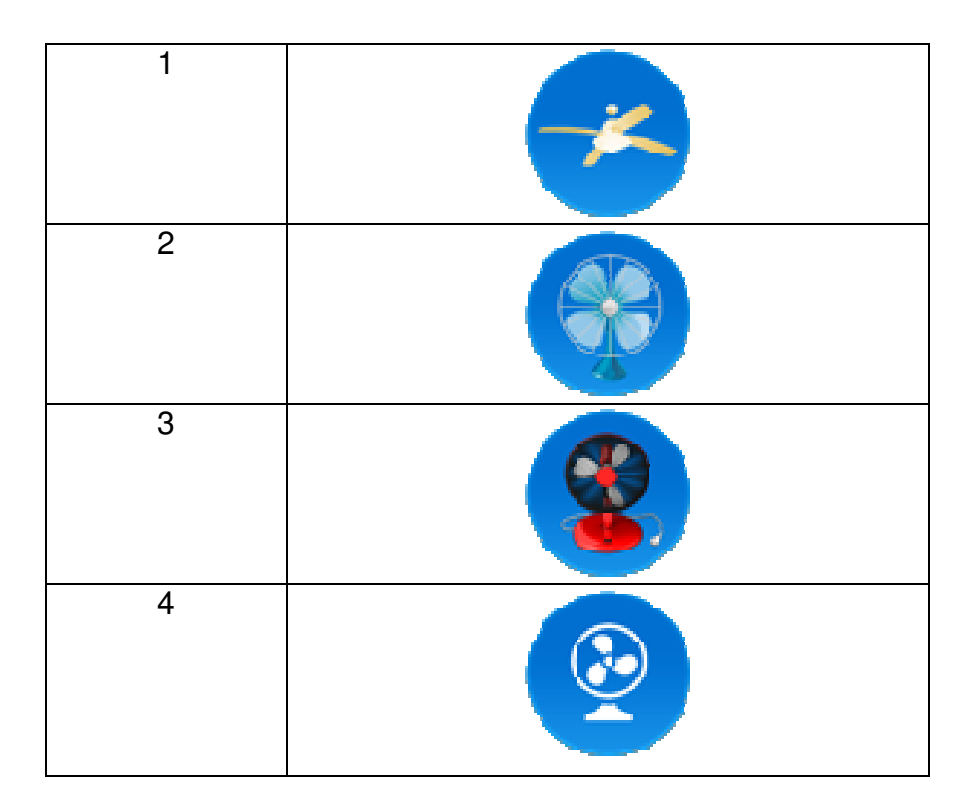

SequenceNO:Sequence of fans.

Other items are reserved

When finished editing and upload to iPhone/iPad, go to the DomeKit zone,you wil see as below.

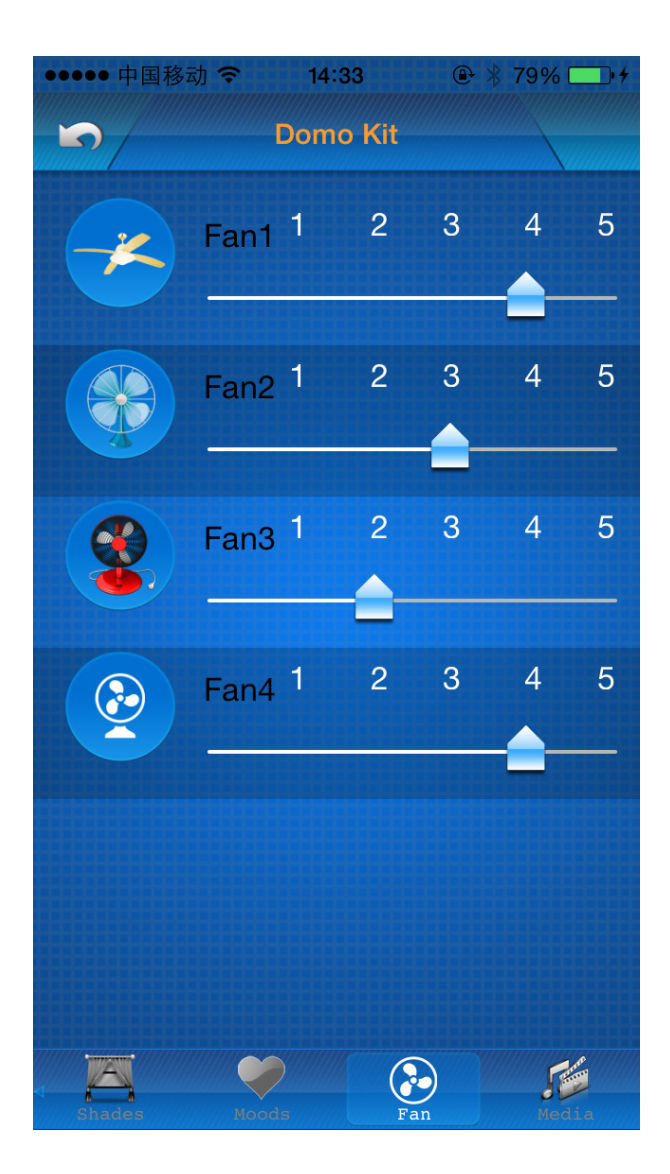

# **18 Remote Control**

#### **18.1 How to get account**

You should connect to our sales,give your email address used for the account. they will give you an account and default password,latter you can change the password in the SMART BUS app on phone.

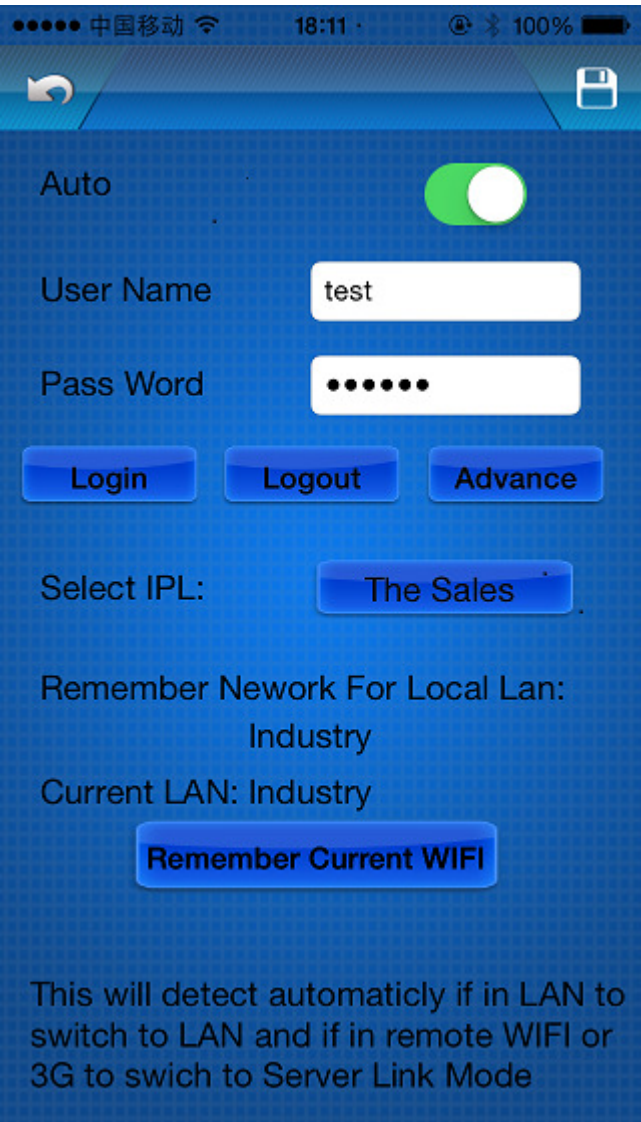

#### **18.2 Login in & select RS/IP**

Step1:Input the user name and password ,you can login in and can get your RS/IP belongs to this account. Step2:Then select the RS/IP . Step3:Click the save button on the top right.

Then you can control your home by remote control.

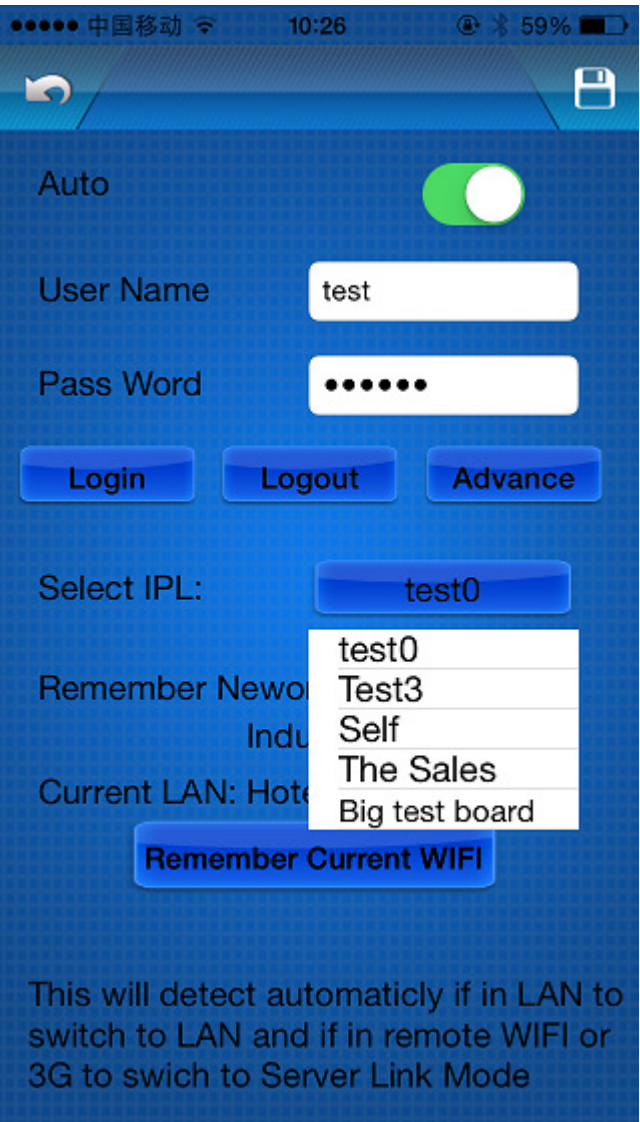

18.3 Auto select local control and remote control Premise you set Auto function on.

If you select remember current WIFI, when your phone join this WIFI next time ,SMART BUS will control your home by local control. When your phone is using 3G/4G or other WIFI ,SMART BUS APP will control your home by remote control.

### **18.4 Advanced settings**

Select Advanced button to go to Advanced settings page.

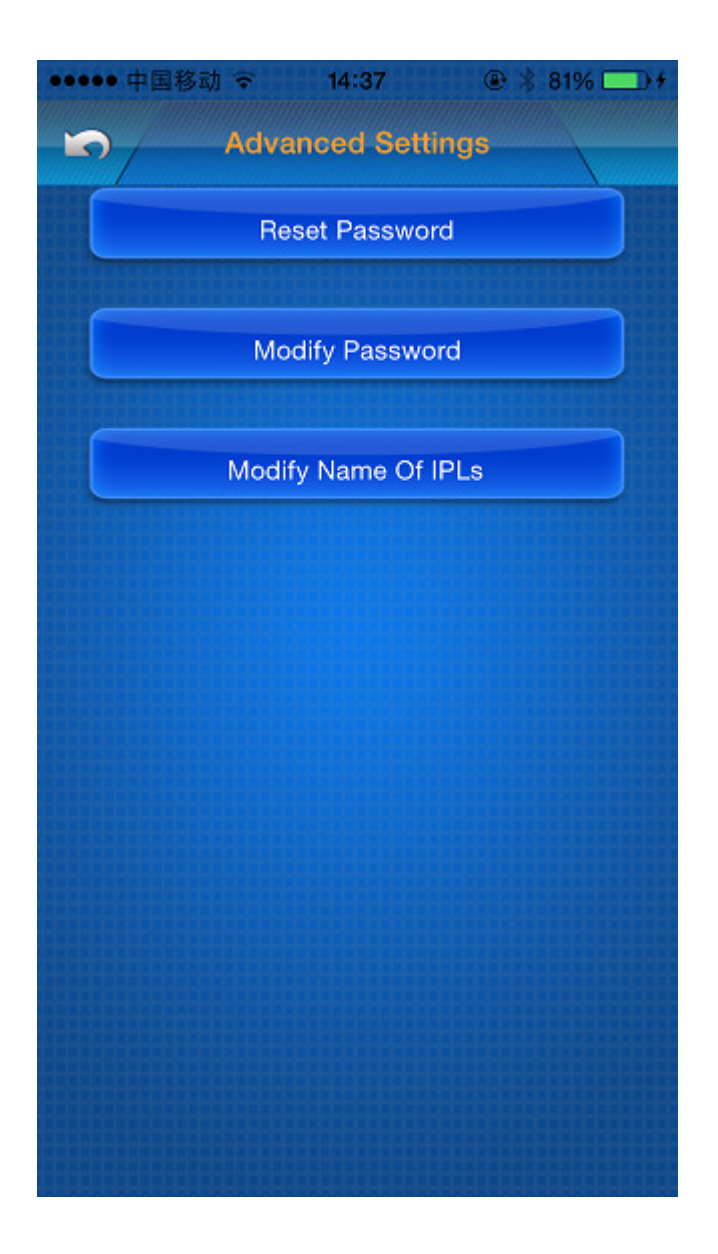

### **18.4.1 How to reset password**

Select Reset Password button.

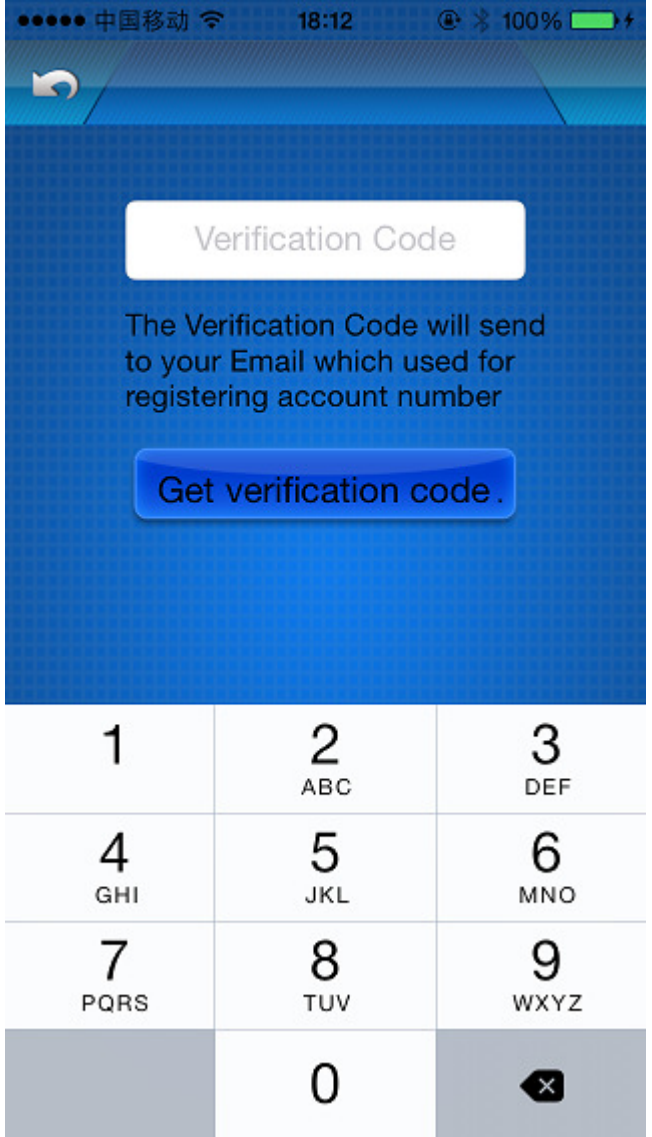

When you select "Get verification code", the verification code will be sent to your email which used for registering account number.

If success you can receive the verification code then input it as the image below. Select the reset button, your new password will be sent to your email address.

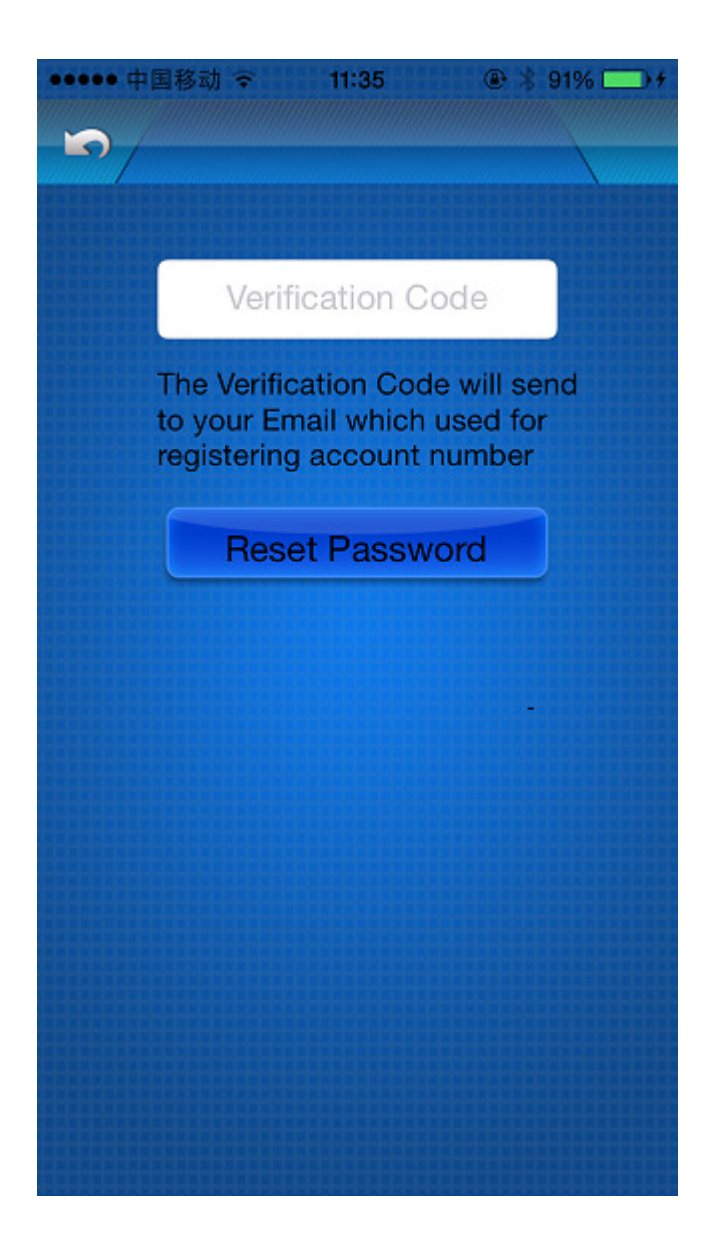

### **18.4.2 Modify password**

Select "Modify Password" button

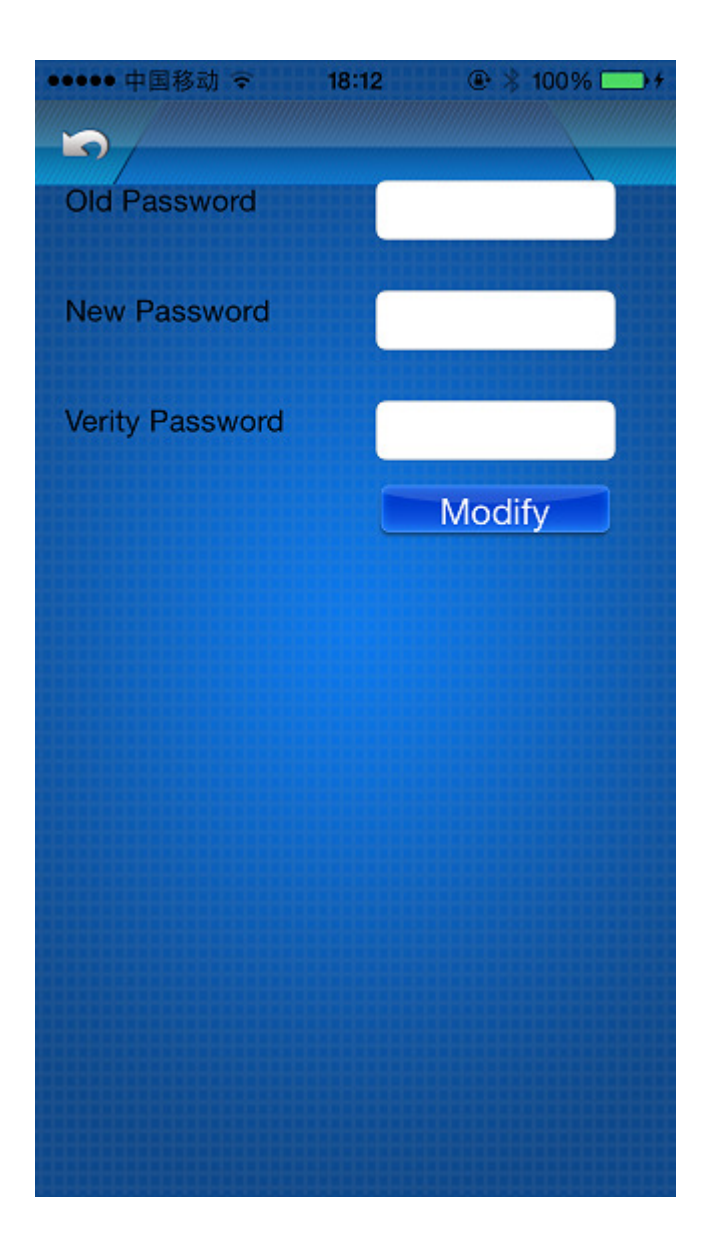

# **18.4.3 Modify Name of RS/IP**

Select "Modify Name Of RS/IP" button
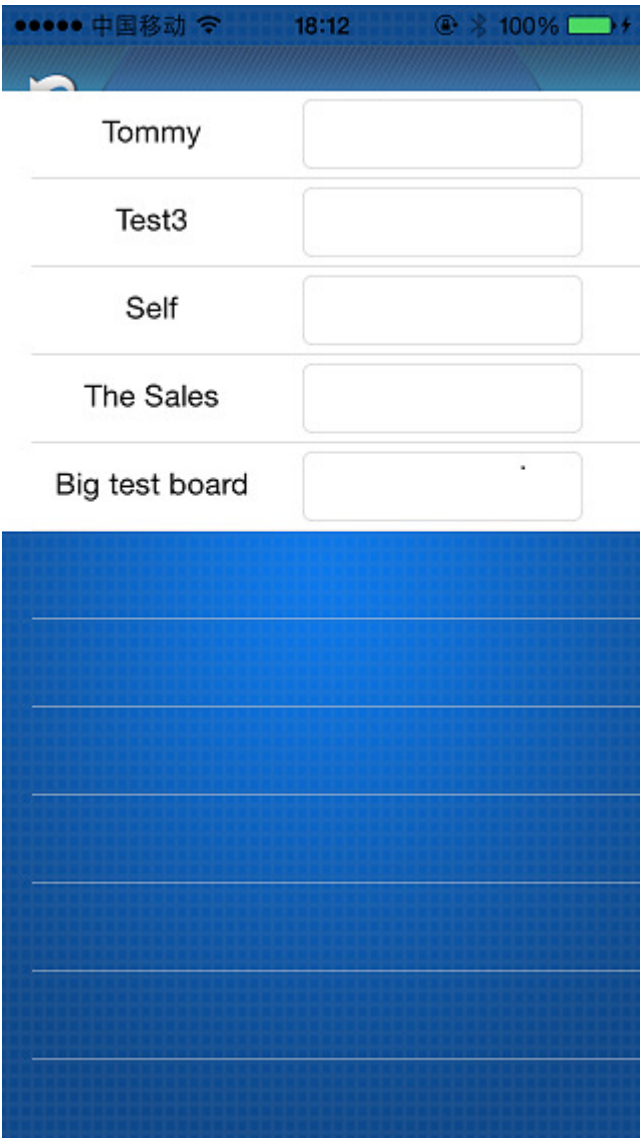

There are the list of your RS/IP. Input the new name of RS/IP and Click the Done button of keyboard. You will see as bellow.

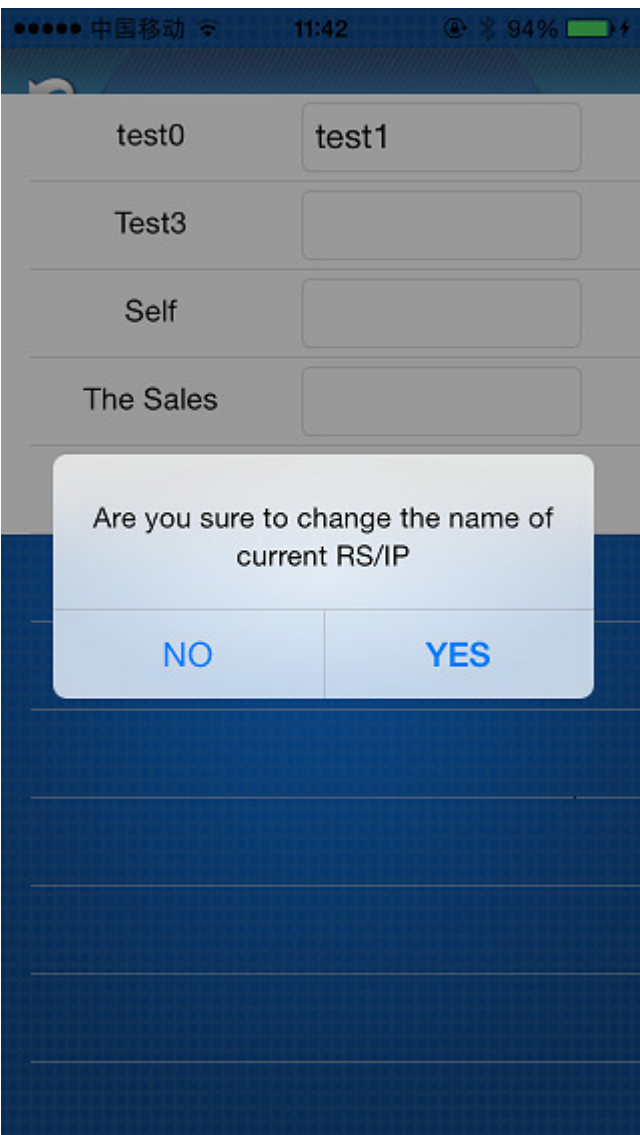

You can modify the name of RS/IP.